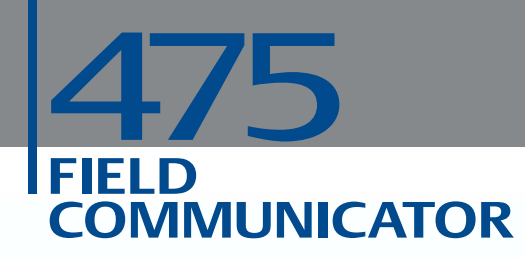

# **USER'S MANUAL**

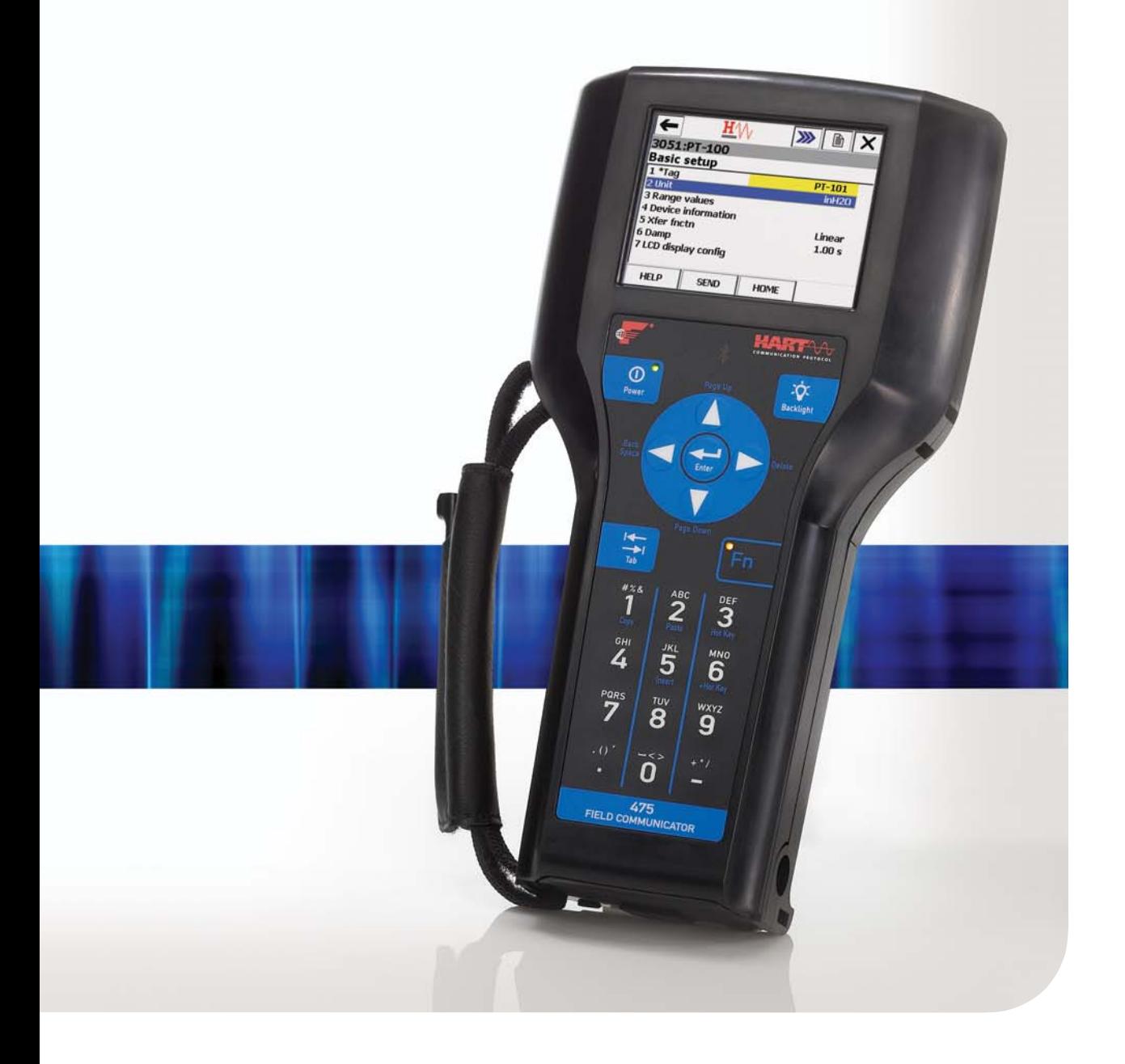

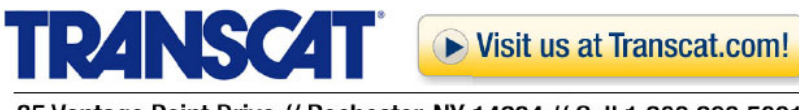

35 Vantage Point Drive // Rochester, NY 14624 // Call 1.800.800.5001

# **475 Field Communicator**

## **NOTICE**

Read this User's Manual before working with the 475 Field Communicator. For personal and system safety, and for optimum product performance, thoroughly understand the contents before using or servicing this product.

For equipment service needs, contact the nearest product representative.

©2009 Emerson Process Management. All rights reserved.

*The Emerson logo is a trademark and service mark of Emerson Electric Co. AMS Suite is a registered trademark of Emerson Electric Co. Rosemount and SMART FAMILY are registered trademarks of Rosemount Inc. Windows is a registered trademark of Microsoft Corporation in the United States and other countries. IrDA is a registered trademark of the Infrared Data Association. Bluetooth is a registered trademark of the Bluetooth SIG, Inc. FOUNDATION is a trademark of the Fieldbus Foundation. HART is a registered trademark of the HART Communication Foundation. Hitachi is a registered trademark of Hitachi America, Ltd. All other marks are the property of their respective owners.*

*U.S. and foreign patent numbers are pending.*

# **TABLE OF CONTENTS**

**SECTION 1 [Introduction](#page-8-0)**

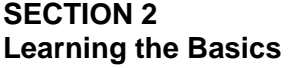

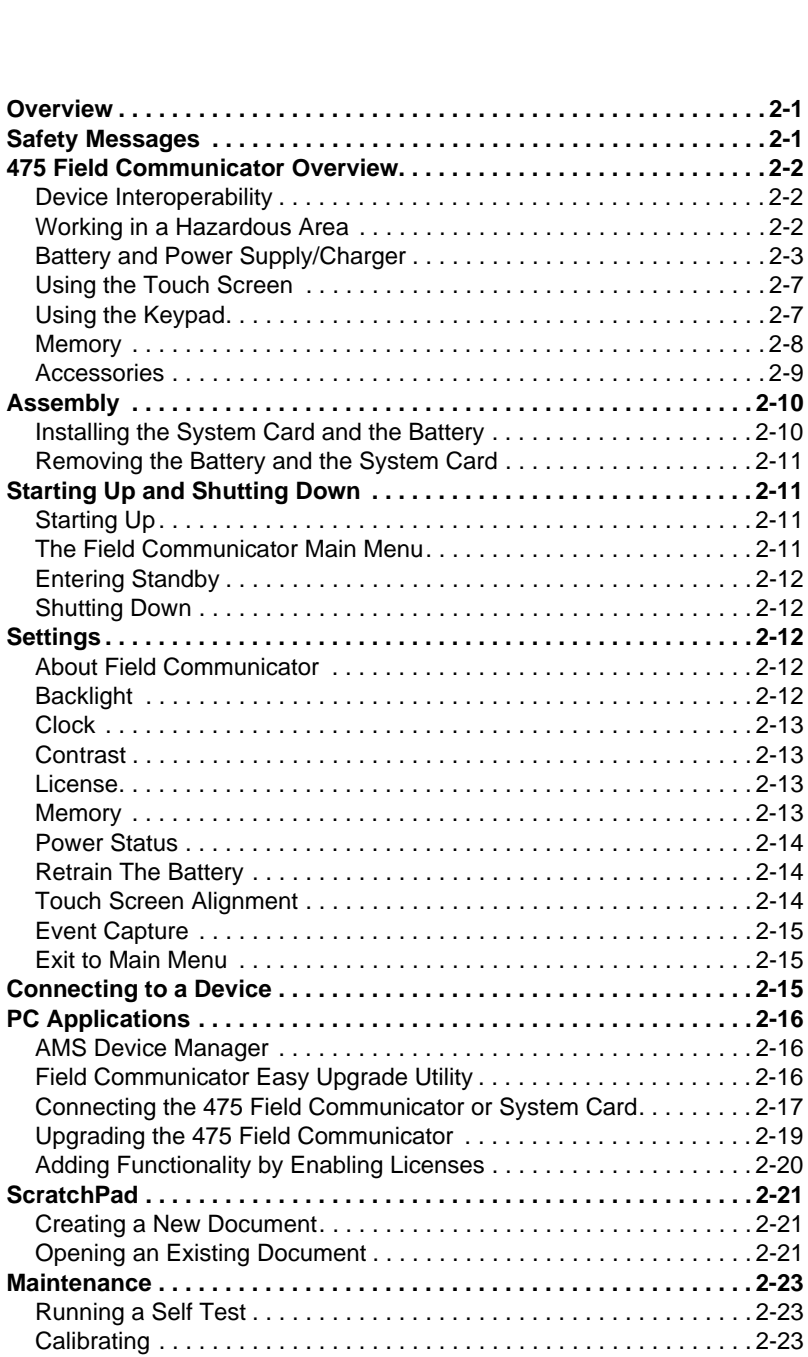

**[Using this Manual. . . . . . . . . . . . . . . . . . . . . . . . . . . . . . . . . . . . . . . . . . 1-1](#page-8-1)**

## **SECTION 3 [HART Functionality](#page-34-0)**

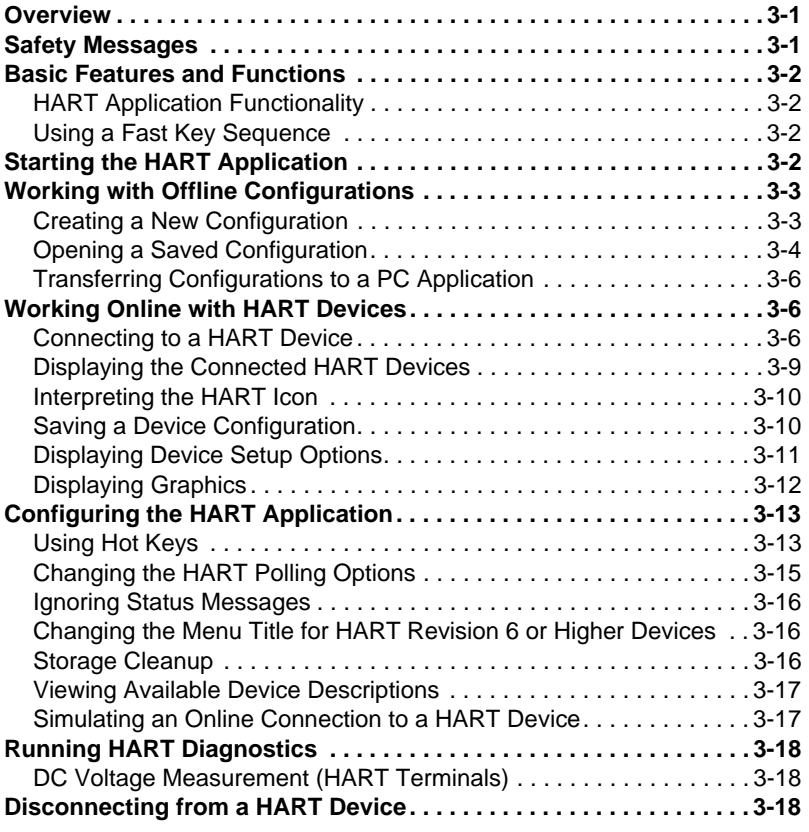

## **SECTION 4 [Fieldbus Functionality](#page-52-0)**

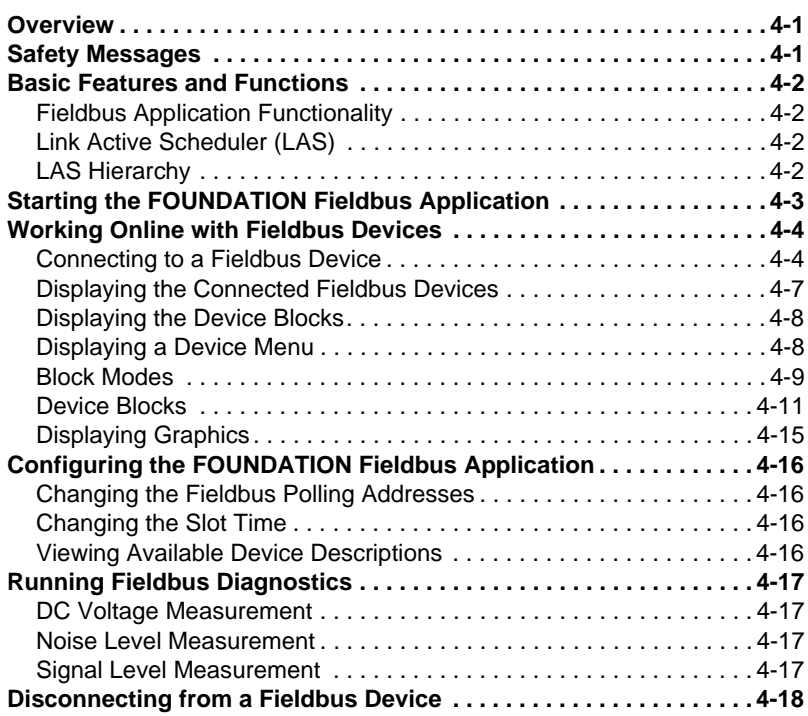

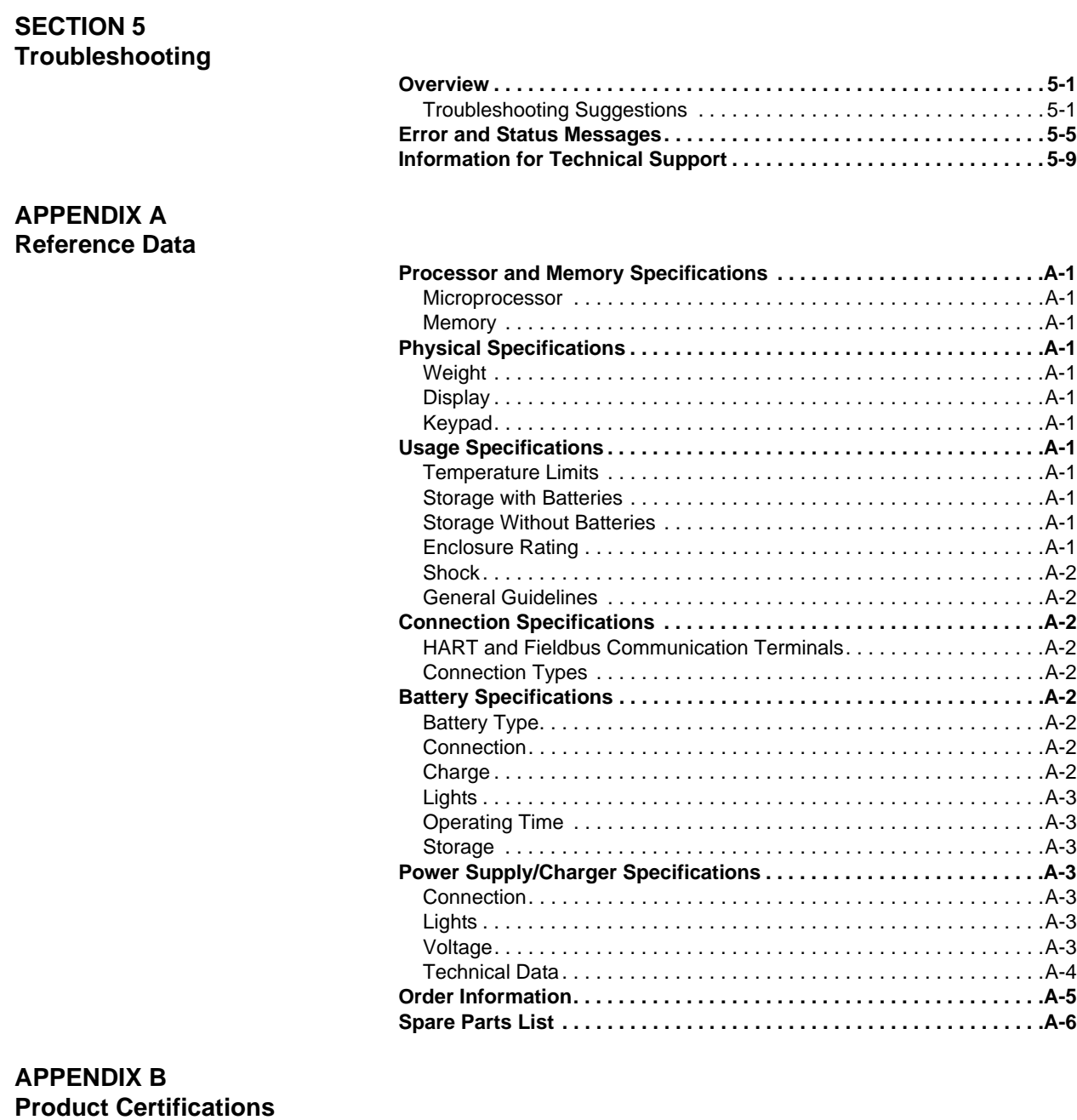

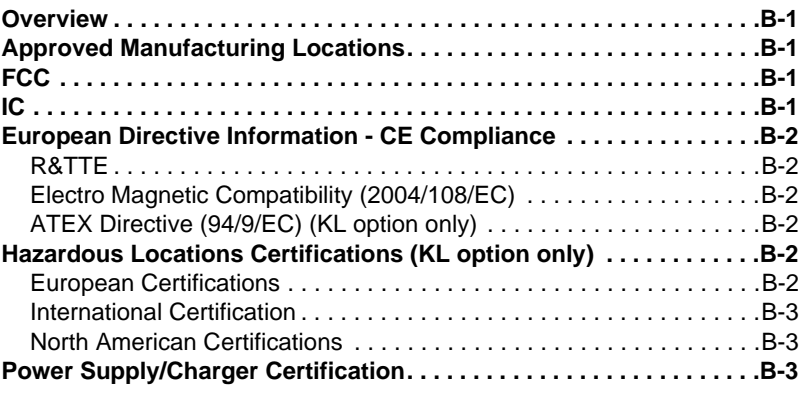

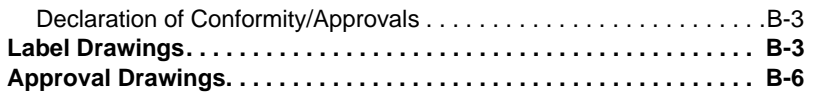

## **APPENDIX C Graphics Information**

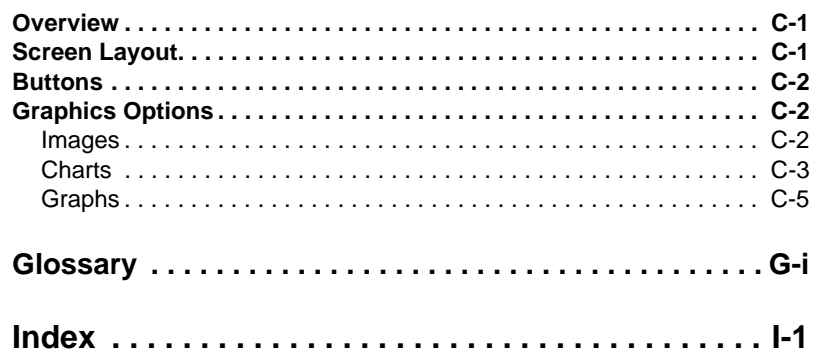

<span id="page-8-0"></span>**SECTION 1 INTRODUCTION** 

<span id="page-8-1"></span>**USING THIS MANUAL** The sections in this manual provide the following information on the 475 Field Communicator.

> **[Section 2: Learning the Basics](#page-10-3)** contains information on assembly, components, starting, entering standby, shutting down, settings, supported PC applications, and maintaining the 475 Field Communicator.

**[Section 3: HART Functionality](#page-34-3)** contains information on starting and configuring the HART® Application, working offline, communicating with HART devices, modifying device parameters, and running diagnostics.

**[Section 4: Fieldbus Functionality](#page-52-3)** contains information on starting and configuring the Fieldbus Application, communicating with fieldbus devices, modifying device parameters, and running diagnostics.

**[Section 5: Troubleshooting](#page-70-3)** provides solutions to the most common 475 Field Communicator operating problems.

**[Appendix A: Reference Data](#page-80-13)** provides physical, functional, and performance specifications.

**[Appendix B: Product Certifications](#page-86-5)** contains Hazardous Location and International Certifications, European directive information, and approval drawings.

**[Appendix C: Graphics Information](#page-96-3)** contains an overview of the Graphics functionality and options in the 475 Field Communicator.

1-2 Introduction and the contract of the contract of the contract of the contract of the contract of the contract of the contract of the contract of the contract of the contract of the contract of the contract of the contr

# <span id="page-10-3"></span><span id="page-10-0"></span>**SECTION 2LEARNING THE BASICS**

<span id="page-10-1"></span>**OVERVIEW** This section provides instructions on basic features and functions of the 475 Field Communicator. It also provides information on assembly, components, starting, entering standby, shutting down, settings, applications, and maintaining the 475 Field Communicator. The functionality described in this section is based on system software version 3.0.

<span id="page-10-2"></span>**SAFETY MESSAGES** Procedures and instructions in this section may require special precautions to ensure the safety of the personnel performing the operation. Information that raises potential safety issues is indicated by a warning symbol ( $\Lambda$ ). Refer to the safety messages before performing an operation preceded by this symbol. See the ["Troubleshooting"](#page-70-3) section for more warning messages.

## **WARNING**

This equipment has been tested and found to comply with the limits for a Class A digital device, pursuant to part 15 of the FCC Rules. These limits are designed to provide reasonable protection against harmful interference when the equipment is operated in a commercial environment. This equipment generates, uses, and can radiate radio frequency energy and, if not installed and used in accordance with the user's manual, may cause harmful interference to radio communications. Operation of this equipment in a residential area is likely to cause harmful interference in which case the user will be required to correct the interference at his own expense.

This device complies with Part 15 of the FCC Rules. Operation is subject to the following two conditions: (1) this device may not cause harmful interference, and (2) this device must accept any interference received, including interference that may cause undesired operation.

Any modifications made to this device that are not approved by Emerson Process Management may void the authority granted to the user by the FCC to operate this equipment.

This Class A digital apparatus complies with Canadian ICES-003.

## **A** WARNING

You can install or remove the Li-Ion battery (Power Module) in a hazardous area environment.You cannot charge the battery in this environment because the power supply/charger (00375-0003-0005) is not IS-approved.

<span id="page-11-2"></span><span id="page-11-1"></span><span id="page-11-0"></span>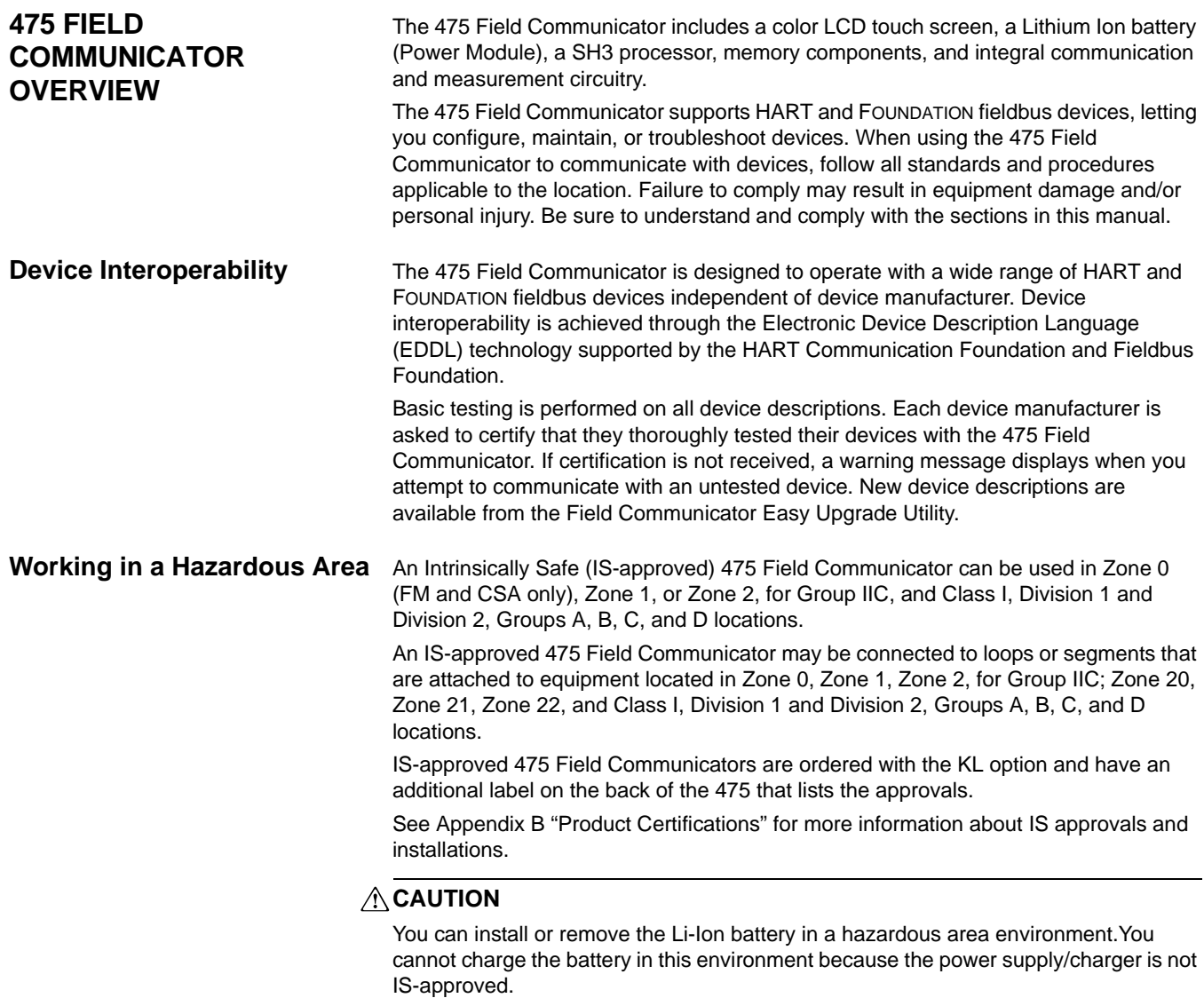

## <span id="page-12-0"></span>**Battery and Power Supply/Charger**

The 475 Field Communicator is powered by a Lithium Ion battery (Power Module) that has a green, 6-pin connector. The power supply/charger also has a green connector to match the appropriate connector on the battery. See [Figure 2-1](#page-12-1) for the location of the connector.

Prior to using the 475 Field Communicator without the power supply/charger connected, fully charge the battery.

## **Guidelines and Precautions**

Before using the battery or power supply/charger, understand and follow the guidelines and precautions below.

- When transporting a Li-Ion battery, follow all applicable regulations.
- Charge the battery with only the Field Communicator power supply/charger. The power supply/charger should not be used with other products. Failure to comply may permanently damage your 475 Field Communicator and will void the IS approval and the warranty.
- Protect the battery and power supply/charger from moisture, and respect operating and storage temperature limits. See [Appendix A "Reference Data"](#page-80-13) for more information.
- Do not cover the battery or power supply/charger, subject it to prolonged periods of direct sunlight, or place it upon or next to heat-sensitive materials.
- Do not open or modify the battery or power supply/charger. There are no user-serviceable components or safety elements inside. Opening or modifying them will void the warranty and could cause personal harm.

### **Checking the Remaining Charge**

To view the remaining charge, press the Charge Indicator button on the lower left side of the battery. See [Figure 2-1](#page-12-1) for the location of this button. When you press and release the button, the lights above the button slowly illuminate to display the charge remaining. Each light represents 20 percent of the charge. The battery is fully charged when all of the lights are illuminated.

You can also check the remaining charge from the Settings menu on the Field Communicator Main Menu. See ["Power Status" on page 2-14](#page-23-0) for more information.

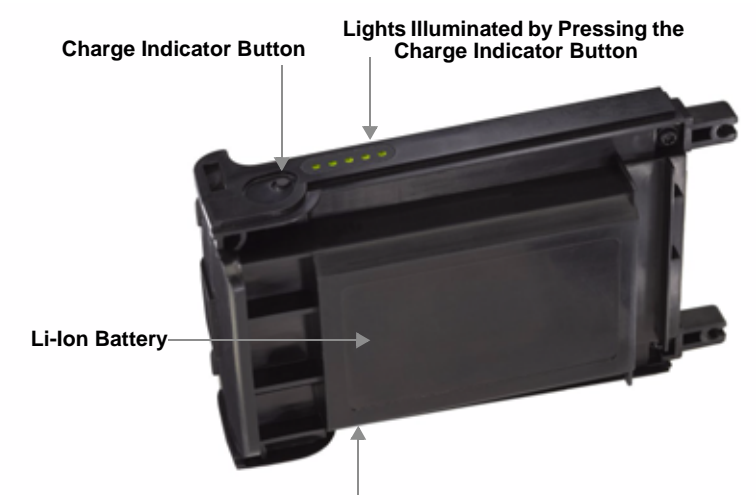

<span id="page-12-1"></span>Figure 2-1. Li-Ion Battery Example

**Green Power Supply/Charger Connector (side)**

## <span id="page-13-0"></span>**Charging the Battery**

Prior to first portable use, fully charge the battery. The battery can be charged separately or while attached to the 475 Field Communicator. The 475 Field Communicator is fully operable while the battery is recharging, and a full charge takes 2-3 hours. An overcharge condition will not occur if the power supply/charger remains connected.

## **ACAUTION**

You can remove and install the battery in a hazardous area environment. You cannot charge the battery in this environment because the power supply/charger is not IS-approved.

To charge the battery:

- 1. Plug the power supply/charger into a power outlet.
- 2. Plug the green power supply/charger connector into the green connector on the battery. The flat side of the power supply/charger connector should face the front of the 475 or the inside of the battery, if the battery is not attached to the 475. The battery is fully charged when the light on the power supply/charger is green.

Figure 2-2. Charging the Battery Connected to the 475 Field Communicator

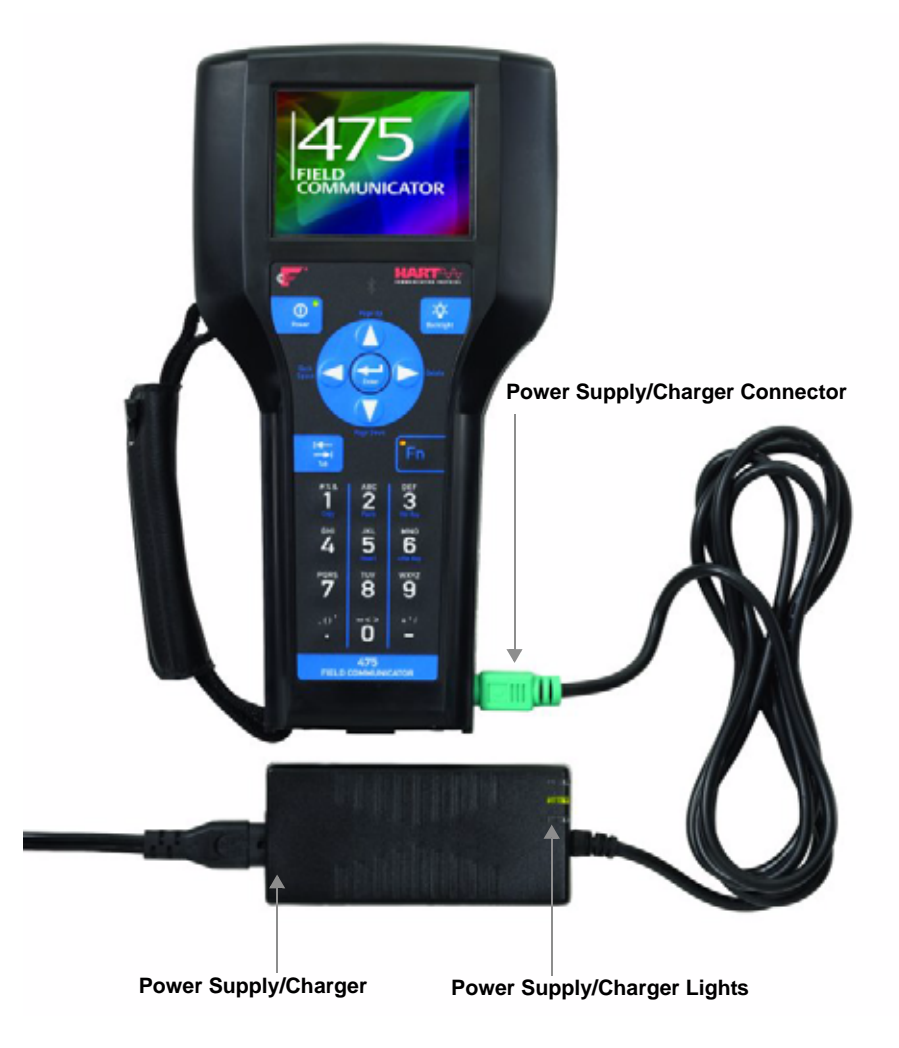

## **Power Supply/Charger Lights**

Three lights are on the power supply/charger to indicate the conditions below. Each light displays a different color.

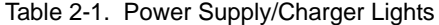

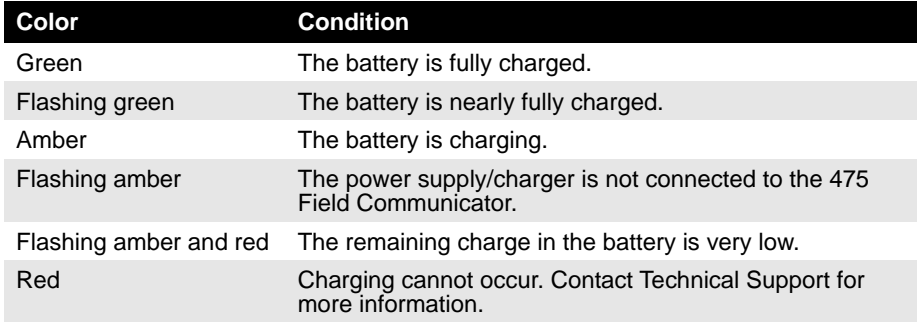

## **Maintaining the Battery**

To help maintain the performance and life of the Li-Ion battery, understand and follow the guidelines below:

- Recharge the battery frequently, preferably after each use or at night. Limit the number of full discharges, if possible.
- Frequent use at high temperatures can reduce performance.
- Use a dry location at or near room temperature when storing the battery for an extended time. Prolonged storage at higher temperatures can reduce performance.
- Ensure the remaining charge level is at or near mid-capacity when storing for an extended time. The remaining charge will slowly drain during storage. Periodically charge the battery to ensure the remaining charge does not drain to low levels.

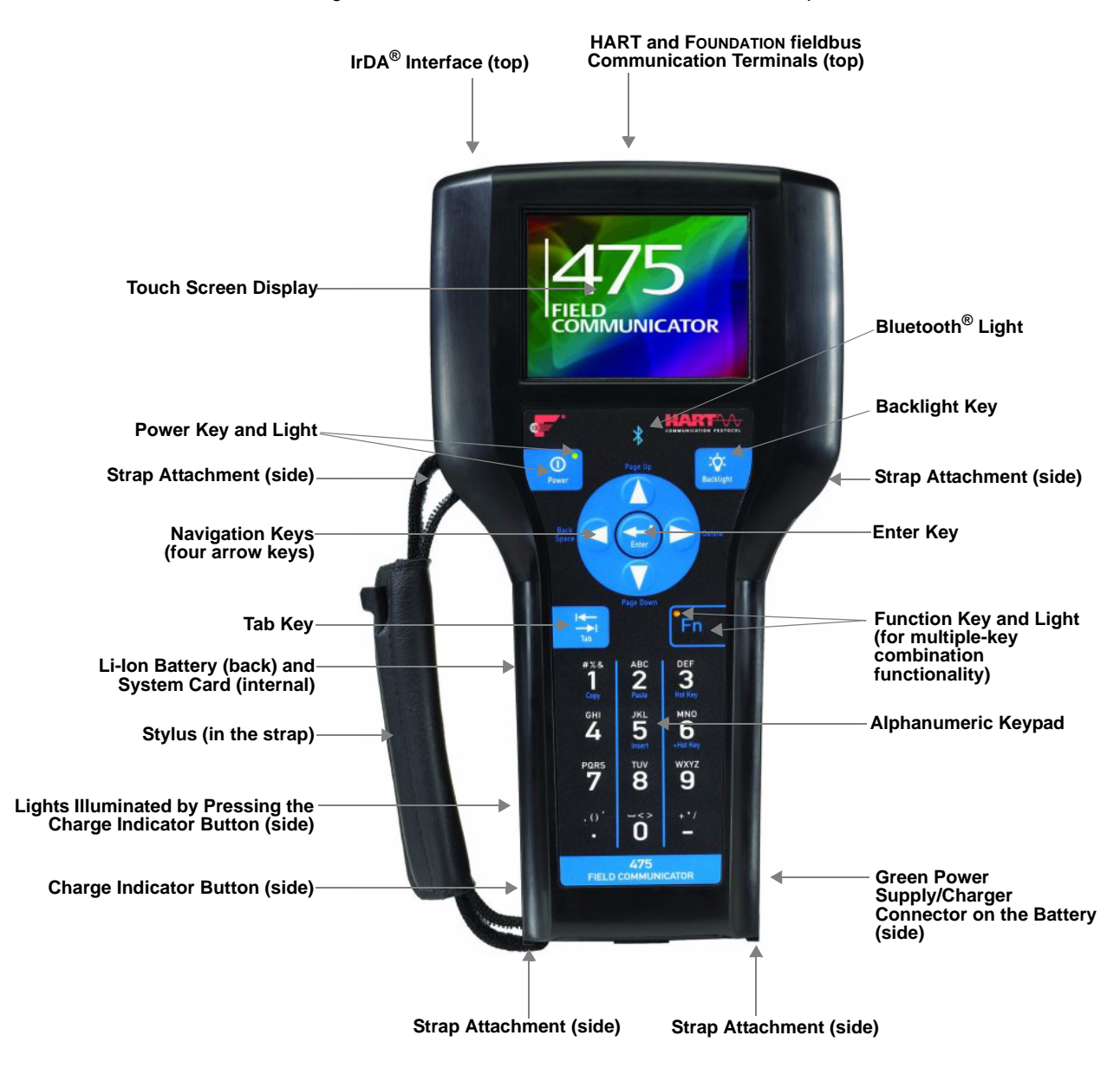

<span id="page-15-0"></span>Figure 2-3. 475 Field Communicator shown without optional Rubber Boot

<span id="page-16-0"></span>**Using the Touch Screen** The touch screen display lets you select and enter text by touching the screen. Tap the screen once to select a menu item or a button. Double-tap to open a menu item.

## **CAUTION**

Contact the touch screen with blunt items only, preferably the stylus included with the 475 Field Communicator. See [Figure 2-3 on page 2-6](#page-15-0) for the location of the stylus. Sharp instruments, such as screwdrivers, can damage the touch screen. Repairing the touch screen requires replacement of the entire display assembly, which is possible only at an authorized service center.

Use the back arrow icon  $(\overline{\leftarrow})$  on the window to return to the previous menu. Use the close icon  $(\overline{\mathbf{x}})$  in the upper right corner of the window to end the application. If the touch screen seems inaccurate, you can recalibrate it. For more information, see ["Touch Screen Alignment" on page 2-14.](#page-23-2)

### **NOTE**

All instructions in this manual are written for the touch screen.

## **Use the Soft Input Panel (SIP) Keyboard**

The SIP keyboard allows for alphanumeric input using the touch screen. The SIP keyboard detects when you need to enter characters and appears automatically as required.

<span id="page-16-1"></span>**Using the Keypad** The following section describes the buttons on the 475 Field Communicator keypad.

## **Bluetooth Symbol ( )**

The Bluetooth symbol on the keypad is illuminated by a blue light when Bluetooth is enabled from the Listen For PC window. The 475 Field Communicator must be licensed for Bluetooth to use this functionality.

#### **Power Key**

The Power key is used to power on and off the 475 Field Communicator or to put it in standby. The green light on the Power key flashes when you press and hold the Power key to turn on the 475 Field Communicator. The light is constant when the 475 is on, and it slowly blinks when the 475 is in standby.

If the Power key is pressed when there is unsent data or a device method is running, a warning message appears. Tap **OK** to have the 475 Field Communicator enter standby or shut down, or tap **Cancel** to return to the previous window.

The Power key is disabled when the 475 Field Communicator is in Listen For PC mode or when the ScratchPad application is open.

## **Arrow Navigation Keys**

Four arrow navigation keys let you move through the menus in the applications. Press the up and down arrow keys to select a menu item, the right arrow key to open a menu item, or the left arrow key to return to the previous menu.

The blue text near the keys indicates alternate functionality that can be enabled by pressing the Function key.

#### **Enter Key**

The Enter key lets you open the selected (highlighted) button on a window or a menu item on the Field Communicator Main Menu or Settings Menu. For example, if you push the Enter key when the Cancel button on a window is selected, you will close that window.

### **Tab Key**

The Tab key lets you move between selectable controls on a window.

### **Alphanumeric Keypad**

The alphanumeric keypad lets you enter letters, digits, and other characters, such as punctuation marks. The 475 Field Communicator automatically determines which text options are available depending upon the input necessary for the particular field.

To enter text when in alphanumeric mode, press the desired keypad button in quick repetition to scroll through the options to display the appropriate letter or number. For example, to type the letter Z, press the 9 key quickly four times.

The blue text near the keys indicates alternate functionality that can be enabled by pressing the Function key. The alternate function on the alphanumeric 5 key (insert) will be activated in future releases of the 475 Field Communicator software.

## **Backlight Key**

The Backlight key lets you adjust the intensity of the touch screen display. There are four different settings. The intensity impacts the charge in the battery. Expect a shorter charge life for higher intensities. See ["Backlight" on page 2-12](#page-21-4) for information on timers that can turn off the backlight after specified periods of inactivity. These timers can help conserve the battery power.

### **Function (Fn) Key**

The Function key lets you enable alternate functionality on select keys. The blue text near the other keys on the keypad indicate the alternate functionality. When the Function key is enabled, the orange light in the left corner of the Function key appears and the FN button on the Soft Input Panel (SIP), if displayed, is highlighted. Press the Function key again to disable the functionality and turn off the light.

The 475 Field Communicator memory consists of three components:

- 1. Internal Flash—32MB non-volatile RAM. The Internal Flash memory stores the operating system and system software. It also stores the following:
	- Up to 25 HART configurations
	- HART Event Captures
	- FOUNDATION fieldbus statistics
	- Text files saved from ScratchPad
- 2. System Card—an internal 1 GB or higher Secure Digital Card with non-volatile flash memory. A copy of installable system software exists on every System Card. The System Card also contains all HART and FOUNDATION fieldbus device descriptions and can store up to 1,000 HART configurations, depending on the sizes of the files.
- 3. RAM—32MB used only for program execution.

#### **Available Memory Space**

To view the available memory in your 475 Field Communicator, connect to the Field Communicator Easy Upgrade Utility or double-tap **Memory** from the Settings menu. The Field Communicator Main Menu displays the Settings menu item. See ["Memory"](#page-22-3)  [on page 2-13](#page-22-3) for more information.

## <span id="page-17-0"></span>**Memory Types**

## **Free Memory on the System Card**

Over time, your System Card may become full and unable to store new files. To free memory on your System Card, use the Memory Management feature in the Field Communicator Easy Upgrade Utility. This lets you select which device descriptions can be transferred onto your System Card. Device descriptions from selected manufacturers or protocols are omitted during an upgrade, allowing more space for other files.

If the selected device descriptions are already on your 475, they are removed the next time you connect the 475 Field Communicator to the Easy Upgrade Utility. You are prompted before the files are removed. See the Easy Upgrade Utility Help for more information.

<span id="page-18-0"></span>Accessories Rubber Boot

A rubber boot can be purchased to further protect your 475 Field Communicator. The boot has an additional stand on the back.

### **Straps**

Two straps are available with the 475 Field Communicator. The magnetic strap attaches to the top of the 475 Field Communicator and lets you hang it from a metal pipe. The strap attachment is located near the HART and fieldbus terminals on the top of the 475 Field Communicator.

The side strap lets you attach a strap to the sides or back of the 475 Field Communicator, making it easy to carry. See [Figure 2-4.](#page-18-1) The side strap also holds the stylus used with the touch screen.

<span id="page-18-1"></span>Figure 2-4. Side Strap Example

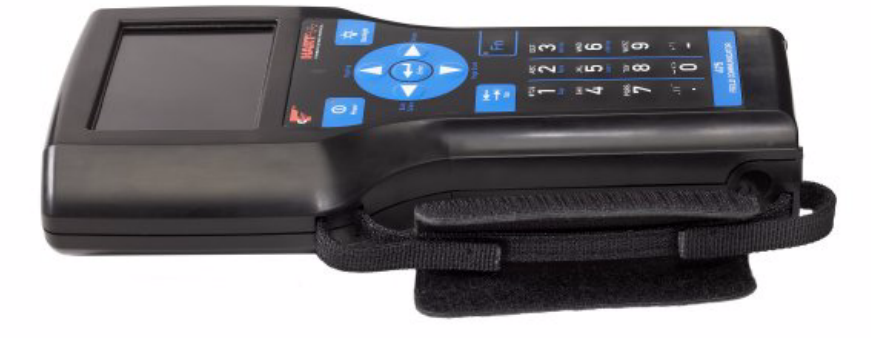

## <span id="page-19-0"></span>**ASSEMBLY**

<span id="page-19-1"></span>**Installing the System Card and the Battery**

- 1. Place the 475 Field Communicator face down on a level, secure surface.
- 2. Remove the protective rubber boot, if attached.
- 3. With the battery removed, slide the System Card (labeled System Card), with the metal card contacts facing up, into the System Card socket until it clicks. The System Card socket is spring-loaded. See [Figure 2-5](#page-19-2) for the location of the System Card socket.

## **NOTE**

The System Card is not locked into the System Card socket in the image below.

<span id="page-19-2"></span>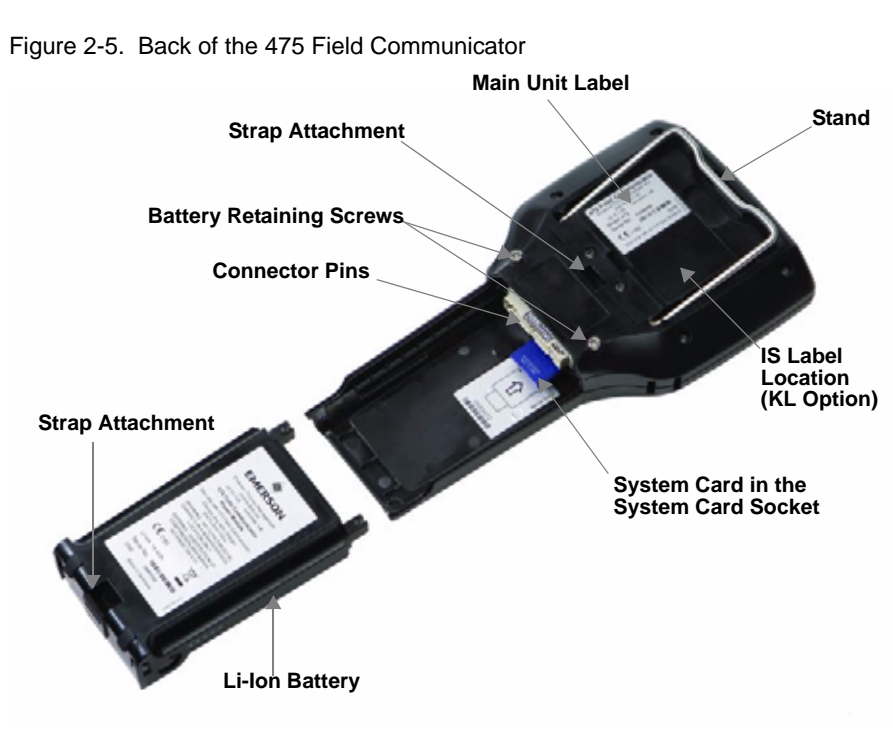

## **CAUTION**

The System Card must be supplied by the 475 Field Communicator manufacturer. Failure to comply will void the IS approval.

- 4. With the 475 Field Communicator still face down, ensure the tops of the two battery retaining screws are loose and slightly above the top of the 475.
- 5. Align the sides of the battery with the 475 and carefully slide it forward until it is secure.
- 6. Carefully hand tighten the two battery retaining screws to secure the battery. (Do not over tighten, 0.5Nm maximum torque load.)

## **CAUTION**

The connector pins may be damaged if the 475 Field Communicator and battery are improperly aligned.

<span id="page-20-2"></span><span id="page-20-1"></span><span id="page-20-0"></span>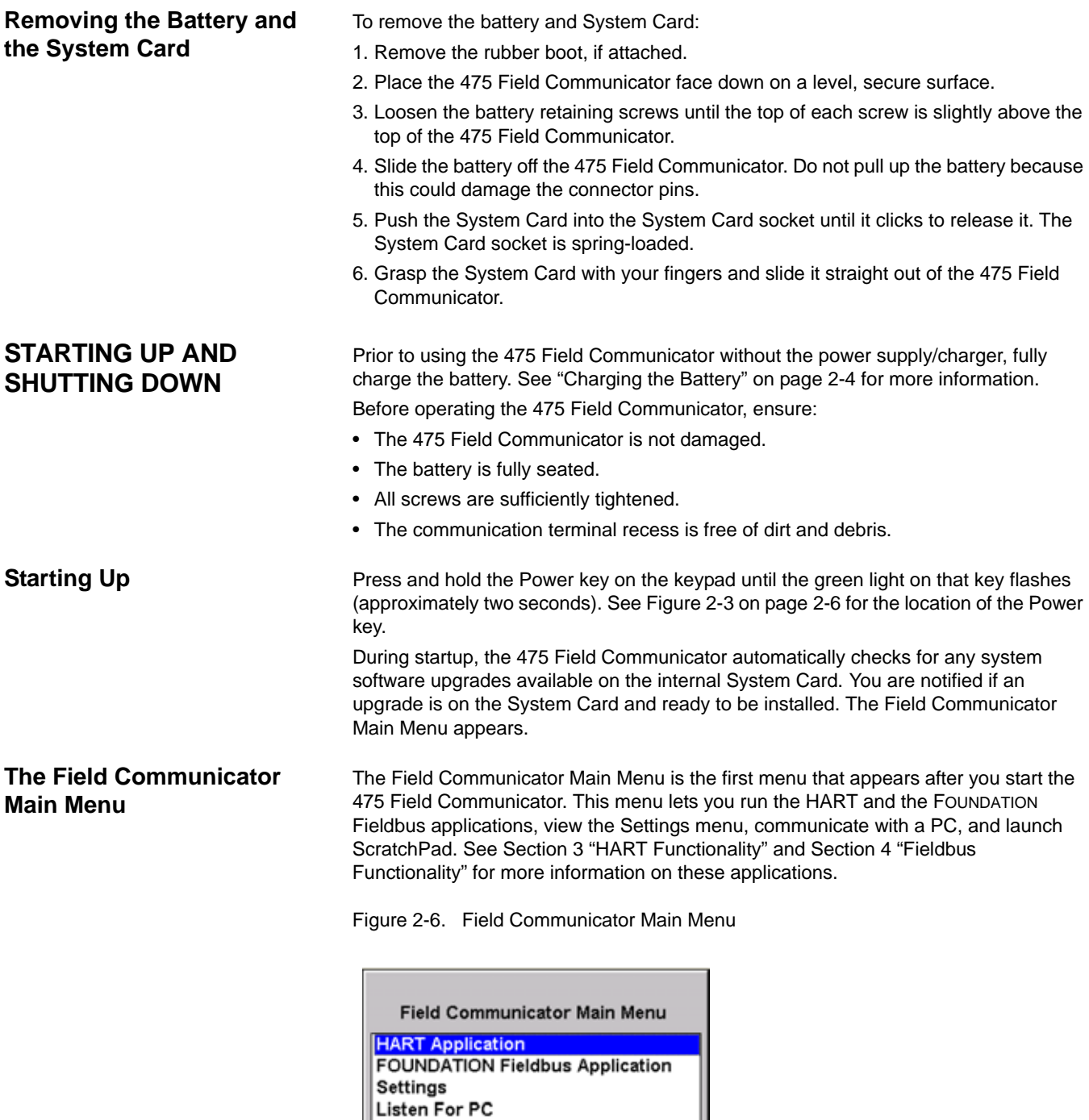

System Software Ver: 3.0

<span id="page-20-3"></span>ScratchPad

<span id="page-21-4"></span><span id="page-21-3"></span><span id="page-21-2"></span><span id="page-21-1"></span><span id="page-21-0"></span>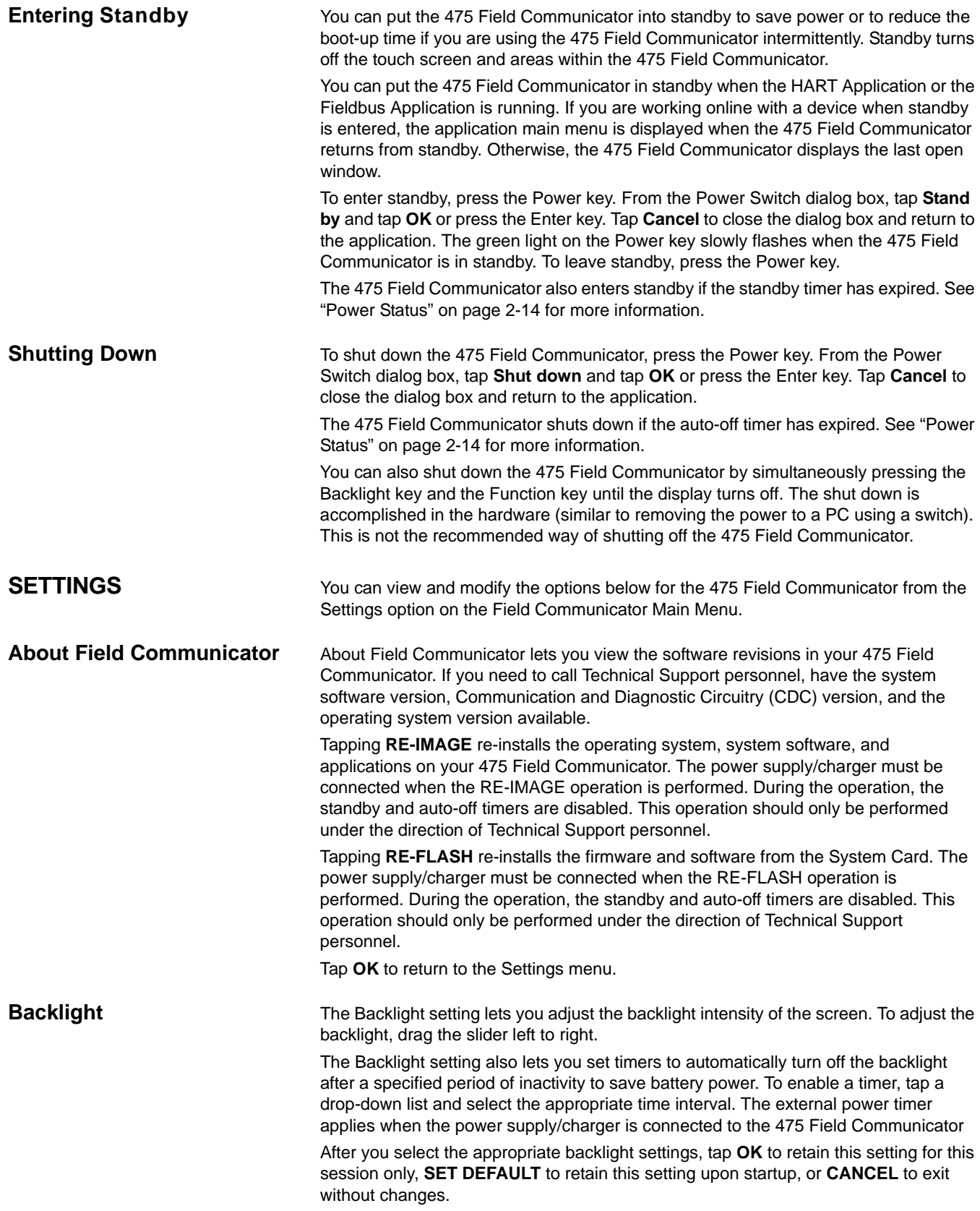

<span id="page-22-3"></span><span id="page-22-2"></span><span id="page-22-1"></span><span id="page-22-0"></span>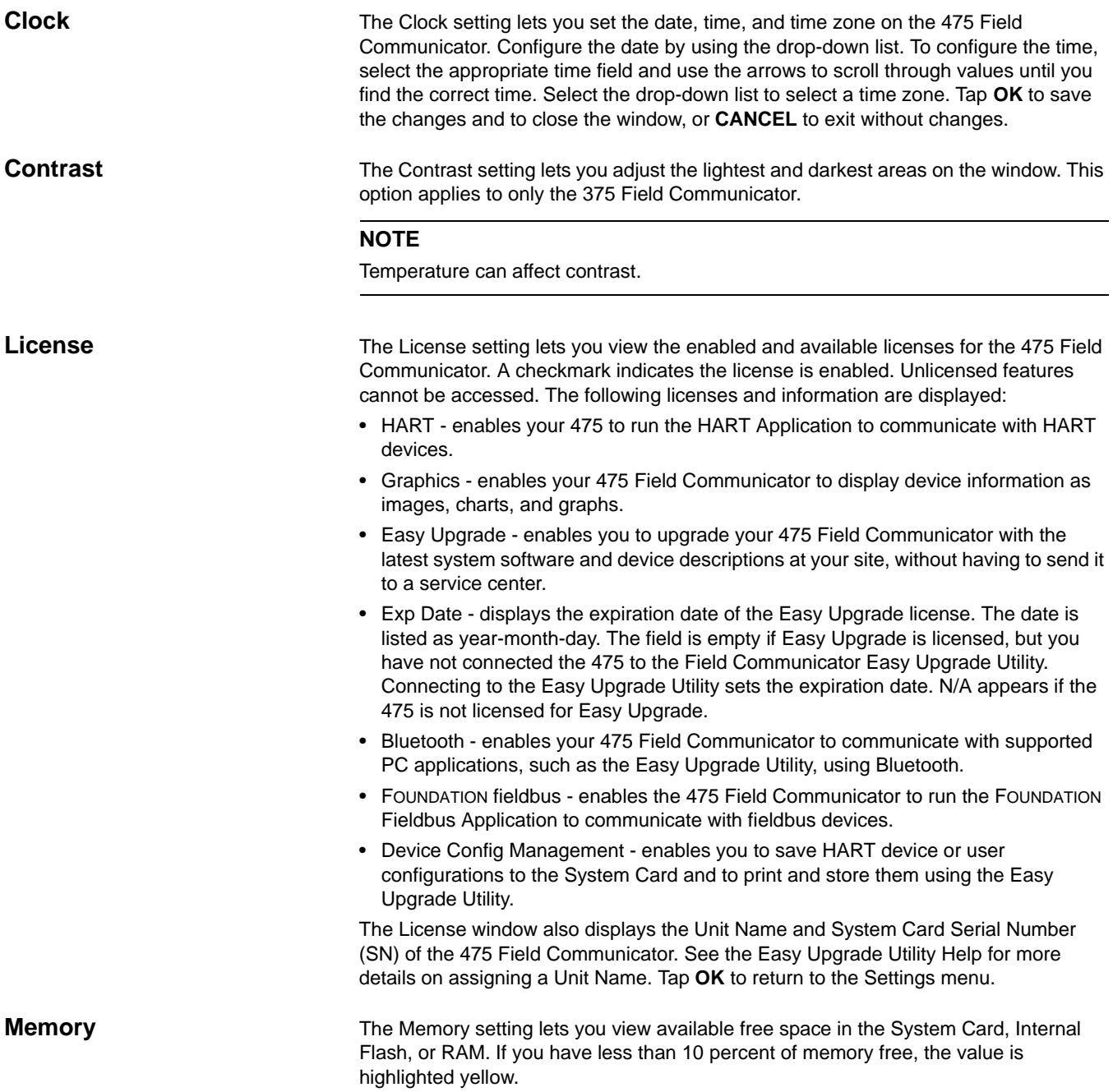

<span id="page-23-2"></span><span id="page-23-1"></span><span id="page-23-0"></span>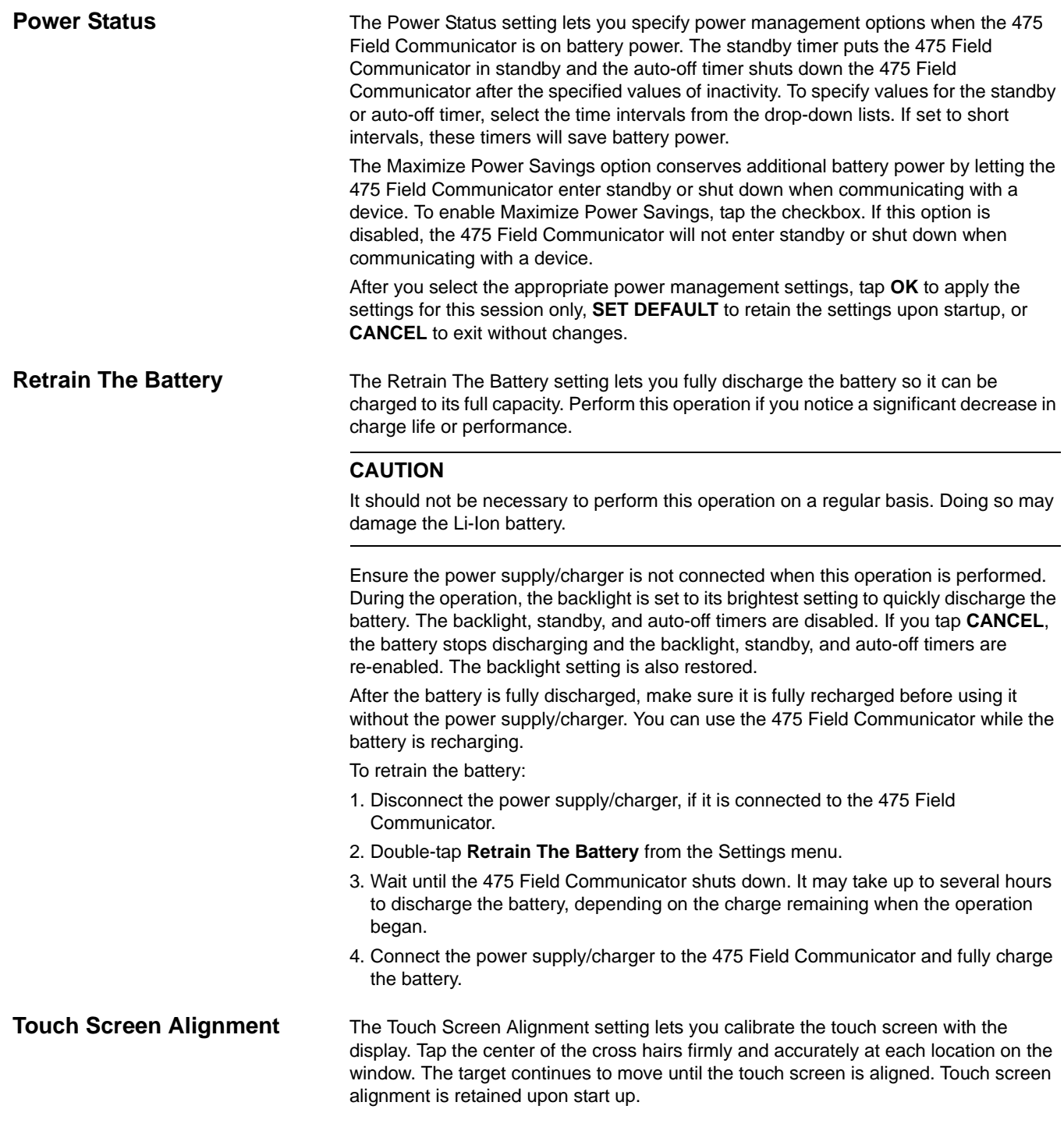

<span id="page-24-2"></span><span id="page-24-1"></span><span id="page-24-0"></span>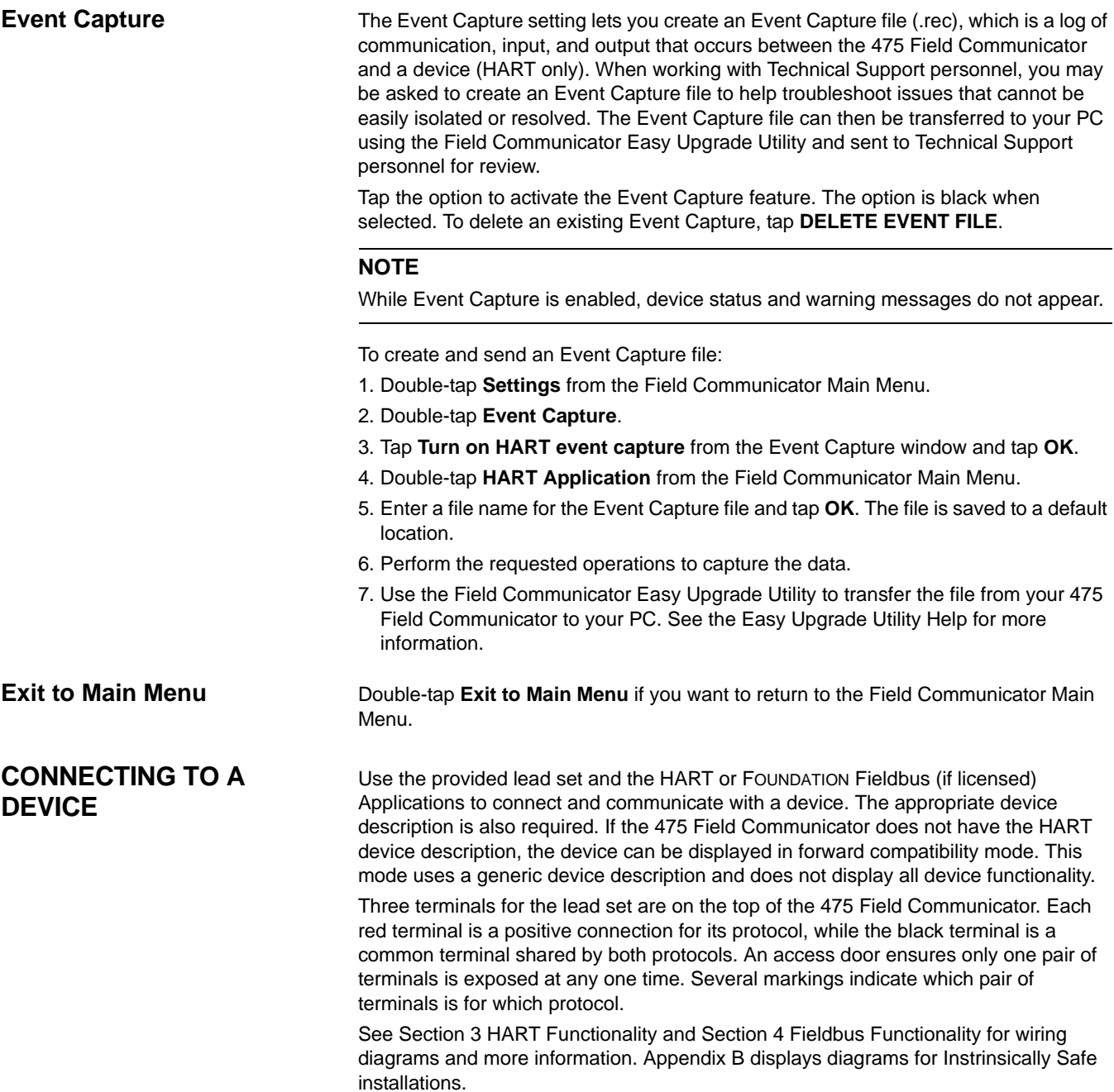

<span id="page-25-2"></span><span id="page-25-1"></span><span id="page-25-0"></span>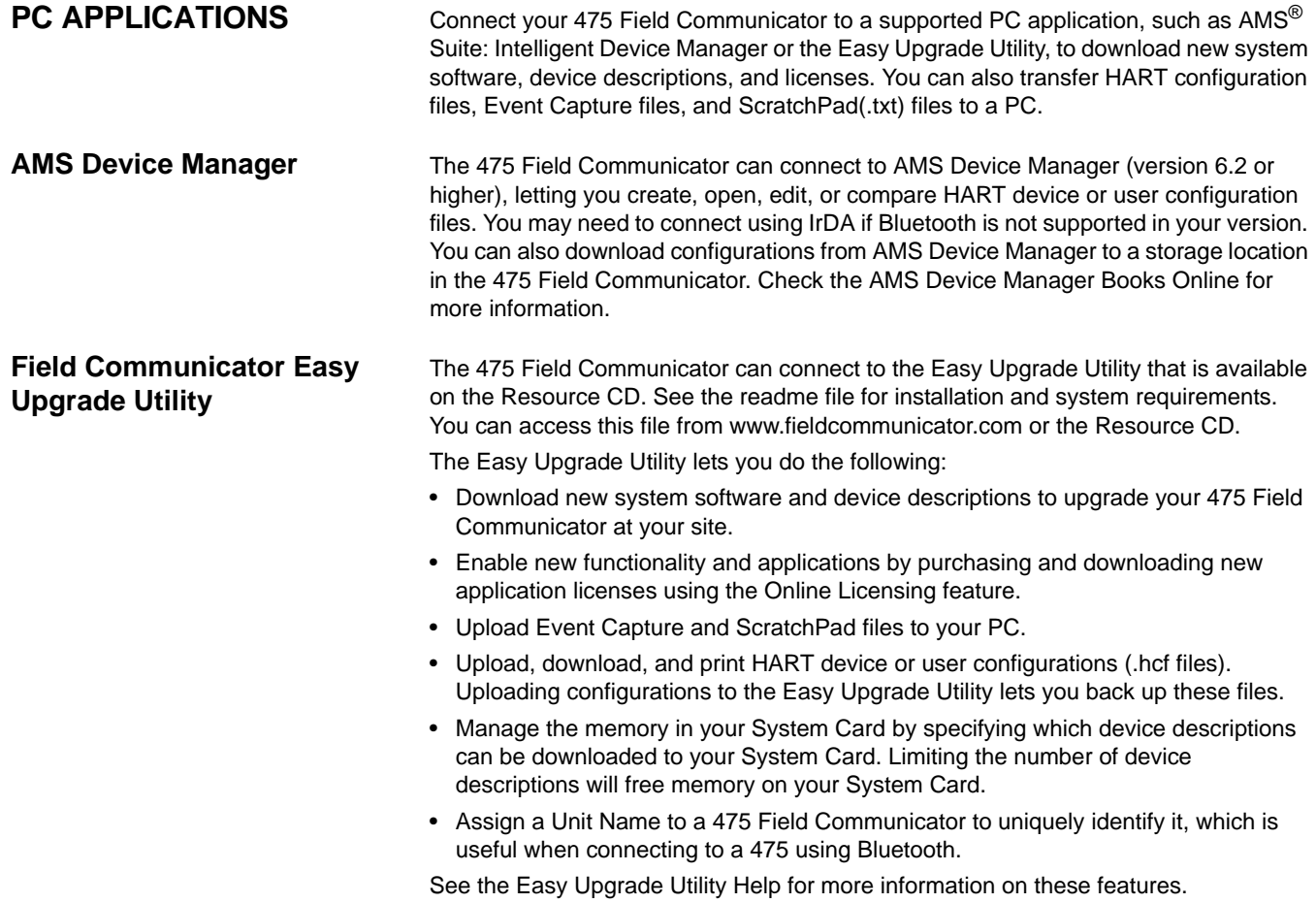

## <span id="page-26-0"></span>**Connecting the 475 Field Communicator or System Card**

You can use three connection types to connect a 475 Field Communicator to the Easy Upgrade Utility: IrDA, Bluetooth (if licensed), or a supported card reader. The 475 Field Communicator must be in Listen For PC mode to communicate through IrDA or Bluetooth. See the AMS Device Manager Books Online for information on supported connection types.

Certain connection types are required to transfer files or information between the Field Communicator Easy Upgrade Utility and a 475 Field Communicator. See [Table 2-2.](#page-26-1)

<span id="page-26-1"></span>Table 2-2. Required Connection Types to Transfer Files Using the Easy Upgrade **Utility** 

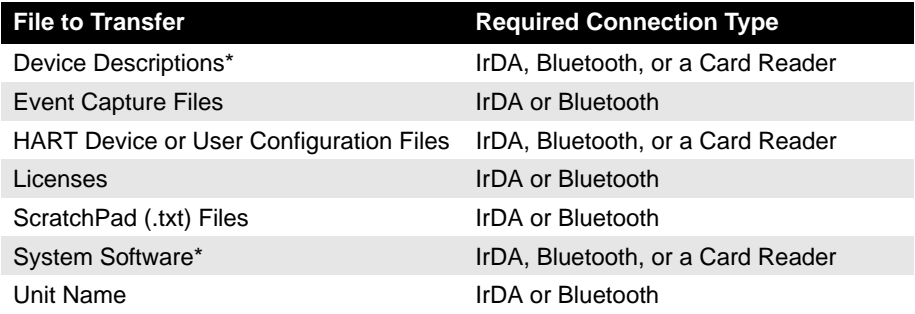

\*Some upgrades may require a card reader.

## **Listen For PC**

The Listen For PC option lets you select IrDA or Bluetooth as the connection type to communicate with a PC. To enter Listen For PC mode, double-tap **Listen For PC** from the Field Communicator Main Menu. IrDA is initially set as the default connection type and is automatically enabled when you open Listen For PC.

You can change the connection type at any time by tapping the **Change Connection Type** button and then selecting an option. Tap **OK** to use the selected connection type for only the current session. The default connection type is used the next time you open Listen For PC. Tap **Save as Default** to always use the selected connection type when Listen For PC is opened.

After you select the connection type, the 475 Field Communicator waits for a connection from the PC. When the 475 is connected, a message appears and the PC name is listed in the Connected PC field on the Listen For PC window.

## **NOTE**

The Power key, standby timer, and auto-off timer are disabled when the 475 Field Communicator is in Listen For PC mode.

## **Bluetooth**

The Bluetooth interface (if licensed) lets your 475 Field Communicator connect to the Field Communicator Easy Upgrade Utility version 3.0 or higher to transfer device descriptions, system software, configurations, Event Captures, application licenses, and ScratchPad (.txt) files. Check your AMS Device Manager documentation to see if Bluetooth is supported. The 475 Field Communicator does not communicate with HART or fieldbus devices using Bluetooth.

To use Bluetooth, you need the following:

- 475 Field Communicator with a Bluetooth license. To see if your 475 is licensed for Bluetooth, double-tap **Settings** from the Field Communicator Main Menu. Then double-tap **License**. A checkmark next to Bluetooth indicates it is licensed.
- An approved Bluetooth adapter attached to your PC that uses the Windows Bluetooth software and drivers. See the Easy Upgrade Utility Help and readme file for more information. You can access the readme file from www.fieldcommunicator.com, the Resource CD, or the Field Communicator Easy Upgrade Utility menu in the Windows Start menu (if the Easy Upgrade Utility has been installed.)

If Bluetooth is not set as the default, you need to enable it on the Listen For PC window. To enable Bluetooth communication:

- 1. Double-tap **Listen For PC** from the Field Communicator Main Menu.
- 2. Tap **Change Connection Type**.
- 3. Tap **Bluetooth** and then tap **OK**. You can tap **Save as Default** to always use Bluetooth as the connection type.

The Bluetooth symbol on the keypad is illuminated by a blue light  $(\frac{1}{2})$  and a "Waiting for connection" message appears when Bluetooth is enabled. See [Figure 2-3](#page-15-0) for the location of this light.

The maximum recommended distance between the 475 Field Communicator and PC is 30 feet (10 meters). See the Help in the Easy Upgrade Utility or AMS Device Manager for more information about connecting using Bluetooth.

## **IrDA**

The 475 Field Communicator can communicate with the Easy Upgrade Utility and AMS Device Manager using infrared (IrDA) technology. IrDA is a PC interface supported for the transfer of device descriptions, software updates, configurations, Event Captures, application licenses, and ScratchPad files. See [Figure 2-3 on](#page-15-0)  [page 2-6](#page-15-0) for the location of the IrDA interface on the 475 Field Communicator. All 475 Field Communicators can use IrDA.

IrDA communication can either be built into the PC, such as a laptop, or provided through an adapter such as a USB to IrDA adapter. Refer to your IrDA manual for installation and operating instructions. The maximum recommended distance between the IrDA and PC is 18 inches.

If you previously set Bluetooth as the default connection type, you need to enable IrDA.

To enable IrDA communication:

- 1. Double-tap **Listen For PC** from the Field Communicator Main Menu.
- 2. Tap **Change Connection Type**.
- 3. Tap **IrDA** and then tap **OK**.You can tap **Save as Default** to always use IrDA as the connection type.

A "Waiting for connection" message appears when IrDA is enabled. See AMS Device Manager Books Online or the Easy Upgrade Utility Help for instructions to connect to those applications using IrDA.

### **Card Reader**

The 475 Field Communicator System Card can also communicate with the Easy Upgrade Utility using a supported Secure Digital card reader. See the readme file for the supported card readers. You can access this file from

www.fieldcommunicator.com, the Resource CD, or the Field Communicator Easy Upgrade Utility menu in the Windows Start menu (if the Easy Upgrade Utility has been installed.)

## **CAUTION**

Using Windows Explorer and a card reader to manually transfer or copy files between the System Card and a PC can corrupt the System Card. This operation should only be performed under the direction of Technical Support personnel.

The card reader provides faster upload and download speeds than an IrDA adapter; however, it cannot transfer application licenses, Event Capture files, or ScratchPad files.

To access the System Card, you need to remove the battery from the 475 Field Communicator. See ["Removing the Battery and the System Card" on page 2-11](#page-20-0) for more information.

See the Easy Upgrade Utility Help for instructions to connect a System Card and card reader.

#### <span id="page-28-0"></span>**Upgrading the 475 Field Communicator** The Field Communicator Easy Upgrade Utility on the Resource CD lets you download new system software and device descriptions to upgrade your 475 Field Communicator at your site. To download new system software and device descriptions, your 475 Field Communicator must be licensed for Easy Upgrade.

You can also send your Field Communicator to a Service Center to be upgraded. For more information, contact your sales representative.

## **CAUTION**

New system software and device descriptions must be downloaded and transferred to the 475 Field Communicator using the Easy Upgrade Utility. Manually copying files to the System Card using Windows Explorer will corrupt the System Card.

## **Downloading New System Software and Device Descriptions**

Download the latest system software and device descriptions from the Internet by using the Update PC functionality in the Easy Upgrade Utility (version 3.0 or higher). An Internet connection is required to download the new files. If your site does not have Internet access, a Resource CD can provide the latest updates.

## **Transferring the System Software and Device Descriptions**

Use the Easy Upgrade Utility to transfer all the files to a connected 475 Field Communicator. You can use IrDA, Bluetooth, or a card reader to connect to the Easy Upgrade Utility and transfer the upgrades. Large or critical upgrades may require a card reader. See the Easy Upgrade Utility Help for information on connecting and upgrading a 475 Field Communicator.

The Easy Upgrade Utility also lets you transfer a specific system software or device description version. Connect a 475 Field Communicator or System Card and click the More Options button on the Upgrade window to access the System Software and DDs tabs.

## <span id="page-29-0"></span>**Adding Functionality by Enabling Licenses**

The HART Application, Device Configuration Management, and Graphics are licensed in all 475 Field Communicators, but other functionality requires a license. Renew or add licenses anytime at your site by using the Online Licensing feature in the Field Communicator Easy Upgrade Utility. Only the Easy Upgrade license needs to be renewed.

## **Viewing Current Licenses**

To view the current licenses and the Easy Upgrade expiration date in your 475 Field Communicator, double-tap **Settings** from the Field Communicator Main Menu. Then double-tap **License**.

The Easy Upgrade Utility can also display all licensing information from the Licensing & Registration window or Upgrade window. A 475 Field Communicator must be connected to view licensing information from the Upgrade window.

### **Purchasing and Downloading New Licenses**

You can select and enable new licenses for a 475 Field Communicator from your site. There are four basic steps to obtain new licenses:

- 1. Register your 475 Field Communicator by connecting it to the Easy Upgrade Utility and logging in to the Licensing & Registration window.
- 2. Select the licenses to purchase and note the appropriate part numbers. You can select licenses for multiple Field Communicators at one time.
- 3. Submit a purchase order to your sales representative.You are notified when your order has been processed and the licenses are available for download.
- 4. Connect the 475 Field Communicator to the Easy Upgrade Utility, and use the Licensing & Registration window to enable the purchased licenses.

See the Easy Upgrade Utility Help for more information on selecting and enabling licenses.

You can send your 475 Field Communicator to a service center to have a technician enable licenses for you. Contact your sales representative for more information.

<span id="page-30-1"></span><span id="page-30-0"></span>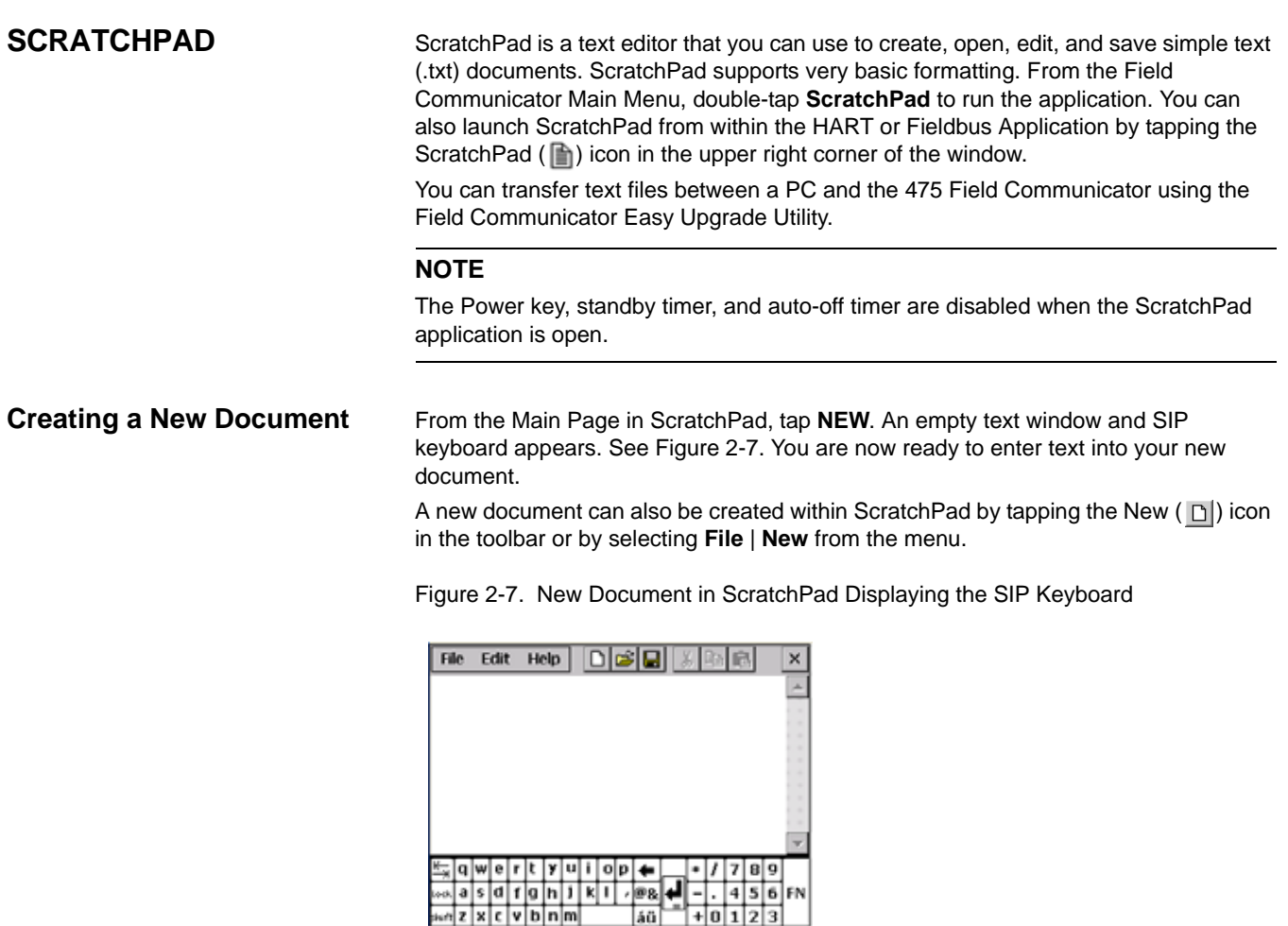

## <span id="page-30-2"></span>**Opening an Existing Document**

- <span id="page-30-3"></span>1. From the Main Page in ScratchPad, select the desired file located under File Name.
- 2. Tap **OPEN**. A text window and the SIP keyboard appears. You are now ready to edit your document.

You can also open a document by selecting **File** | **Open** from the menu bar or by tapping the Open  $(|\mathcal{Z}|)$  icon in the toolbar.

## **Entering Text**

Using the stylus, tap the desired letters from the SIP keyboard. Using the keypad, press the desired keypad button in quick repetitions to display the appropriate letter or number.

## **Selecting Text**

Drag the stylus over the desired text to highlight or to select all of the text in the document tap **Edit** | **Select All**.

## **Cutting Text**

1. Select the text to be cut.

2. Tap **Edit** | **Cut**.

You can also cut text by selecting text and tapping the Cut  $(\mathcal{K})$  icon in the toolbar.

## **Copying Text**

1. Select the text to be copied.

## 2. Tap **Edit** | **Copy**.

You can also copy text by selecting text and tapping the Copy  $(\mathbb{B})$  icon in the toolbar.

### **Pasting Text**

1. Copy the text to be pasted.

2. Tap a location on the screen. This is where the text will be pasted.

## 3. Tap **Edit** | **Paste**.

You can also paste text by copying the text and tapping the Paste  $(\Box)$  icon in the toolbar.

## **Saving a Document**

1. In your document, tap **File** | **Save**.

2. Type the file name in the dialog box if your document is new.

3. Tap **OK**.

You can also save a document by tapping the Save  $(\blacksquare)$  icon in the toolbar.

## **Saving a Copy**

To save a copy of the current document under another name:

- 1. In your document, tap **File** | **Save As...**
- 2. Type the copy file name in the dialog box.
- 3. Tap **OK**.

## **Deleting a Document**

There are three options for deleting a ScratchPad document:

Option 1

- 1. From the Main Page in ScratchPad, select the file to be deleted.
- 2. Tap **DELETE**.
- 3. A warning appears telling you that the selected file will be permanently deleted. If you are sure you want to delete this file, tap **Yes**.

Option 2

- 1. To delete from your document, tap **File** | **Delete**.
- 2. From the Delete File Page, tap the desired file to be deleted.
- 3. Tap **OK**.
- 4. A warning appears telling you that the selected file will be permanently deleted. If you are sure you want to delete this file, tap **Yes**.
- 5. Tap **EXIT** when you are finished deleting files.
- Option 3

Delete the .txt file using the Easy Upgrade Utility. See the Easy Upgrade Utility Help for more information on deleting a User Data file.

## **Exiting**

- 1. In your document, tap **File** | **Exit**.
- 2. Tap the **EXIT** button from the Main Page.

<span id="page-32-2"></span><span id="page-32-1"></span><span id="page-32-0"></span>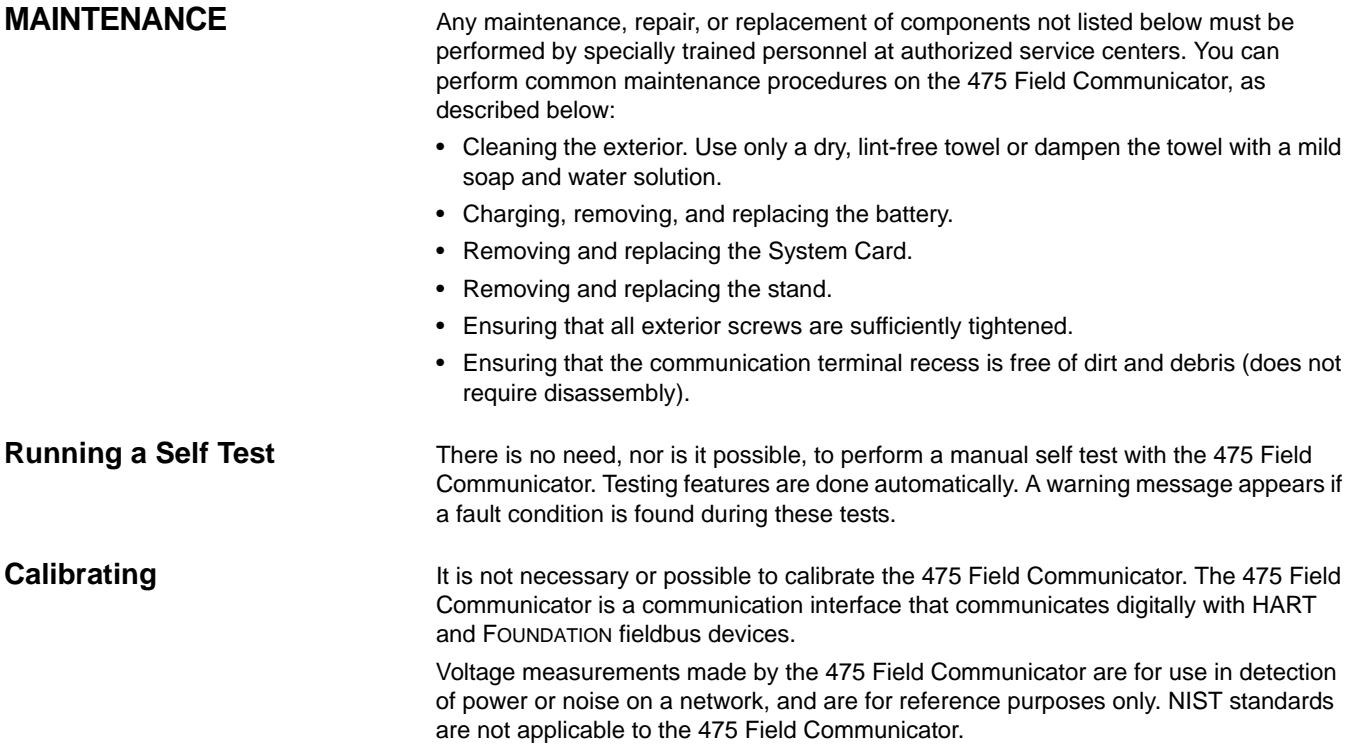

# <span id="page-34-3"></span><span id="page-34-0"></span>**SECTION 3 HART FUNCTIONALITY**

<span id="page-34-1"></span>**OVERVIEW** This section provides instruction on basic HART functionality in the 475 Field Communicator. It is based on the operation of the HART Application version 4.0.

<span id="page-34-2"></span>**SAFETY MESSAGES** Procedures and instructions in this section may require special precautions to ensure the safety of the personnel performing the operation. Information that raises potential safety issues is indicated by a warning symbol ( $\bigwedge$ ). Refer to the safety messages before performing an operation preceded by this symbol. Other warning messages can be found in the ["Troubleshooting"](#page-70-3) section of this manual.

## **WARNING**

If you choose to ignore all field device status messages, every message, regardless of severity, is ignored until the specified number of messages is reached. See ["Ignoring Status](#page-49-0)  [Messages" on page 3-16](#page-49-0) for more information.

## **WARNING**

Voltage measurements are for reference purposes only. Do not make critical process control decisions based on these measurements.

## <span id="page-35-0"></span>**BASIC FEATURES AND FUNCTIONS**

<span id="page-35-4"></span><span id="page-35-3"></span><span id="page-35-2"></span><span id="page-35-1"></span>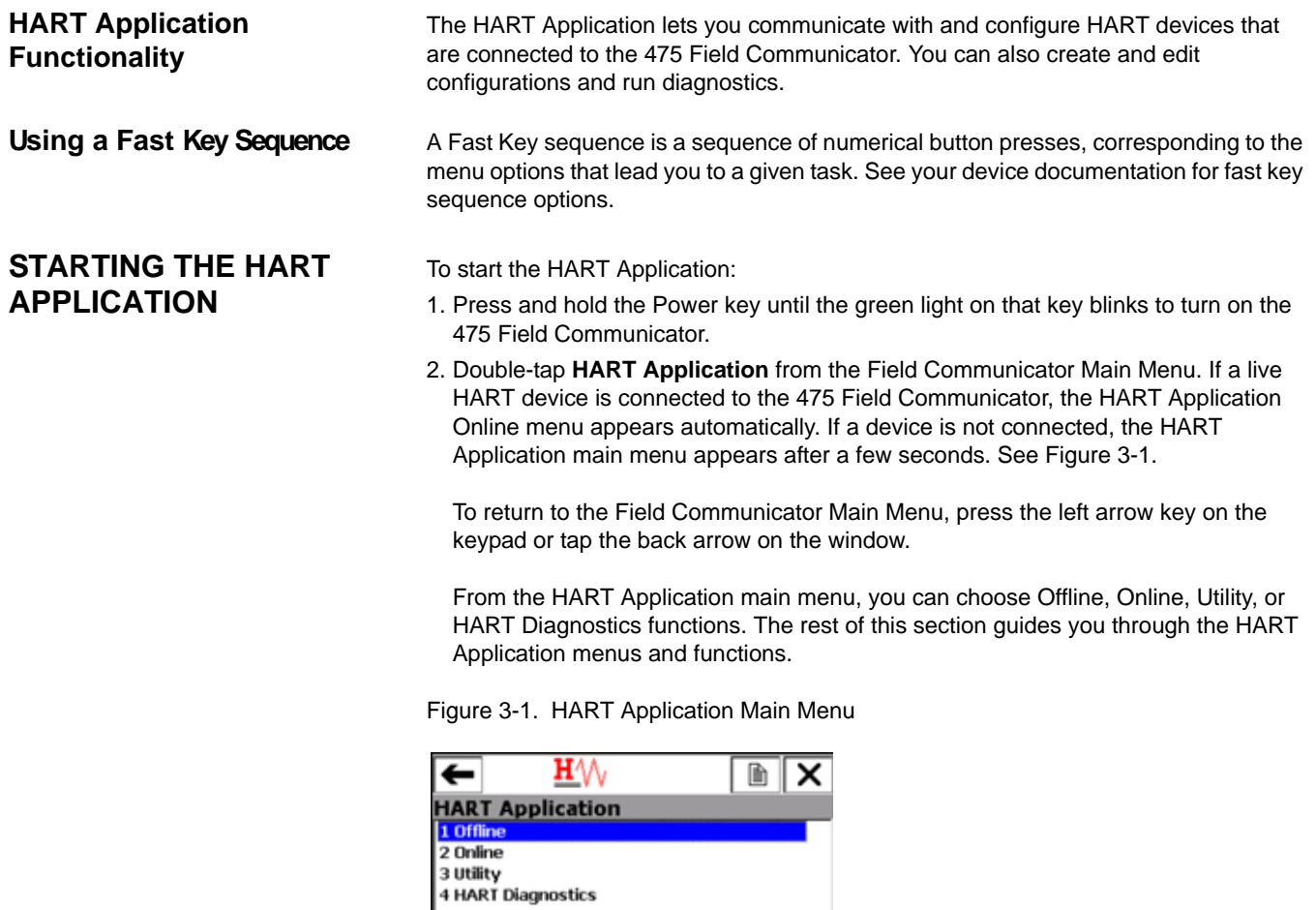
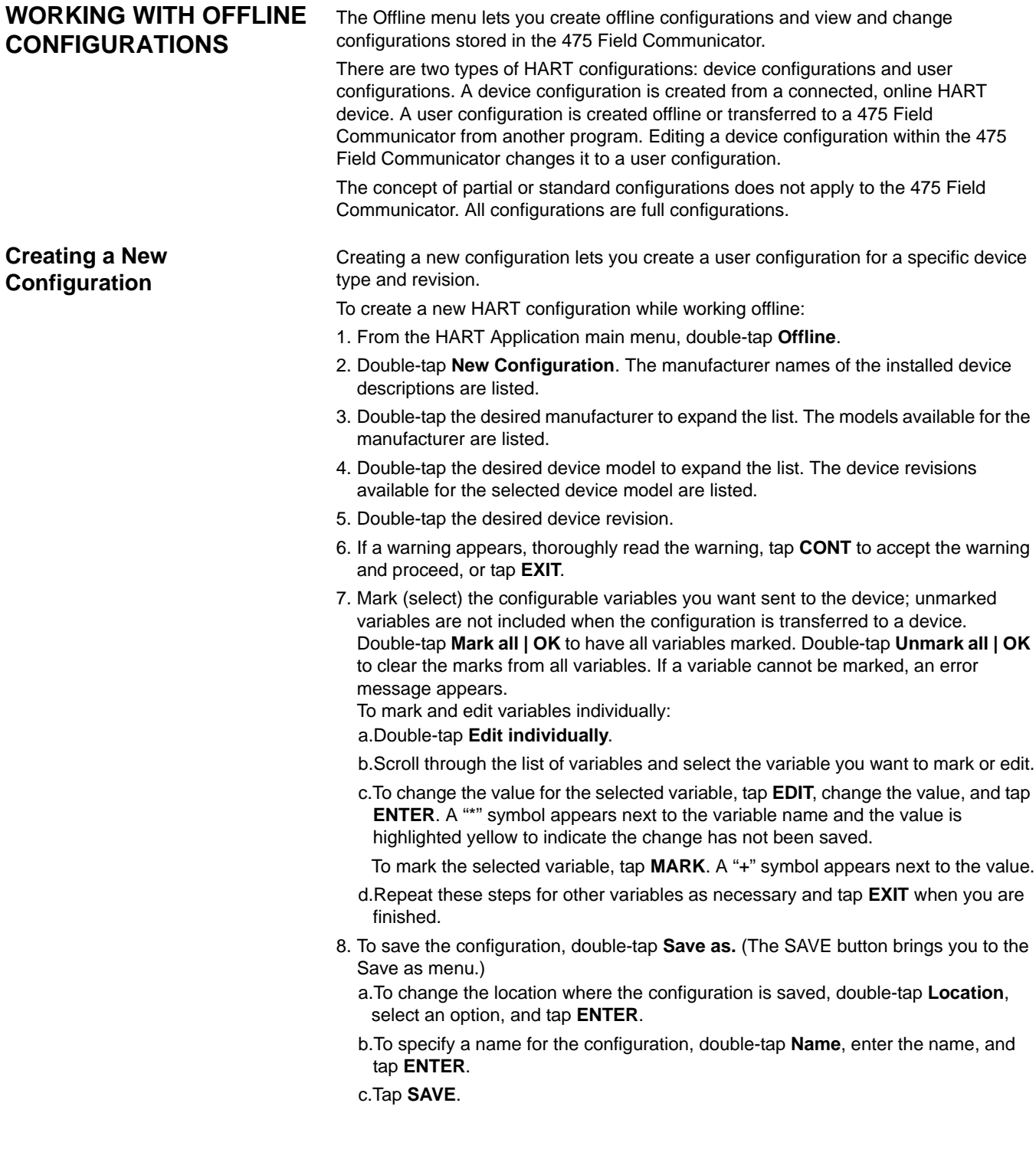

## <span id="page-37-0"></span>**Opening a Saved Configuration**

A saved configuration lets you edit, copy, send, delete, or rename it. You can also compare it to other saved configurations.

To open a saved configuration:

- 1. From the HART Application main menu, double-tap **Offline**.
- 2. Double-tap **Saved Configuration**.
- 3. Double-tap the storage location where you saved the configuration.

The FILTR button opens a menu that provides both sort and tag filter options. These options let you customize your view of saved configurations.

- The Sort option lets you group and display configurations according to your choice of configuration name, device tag, or device descriptor.
- The Filter option lets you limit which configurations are displayed by picking specific characters from the configuration name, device tag, or device descriptor.

When setting up a filter, you can use two special characters: the period (.) and the asterisk (\*). The period replaces a single character of any value. The asterisk replaces a string of characters.

For example, if you want to list all configurations that have a name of P - 001 to P - 300, enter "P - \*" in the filter. If you want to list configurations with a name that begins P - 0 and ends with a 7, set the filter to "P - 0.7". The period will replace only one character between the 0 and 7.

The XPAND button lets you view the configuration name, device tag, manufacturer, device type, device revision, descriptor, and the configuration type. Tap **CMPRS** to return to the previous window.

4. Double-tap the desired configuration to open the Saved Configuration menu.

#### **Editing a Saved Configuration**

The Edit option lets you edit a saved configuration while working offline.

To edit a saved configuration:

- 1. Open a saved configuration. See ["Opening a Saved Configuration".](#page-37-0)
- 2. Double-tap **Edit** from the Saved Configuration menu.
- 3. If a warning appears, thoroughly read the warning, tap **CONT** to accept the warning and proceed, or tap **EXIT** to end this operation.
- 4. Mark (select) the configurable variables you want sent to the device; unmarked variables are not included when the configuration is transferred to a device. Double-tap **Mark all | OK** to have all variables marked. Double-tap **Unmark all | OK**  to clear the marks from all variables.
	- To mark and edit variables individually:
	- a.Double-tap **Edit individually**.
	- b.Scroll through the list of variables and select the variable you want to mark or edit. To change the value for the selected variable, tap **EDIT**, change the value, and tap **ENTER.** A "\*" symbol appears next to the variable name and the value is highlighted yellow to indicate the change has not been saved.To mark the selected variable, tap **MARK**. A "+" symbol appears next to the value.
	- c.Repeat these steps for other variables as necessary.
	- d.Tap **Exit**.
- 5. Tap **SAVE**.

#### <span id="page-38-0"></span>**Copying a Saved Configuration**

The Copy to option lets you copy a saved configuration to a new storage location in the 475 Field Communicator.

To copy a saved configuration:

- 1. Open a saved configuration. See ["Opening a Saved Configuration" on page 3-4](#page-37-0).
- 2. Double-tap **Copy to** from the Saved Configuration menu.
- 3. Double-tap **Location** and select the new storage location to which you want to save the configuration, and tap **ENTER**.
- 4. Double-tap **Name**, enter the name for the copy of this configuration, and tap **ENTER.**
- 5. Tap **SAVE** to copy the configuration to a new location.

#### **Sending a Saved Configuration to a Connected Device**

The Send option lets you send the open configuration to a connected device. From the Saved Configuration menu, double-tap **Send**. The 475 Field Communicator sends the configuration to a connected device that is compatible with the configuration.

#### **Deleting a Saved Configuration**

The Delete option lets you remove saved configurations one at a time.

To delete a configuration from the 475 Field Communicator storage:

- 1. Open a saved configuration. See ["Opening a Saved Configuration" on page 3-4](#page-37-0).
- 2. Double-tap **Delete** from the Saved Configuration menu.
- 3. Tap **Yes** to confirm the deletion. Tap **No** to cancel.

#### **Renaming a Saved Configuration**

The Rename option lets you change the name of a saved configuration.

To rename a saved configuration:

- 1. Open a saved configuration. See ["Opening a Saved Configuration" on page 3-4](#page-37-0).
- 2. Double-tap **Rename** from the Saved Configuration menu.
- 3. Double-tap the file you want to rename.
- 4. Enter the new file name and tap **ENTER**.
- 5. Tap **SAVE**.

#### **Comparing Two Saved Configurations**

Any two configurations can be compared. A message appears indicating if differences exist, but the specific differences are not displayed.

To compare two saved configurations:

- 1. Open a saved configuration. See ["Opening a Saved Configuration" on page 3-4](#page-37-0).
- 2. Double-tap **Compare** from the Saved Configuration menu.
- 3. Double-tap **Location** and select the storage location containing the other configuration that will be used in this comparison and tap **ENTER**.
- 4. Double-tap **Name** to select the desired file to compare.
- 5. Tap **COMP** to compare the configurations.
- 6. Tap **OK** when you are finished.

## **Transferring Configurations to a PC Application**

You can transfer configurations (.hcf files) from the 475 Field Communicator to AMS Device Manager or the Field Communicator Easy Upgrade Utility. After you transfer the configuration, you can perform different operations depending on the application used.

#### **AMS Device Manager**

Use AMS Device Manager to open, edit, compare, and transfer saved configurations. A Handheld or Field Communicator Interface kit for AMS Device Manager (version 6.2 or higher) lets you use the 475 Field Communicator with AMS Device Manager.

If the System Card does not appear as a storage location in AMS Device Manager, copy the configurations from the System Card into the Internal Flash in the 475 Field Communicator before connecting to AMS Device Manager. See ["Copying a Saved](#page-38-0)  [Configuration" on page 3-5](#page-38-0) for instructions. Then access the Internal Flash location to open, edit, and save the configurations in AMS Device Manager. See the AMS Device Manager Books Online for more information on connecting and transferring configurations.

#### **Field Communicator Easy Upgrade Utility**

Use the Easy Upgrade Utility to back up, transfer, and print the configurations saved in your 475 Field Communicator. See the Easy Upgrade Utility Help for more information about connecting and transferring configurations.

## **WORKING ONLINE WITH HART DEVICES**

**Connecting to a HART Device**

The 475 Field Communicator can communicate with a device from the control room, on the bench, or any wiring termination point in the loop. Connect the 475 Field Communicator with the appropriate connectors in parallel with the device or load resistor. The HART connectors are not polarity sensitive.

A minimum of 250 ohms resistance must be present in the HART loop for the 475 Field Communicator to function properly. For information about Intrinsically Safe connections, see [Appendix B.](#page-86-0)

#### **HART Communication Terminals**

Three terminals for the lead set are on the top of the 475 Field Communicator. Each red terminal is a positive connection for its protocol. The black terminal is a common terminal shared by both protocols. An access door ensures only one pair of terminals is exposed at any one time; see [Figure 3-2.](#page-40-0) Several markings indicate which pair of terminals is for which protocol.

<span id="page-40-0"></span>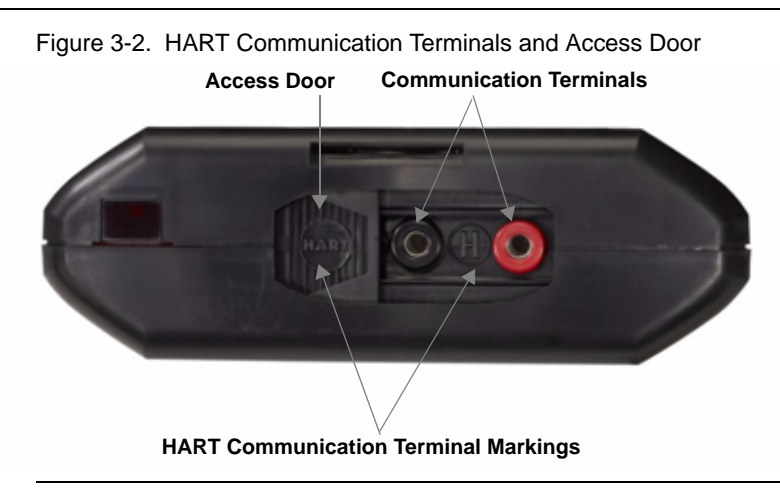

### **NOTE**

The lead set must be used to communicate with a wired or wireless device. The 475 Field Communicator cannot communicate wirelessly with devices.

### **Wiring Diagrams**

[Figure 3-3](#page-40-1) shows how to connect the 475 Field Communicator to a HART loop.

<span id="page-40-1"></span>Figure 3-3. Connecting to a HART Loop

#### **HART Device**

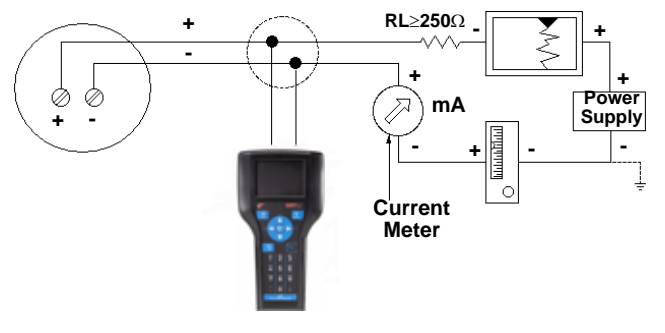

[Figure 3-4](#page-40-2) shows how to connect the 475 Field Communicator directly to the terminals of a HART device.

<span id="page-40-2"></span>Figure 3-4. Connecting Directly to a HART Device

#### **HART Device**

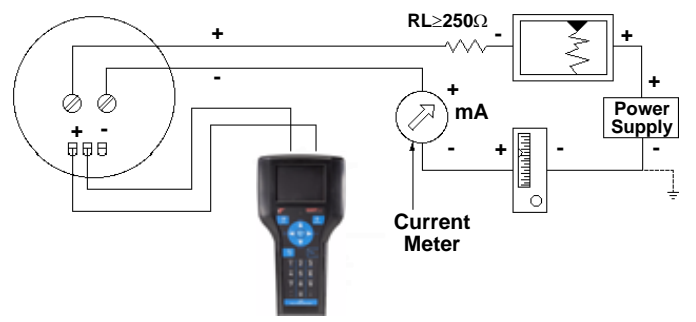

[Figure 3-5](#page-41-0) shows how to connect the optional 250 ohm resistor. Attaching a resistor is necessary if less than 250 ohms resistance is present in the HART loop.

<span id="page-41-0"></span>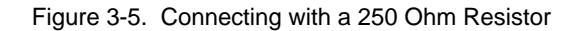

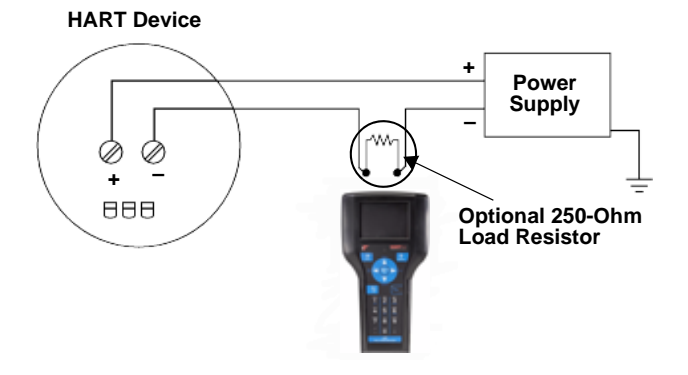

To temporarily install the optional 250 ohm load resistor:

- 1. Insert the load resistor into the lead set jacks.
- 2. Open the loop to allow connection of the resistor in series in the loop.
- 3. Close the loop using the lead set connectors.

[Figure 3-6](#page-41-1) shows how to connect the 475 Field Communicator directly to the communication terminals on a wireless device.

<span id="page-41-1"></span>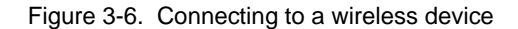

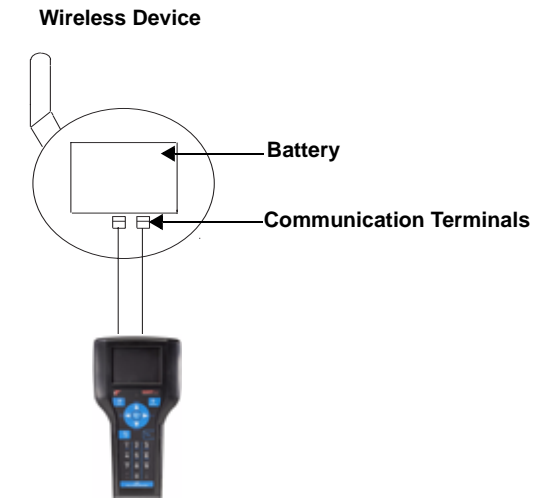

## **Displaying the Connected HART Devices**

After the device is connected, double-tap **HART Application** from the Field Communicator Main Menu. The HART Application automatically polls for connected devices using the selected polling options. See ["Changing the HART Polling Options"](#page-48-0)  [on page 3-15](#page-48-0) for information on modifying these options.

#### **NOTE**

Communication errors, such as a device appearing at multiple addresses, can occur when polling addresses greater than 15 on a loop with both HART revision 5 or earlier and HART revision 6 or higher devices.

For many devices, an Online menu similar to [Figure 3-7](#page-42-0) is the first menu to appear when connected to a HART device and is the root menu for the device. This menu displays critical, up-to-date process information that is continuously updated, including device setup, primary variable (PV), analog output (AO), PV lower range value (LRV), and PV upper range value (URV). If a different Online menu appears, see your device documentation for details on the available menu options. The menus and configuration parameters for devices vary because they are defined in the device description. See your device documentation for more information.

#### **NOTE**

Dynamic variables shown while online represent the digital data being sent from the device.

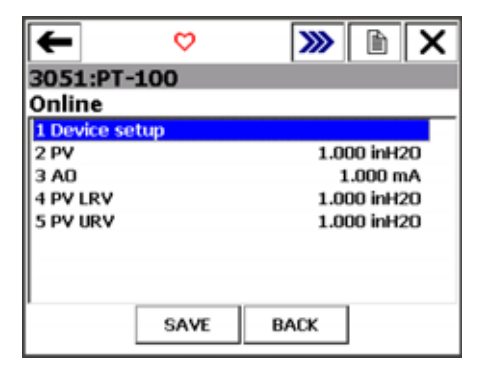

<span id="page-42-0"></span>Figure 3-7. HART Online Menu Example

Because the Online menu displays important information, some submenus display the HOME button to return you to the HART Online menu.

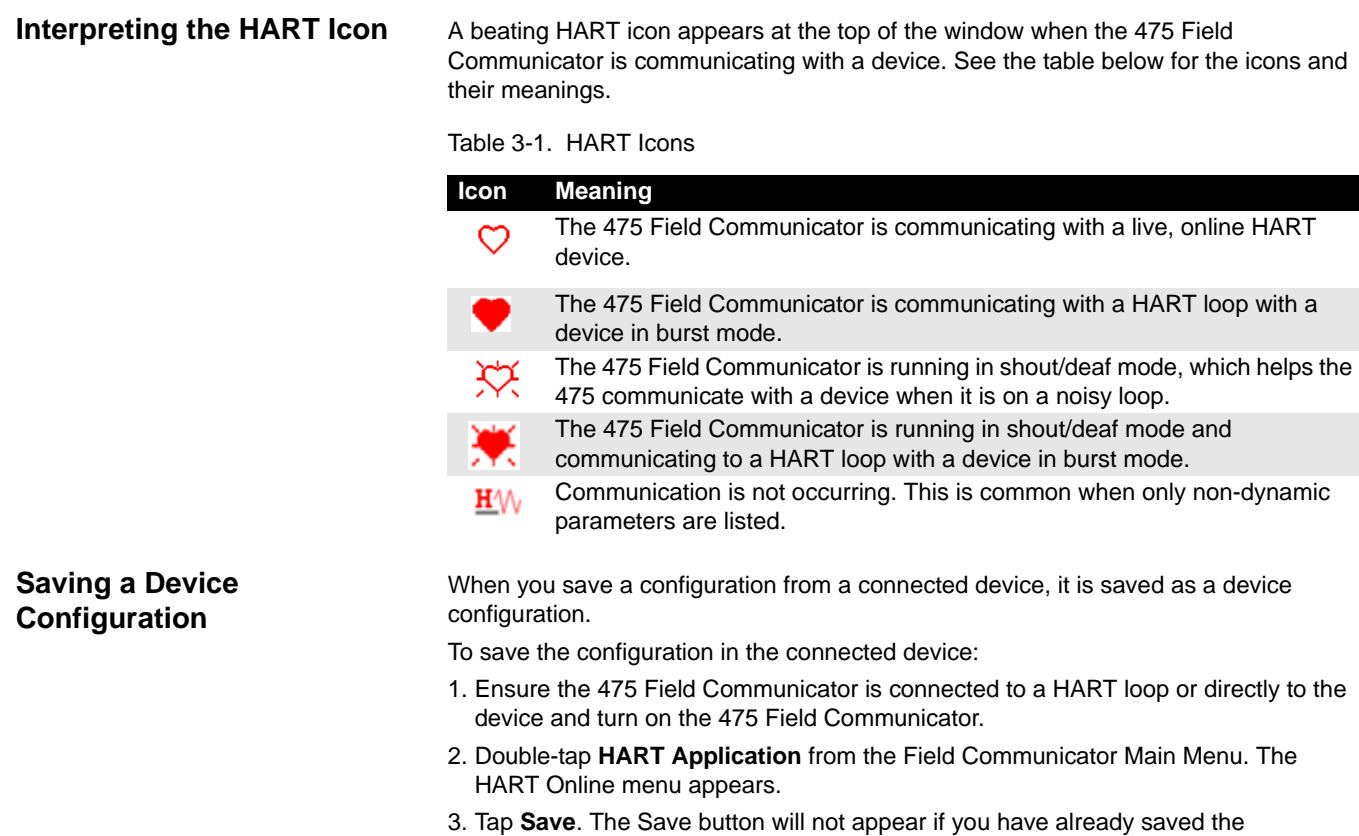

select an option, and tap **ENTER**.

tap **ENTER**.

window.

configuration while connected to the device. You may need to make a change to the

a.To set the location where the configuration will be saved, double-tap **Location**,

b.To specify a name for the configuration, double-tap **Name**, enter the name, and

4. Tap **Save**. If the configuration already exists, a message appears. Tap **YES** to overwrite the older version with the new version, or tap **NO** to return to the Save as

configuration or disconnect and then reconnect to the device to resave.

### **Displaying Device Setup**  The Device Setup on the HART Online menu accesses every configurable parameter **Options** for the connected device. Some devices may not display a Device Setup menu. Check your device documentation for more information. Double-tap **Device setup** to view the process variables, diagnostics and service, basic setup, detailed setup, and review menus. **Process Variables**  The Process Variables menu lists all process variables and their values. Process variables are continuously updated when this window is displayed. **Diagnostics and Service** The Diagnostics and Service menu offers device and loop tests as well as calibration options. The diagnostics and service operations that are available vary widely from device to device and are defined in the device description. The *Test device* menu lists the status as well as self and master test of the device. Test device initiates a diagnostic routine at the device and can report an electronics failure, as well as other failures that can affect performance. *Loop test* is used to set the output of the device at a specified analog value, and may be used to test the integrity of the loop and the operation of indicators, recorders, or similar devices in the loop. *Calibration* is used to perform such operations as performing a sensor trim, D/A trim, and scaled D/A trim. **Basic setup** The Basic setup menu provides quick access to a number of configurable parameters including tag, unit, range values, and damping. The options available in the Basic setup menu are the most fundamental tasks that can be performed with a device. These tasks are a subset of the options available under the Detailed setup menu. The *Tag* identifies a specific device. Changing the unit option affects the engineering units that are displayed. Changing range values modifies the analog output scaling. Changing damping affects the response time of the transmitter and is often used to smooth the output when there are rapid input variations. A modified parameter is highlighted yellow and an asterisk appears to indicate the change has not been sent to the device. Tap **Send** to update the device. Figure 3-8. Modified Parameter ExampleH٨ ← 3051:PT-100 **Basic setup**  $1*Tag$  $PT-101$ inH2O 2 Unit 3 Range values 4 Device information 5 Xfer fnctn Linear 6 Damp  $1.00 s$ 7 LCD display config **HELP SEND HOME**

## **Detailed setup** The Detailed setup menu provides access to every editable device parameter and all device functions. The Detailed setup menu varies widely from one HART device to another. Functions in this menu can include tasks such as characterization, configuration, and sensor and output trims. **Review**  The Review menu lists all of the static parameters read from the connected device, including information about the device and sensor setup and limitations. It also may include information about the connected device such as tag, materials of construction, and device software revision. **Displaying Graphics** The HART Application offers graphical views of device data by using the enhanced Electronic Device Description Language (EDDL) technology. Device data can be presented as images, charts, and graphs. These options appear as items in the HART Online menu and its submenus. The placement of the graphics in the menus varies from device to device because it is determined by the device manufacturer. To view the graphical representations, you need a device using an enhanced device description. Only devices using an enhanced EDDL device description offer graphical representations of data. See [Appendix C](#page-96-0) for more information about the Graphics functionality.

## **CONFIGURING THE HART APPLICATION**

#### **Using Hot Keys Setting Up Hot Key Options**

The Hot key menu is a user-definable menu that can store shortcuts for up to 20 of your most frequently performed tasks. For example, if you change device tags and damping often, you can add options for these functions to the Hot key menu for quick access. The Hot key automatically appears in the toolbar when you are working online. Hot keys created from generic DDs are not saved.

To add a custom option to the Hot key menu:

- 1. Connect to a HART device.
- 2. From the Field Communicator Main Menu, double-tap **HART Application**.
- 3. From the HART Online Menu or any of the submenus, select the option you want to add to the Hot key menu.
- 4. Tap and hold the Hot key  $(\sum)$ . The Hotkey Configuration window shows the new option you are adding.
- 5. Tap **ADD**.
- 6. Tap **ALL** to add the Hot key option for all device types, or tap **ONE** to add the Hot key option for only the device type to which you are currently connected.
- 7. If the message "Mark as read only variable on hotkey menu" appears, choose one of the following:
	- **YES**: The variable for this option is read-only. You can view but not change its value.
	- **NO**: You can view and change the value for this variable.
- 8. Respond to the message "Display value of variable on hotkey menu?" by choosing one of the following:
	- **YES**: The value of this variable appears on the Hot key menu.
	- **NO**: The Hot Key menu shows the name of the variable but not its value.
- 9. Tap the **EXIT** button on the Hotkey Configuration window to return to the original menu. The new option is added to the Hot key menu.

#### **Using a Hot Key Option**

You can access the Hot key menu from any online window.

To use a Hot key option:

- 1. Connect the 475 Field Communicator to a HART loop or device.
- 2. From the Field Communicator Main Menu, double-tap **HART Application**.
- 3. Tap the Hot key ( $\sum$ ) from an online menu.
- 4. Double-tap the desired option from the Hot key menu.

#### **Removing a Hot Key Option**

To remove individual Hot key options:

- 1. Tap and hold the Hot key  $(\mathcal{Y})$ . The Hotkey Configuration window appears.
- 2. Tap the menu option you want to remove.

### **NOTE**

Some options are predefined and cannot be removed from the Hot key menu. These options vary depending on the device type.

#### 3. Tap **DEL**.

4. When you are done, tap **EXIT** to close the Hotkey Configuration window.

### **Removing all Hot Key Options**

To remove all Hot key options currently defined:

- 1. From the HART Application main menu, double-tap **Utility**.
- 2. Double-tap **Configure HART Application**.
- 3. Double-tap **Storage Cleanup**.
- 4. Double-tap **Hotkey Menu**.
- 5. Tap **YES** if you are sure you want to delete all the items from the Hot key menu. Tap **NO** to return to the Storage Cleanup menu.

<span id="page-48-1"></span><span id="page-48-0"></span>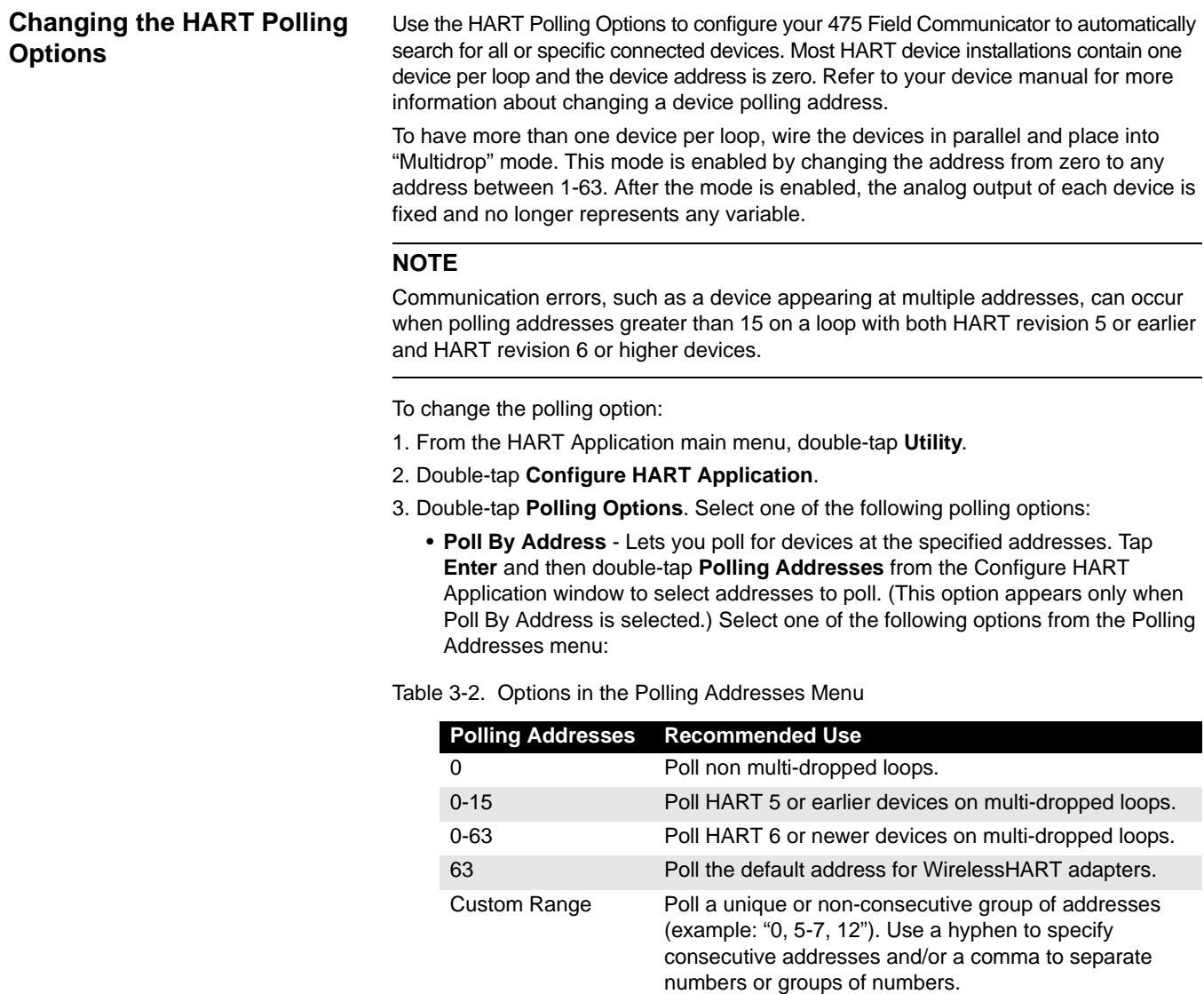

- **Poll Using Tag**  Lets you enter and poll by the tag of the device. You are prompted to enter a tag when the HART Application starts.
- **Poll Using Long Tag**  Lets you enter and poll by the long tag of the device. (Only supported in HART revision 6 or higher devices.) You are prompted to enter a tag when the HART Application starts.
- **Poll Using Unique ID** Lets you poll using the device's unique ID. For HART revision 7 devices, the unique ID is the expanded device type, a hyphen, and the device ID. For HART revision 6 and earlier devices, the unique ID is the manufacturer ID, the device type, a hyphen, and the device ID. You are prompted to enter a unique ID when the HART Application starts.

4. Tap **Enter**.

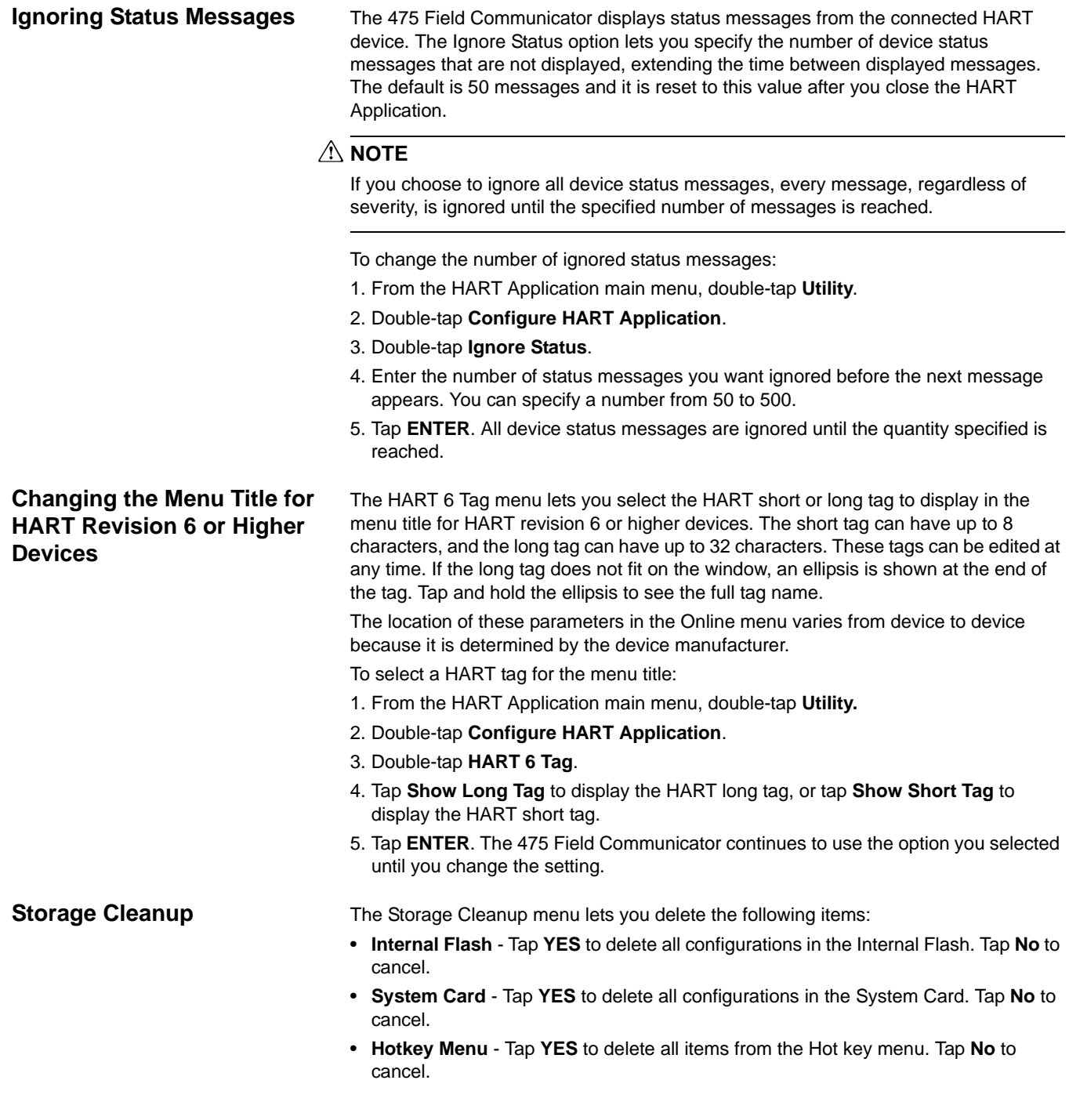

#### **Viewing Available Device Descriptions** The Available Device Descriptions menu lets you view all the device descriptions in the 475 Field Communicator. HART device descriptions enable the 475 Field

Communicator to recognize and configure specific HART devices. Use the Field Communicator Easy Upgrade Utility to download or import new device descriptions and then transfer them to your 475 Field Communicator. See the Easy Upgrade Utility Help more information.

To view the currently installed HART device descriptions:

- 1. From the HART Application main menu, double-tap **Utility**.
- 2. Double-tap **Available Device Descriptions**. The manufacturer names of the installed device descriptions are listed.
- 3. Double-tap the desired device manufacturer to expand the list. The models available for the manufacturer are listed.
- 4. Double-tap the desired device model. The device revisions available for the selected model are listed. One of the icons below appears next to each device description to indicate its status.

Table 3-3. Device Description Icons

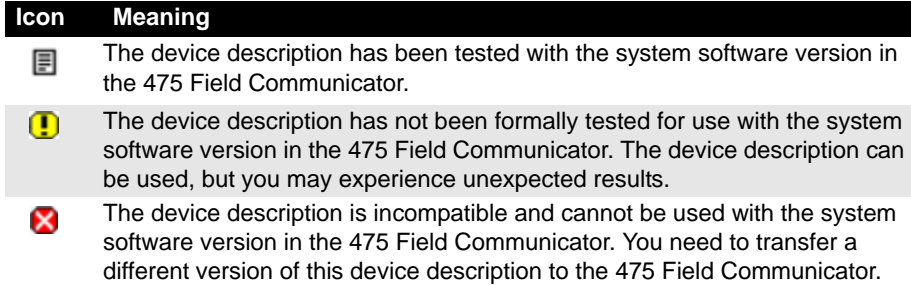

## **Simulating an Online Connection to a HART Device**

The 475 Field Communicator has a simulation mode that lets you simulate an online connection to a HART device without actually connecting to a device. Simulation mode is a training tool that helps you become familiar with devices before configuring them in a critical environment. A simulated configuration cannot be saved. Not all device descriptions have been optimized to run under simulation. The HART Application will close to the Field Communicator Main Menu if the device cannot be simulated.

To simulate a connection to a HART device:

- 1. From the HART Application main menu, double-tap **Utility**.
- 2. Double-tap **Simulation**. The manufacturers with device descriptions installed in the 475 Field Communicator are listed.
- 3. Double-tap the desired manufacturer to expand the list. The models available for the manufacturer are listed.
- 4. Double-tap the desired model to expand the list. The device revisions available for the selected model are listed.
- 5. Double-tap the desired device revision. Refer to the device manual to determine the device revision.
- 6. If a warning appears, thoroughly read the warning, tap **CONT** to accept the warning and proceed, or tap **EXIT** to return to the Utility menu. (This warning does not appear if your device is tested.) The Online menu for the simulated device appears.

You can now use the 475 Field Communicator as if it were connected to the selected device and perform any online task.

## **RUNNING HART DIAGNOSTICS**

<span id="page-51-0"></span>**DC Voltage Measurement (HART Terminals)**

The HART DC voltage measurement takes a voltage reading at the HART connector and displays it in the window.

To check the device voltage:

- 1. From the HART Application main menu, double-tap **HART Diagnostics**.
- 2. Double-tap **DC Voltage Measurement**. The DC voltage measurement appears.
- 3. Tap **OK** when you are finished viewing the measurement. To refresh the window, double-tap **DC Voltage Measurement** from the HART Diagnostics menu.

## **CAUTION**

Voltage measurements are for reference purposes only. Do not make critical process control decisions based upon these measurements.

## **DISCONNECTING FROM A HART DEVICE**

Prior to disconnecting the 475 Field Communicator from a HART device, check the following items:

- Determine if you want to save a configuration.
- Verify methods, such as calibration or loop test, are complete.
- Resolve any un-sent data to the device.

# **SECTION 4** FIELDBUS FUNCTIONALITY

**OVERVIEW** This section provides instruction on basic fieldbus functionality in the 475 Field Communicator. It is based on the operation of the FOUNDATION Fieldbus Application version 5.0.

**SAFETY MESSAGES** Procedures and instructions in this section may require special precautions to ensure the safety of the personnel performing the operation. Information that raises potential safety issues is indicated by a warning symbol ( $\bigwedge$ ). Refer to the safety messages before performing an operation preceded by this symbol. Other warning messages can be found in the Troubleshooting section of this manual.

## **WARNING**

If a segment is connected to a host system, the changes made with the 475 Field Communicator may not be recorded in the host system's permanent database. Verify the changes in the database. Otherwise, this could cause unpredictable results and, depending upon your application, process disruption leading to property damage, serious injury, or death. Ensure all safety precautions and work procedures have been followed.

## **WARNING**

Changing device parameters could adversely affect the control of your process. Put the control loop in Manual/Out of Service before applying changes. Verify the output before returning the control loop to Auto. Failure to do so could result in property damage, serious injury, or death. Ensure all safety precautions and work procedures have been followed.

## **WARNING**

The 475 Field Communicator draws approximately 12 mA from the fieldbus segment. Be sure the power supply or barrier on the fieldbus segment has the capacity to provide this additional current. If a heavily loaded fieldbus segment is drawing near the capacity of the segment's power supply, connecting the 475 Field Communicator may result in loss of communication.

## **BASIC FEATURES AND FUNCTIONS**

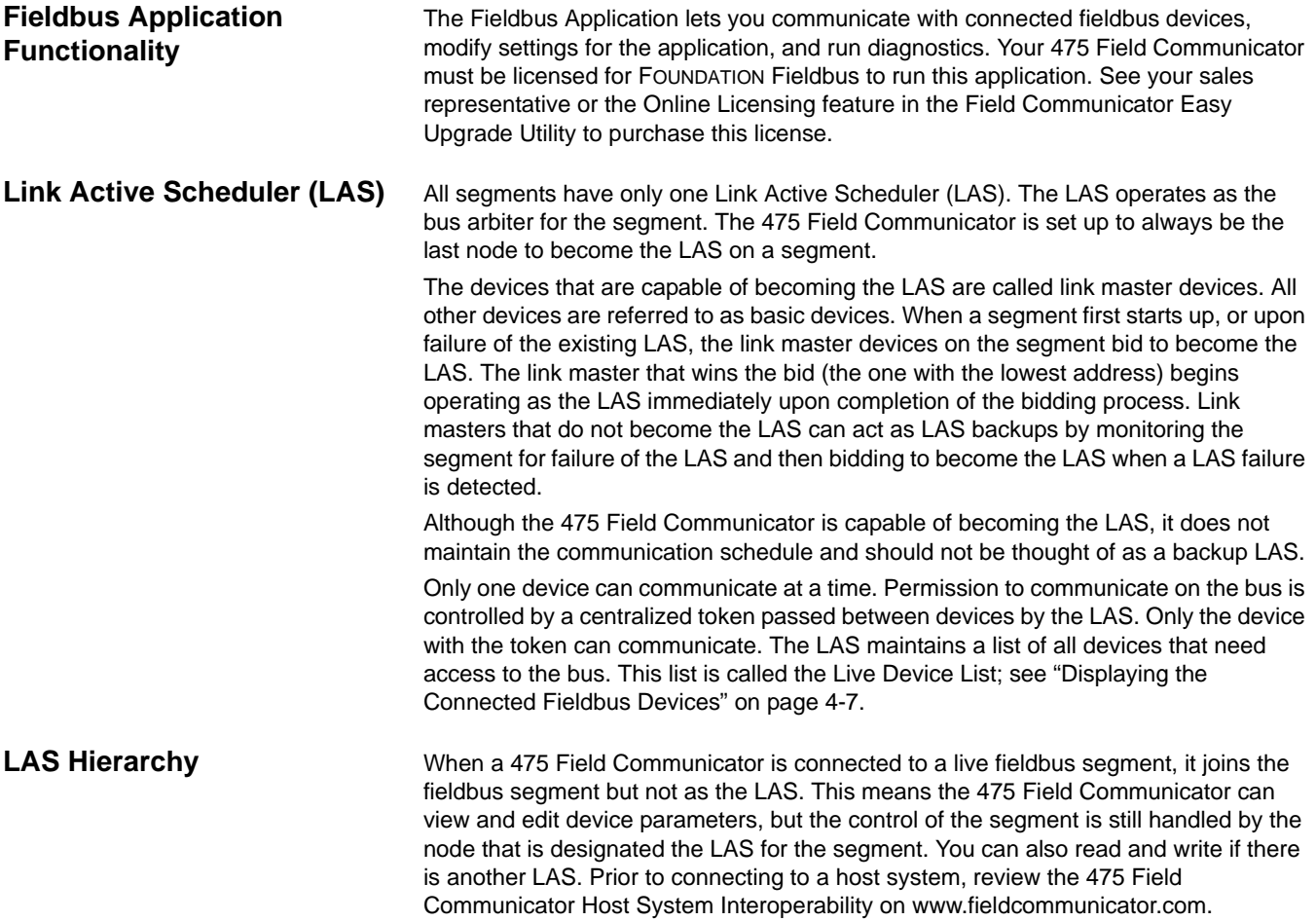

## **STARTING THE FOUNDATION FIELDBUS APPLICATION**

A general warning message may appear upon starting the Fieldbus Application when a LAS is detected on the segment. Tap **YES** to go to the Live Device List, **NO** to return to the Field Communicator Main Menu, or **HELP** to get more information on the warning.

To start the Fieldbus Application:

- 1. Press and hold the Power Key until the green light on that key blinks to turn on the 475 Field Communicator.
- 2. Double-tap **FOUNDATION Fieldbus Application** from the Field Communicator Main Menu. If a live fieldbus device is connected to the 475 Field Communicator, the Fieldbus Application main menu briefly appears followed by the Live Device List. [Figure 4-1](#page-54-0) shows the Fieldbus Application main menu.

If insufficient voltage is detected, a warning message appears. Tap **OK** to go to the Fieldbus Application main menu.

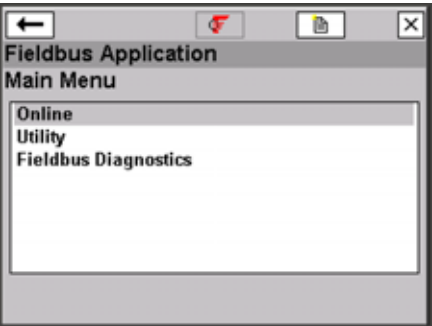

<span id="page-54-0"></span>Figure 4-1. Fieldbus Application Main Menu

A connection warning message may appear if no communication is detected. This means that a LAS is not recognized by the 475 Field Communicator. This typically occurs when connecting to a single device.

To go back to the Field Communicator Main Menu, tap the back arrow button or press the left arrow key on the keypad.

From the Fieldbus Application main menu, you can choose Online, Utility, or Fieldbus Diagnostic functions. The rest of this section guides you through the Fieldbus Application menus and functions.

## **WORKING ONLINE WITH FIELDBUS DEVICES**

The online menus display data for the device to which you are connected, and they display critical, up-to-date process information, including the segment Live Device List, Block Lists, device menus, and parameter information.

#### **NOTE**

It is normal for processes to take longer the greater the amount of scheduled communication. This is influenced by the number of devices and the control methods in place.

#### **Connecting to a Fieldbus Device**

Connect the 475 Field Communicator by using the lead set with the appropriate connectors in parallel with the device. Due to measurement circuitry, the 475 Field Communicator fieldbus connectors on the communication terminals are polarity sensitive. An error message appears if the lead set is connected incorrectly.

For information about Intrinsically Safe connections, see [Appendix B.](#page-86-0)

#### **NOTE**

Dynamic variables shown while online represent the digital data being sent from the device.

Digital communication is susceptible to electrical noise; follow proper wiring instructions.

#### **Fieldbus Communication Terminals**

Three terminals for the lead set are on the top of the 475 Field Communicator. Each red terminal is a positive connection for its protocol. The black terminal is a common terminal shared by both protocols. An access door ensures only one pair of terminals is exposed at any one time; see [Figure 4-2.](#page-55-0) Several markings indicate which pair of terminals is for which protocol.

<span id="page-55-0"></span>Figure 4-2. Fieldbus Communication Terminals and Access Door

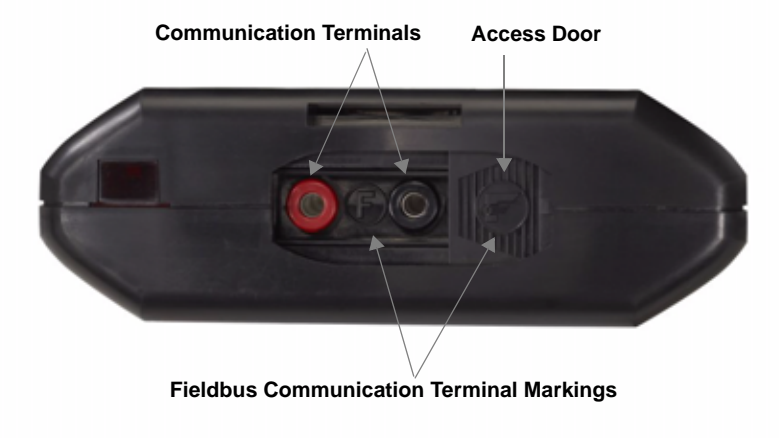

### **Bench Hook-Up**

[Figure 4-3](#page-56-0) illustrates one method of connecting the 475 Field Communicator on a bench.

For segments that are limited in size, the power conditioner and terminators can be contained in a single wiring block.

<span id="page-56-0"></span>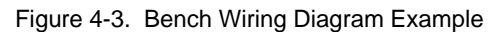

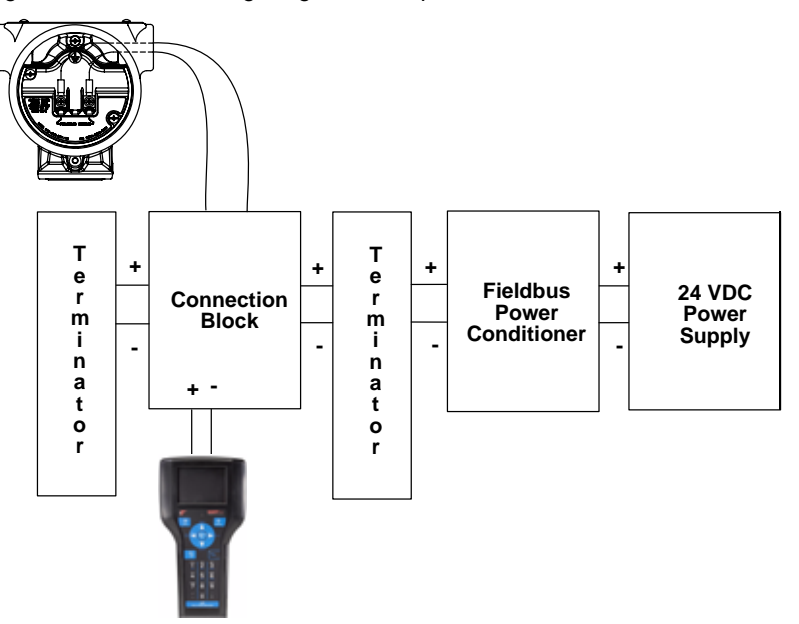

#### **Field Hook-Up**

[Figure 4-4](#page-57-0) illustrates one method of connecting the 475 Field Communicator to a fieldbus segment. The 475 Field Communicator can be connected at any convenient place along the bus (segment). In the field, this is typically done at the device or at the fieldbus junction box.

<span id="page-57-0"></span>Figure 4-4. Field Wiring Diagram Example

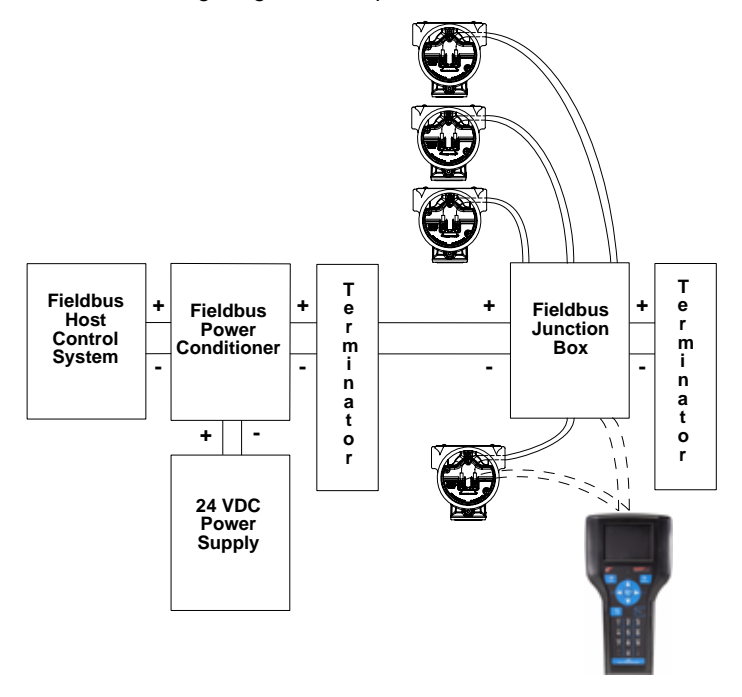

## **A** CAUTION

The 475 Field Communicator draws approximately 12 mA from the fieldbus segment. Ensure the power supply or barrier on the fieldbus segment has the capacity to provide this additional current. If a fieldbus segment is drawing near the capacity of the segment's power supply, connecting the 475 Field Communicator may result in loss of communication.

### <span id="page-58-0"></span>**Displaying the Connected Fieldbus Devices**

To display the connected devices on a fieldbus segment (Live Device List):

- 1. Connect the 475 Field Communicator to a fieldbus segment.
- 2. Turn on the 475 Field Communicator.
- 3. On the Field Communicator Main Menu, double-tap **FOUNDATION Fieldbus Application.**
- 4. On the Fieldbus Application main menu, double-tap **Online**. The Fieldbus Live Device List appears and indicates which device or host is acting as the LAS. The text *LAS* appears at the top of the window only when the 475 Field Communicator is the LAS. See [Figure 4-5](#page-58-1).

If a live fieldbus device is connected to a host acting as the LAS, a precautionary message appears. The Live Device List then appears with the tag name and address for the connected device.

If an existing host control system or a device capable of being the LAS is not connected, the 475 Field Communicator acts as a temporary LAS on the segment and produces a warning message. After reading and following the message instructions, tap **OK** to display the Live Device List.

From the Live Device List, a Block List or a device menu is displayed for a device, depending on the device description.

 $\overline{ }$  $\overline{\sigma}$ **LAS** 画 |x **Fieldbus Live Device List** Number of Devices found = 1 Tag **Address** 051REV6FF **LAS-> Field Communicator** 252

<span id="page-58-1"></span>Figure 4-5. Live Device List Window Example

**Displaying the Device Blocks** The Block List displays the block tag, block type, and actual mode of the device blocks in the connected device. It also lists an Advanced menu with additional menu options. Consult your device manual or the Fieldbus Foundation for more information on blocks and their functionality. FOUNDATION fieldbus menu trees are on www.fieldcommunicator.com as they become available.

To view the Block List:

- 1. From the Fieldbus Application main menu, double-tap **Online**.
- 2. Double-tap a device. The Block List appears.

<span id="page-59-0"></span>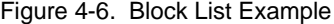

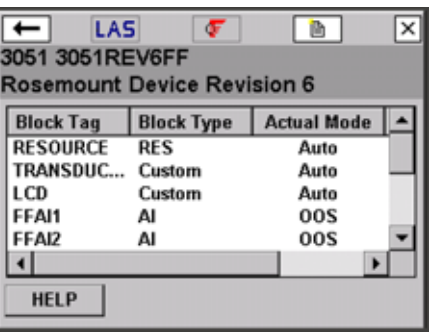

**Displaying a Device Menu** Some devices, depending on their device descriptions, display a device menu rather than the Block List. A device menu displays the same parameters as the Block List, but they are organized by function rather than by block. Options such as Overview, Configure, Service Tools, and Advanced may appear. The Block List is still accessible from the Advanced option in a device menu.

> The menu items displayed in the device menu vary because they are determined by the device description. Refer to your device manual or www.fieldcommunicator.com for menu trees.

To view a device menu:

- 1. From the Fieldbus Application main menu, double-tap **Online**.
- 2. Double-tap the device. The device menu appears.

**Block Modes** The resource, transducer, and all function blocks in the device have modes of operation. These modes govern the operation of the block. Every block supports both automatic (AUTO) and out of service (OOS) modes. Other types of modes that may also be supported are Cas, RCas, ROut, IMan and LO.

#### **Types of Modes**

For the procedures described in this manual, it is helpful to understand the following modes:

#### **AUTO**

The functions performed by the block will execute. If the block has any outputs, these will continue to update. This is typically the normal operating mode.

#### **MAN**

In this mode, the output of the block can be manually overwritten for testing purposes.

### **Out of Service (OOS)**

The functions performed by the block will not execute. If the block has any outputs, these will typically not update and the status of any values passed to other blocks is "BAD". Before you make changes to the configuration of the block, change the mode of the block to OOS. When the changes are complete, change the mode back to AUTO.

#### **Mode Parameters**

Mode parameters are used to change the block mode from one state to another. There are four types of mode parameters: Target, Actual, Permitted, and Normal.

The Target mode is the mode assigned to a block and is used to change a block to a desired mode.

The Actual mode is the current mode of the block.

The Permitted mode lists the modes that are allowed for a block. Setting the Permitted modes prevents unauthorized changes to the operating mode of a block. To do this, configure the Block:Mode Permitted parameter to allow only the desired operating modes. It is recommended to always select OOS as one of the Permitted modes.

The Normal mode is the mode the block should be set to during normal operation conditions.

#### **Locate Mode Parameters**

In the resource and transducer blocks, the mode parameters are normally found in the Process menu. In all other function blocks, they are found in the Common Config menu. The mode parameters are also included in the All parameter list; see ["Device](#page-62-0)  [Blocks" on page 4-11](#page-62-0).

You can view and edit the Target mode parameter by tapping the **MODE** button in the menus.

# **Change Modes**

Whenever you need to change the parameters or properties of a block, you need to change the mode. A warning message may appear if the mode of any block is included in a list of parameter changes to be sent to a device.

To change the block mode:

- 1. Tap the **MODE** button in the Block Menu or device menu. See [Figure 4-7.](#page-61-0)
- 2. If prompted, select a block from the list and tap **OK**.
- 3. Remove the checkmark next to the current mode by tapping the checkbox next to it. An asterisk (\*) symbol appears next to Block Mode Target and the checkboxes are highlighted yellow to indicate the change to the Target mode has not been sent to the device. If the mode checkboxes are read-only, the block may have been set to allow only one mode.
- 4. Tap the checkbox next to a mode to select it as the new Target mode.
- 5. Tap **OK**.
- 6. When the message appears, tap **YES** to apply and send the change to the device, or tap **NO** to cancel. A Mode Change window showing the Target mode and Actual mode appears until the Actual mode changes. If the window does not disappear, the actual mode cannot be changed due to the current device state. Tap **CLOSE** to close the Mode Change window.

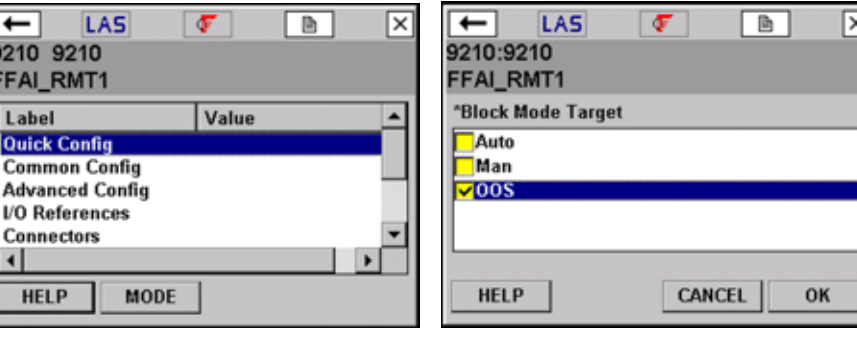

<span id="page-61-0"></span>Figure 4-7. Device Block Menu and Mode window

<span id="page-62-0"></span>**Device Blocks** The Block Menu is a submenu of the Block List and it displays block information for the fieldbus device to which you are connected. The Block Menu is also available from the Advanced option in a device menu.

> Devices that do not support transducer block menus within the device description have the following selections: All, Process, Status, Other.

> If methods are incorporated into the transducer block, they may be displayed as either Diagnostic Methods or Calibration Methods.

> Tap **All** to display all of the parameters for the desired block. It may take several minutes to display the parameters. It is recommended that you use this only if you are unable to find your desired selection elsewhere.

#### **Displaying the Block Menu**

If the device description supports menus, you can display the Block Menu by performing the following steps:

- 1. From the Live Device List, double-tap a device to display the Block List. See [page 4-8](#page-59-0). For device menus, the Block List is available from the Advanced menu.
- 2. Double-tap the desired block tag.
- 3. From the Block Menu, double-tap the desired parameter group.

#### **NOTE**

The Block mode must be in the appropriate state to accept parameter changes. Typically, the mode is MAN or OOS.

#### **Displaying Parameters**

To display the parameters for fieldbus devices:

- 1. Display the Live Device List; see [page 4-7](#page-58-1).
- 2. Double-tap a device.
- 3. Double-tap the desired block from the Block List or the appropriate item from a device menu.
- 4. Double-tap the desired parameter group. The parameters and their current values appear.

#### **Changing and Sending Parameter Data**

Shaded areas in a menu indicate values that cannot be changed. You can edit only the resource, transducer, and I/O blocks. You can open and view all other blocks, however, you cannot edit them.

When you modify a parameter value, an asterisk (\*) appears and the value is highlighted yellow to indicate the change has not been sent to the device.

## **CAUTION**

Changing device parameters could adversely affect the control of your process. Put the control loop in Manual/Out of Service before applying changes. Verify the output before returning the control loop to Auto. Failure to do so could result in property damage, serious injury, or death. Ensure all safety precautions and work procedures have been followed.

To change the values for parameters:

- 1. Display the parameters for the device.
- 2. Double-tap the desired parameter.
- 3. Change the value for the parameter. (Tap **HELP** to view a description of the parameter.)
- 4. Tap **OK**. Repeat these steps for other parameters as necessary.
- 5. Tap **SEND** to commit your changes to the connected device. After you click SEND, the modified values are no longer highlighted yellow.

#### **Displaying the Status of a Block**

Different devices have different options associated with them and the selections on these menus vary accordingly. See your device documentation for more information on supported menu items.

To display device status:

- 1. Display the Live Device List; see [page 4-7](#page-58-1).
- 2. Double-tap a device.
- 3. Double-tap the desired block.
- 4. Double-tap **Status**. Status parameters appear.

#### **Running Methods**

Different devices have different methods associated with them, and the selections on these menus vary accordingly. See your device documentation for more information on supported menu items.

To run methods:

- 1. Display the Live Device List; see [page 4-7](#page-58-1).
- 2. Double-tap a device.
- 3. Double-tap the desired block (typically, methods are run in the transducer block).
- 4. Double-tap a menu containing methods. The menu option will vary for each device.
- 5. Double-tap the type of method you want to run, for example, calibration or diagnostic. Follow the prompts on the windows to run the method.

#### **Displaying Device Information**

### **NOTE**

The physical device tag and address of a device are read-only when, at a minimum, any of the following hosts/linking devices are detected on the segment: Rosemount 3420, DeltaV, Ovation, Allen-Bradley, Honeywell Experion PKS, or Yokogawa Stardom. To change the device tag or address, use the host system or remove the device from the segment and connect it directly to the 475 Field Communicator.

To display the Physical Device Tag, Device Address, Device ID, and the Device Revision:

- 1. Display the Live Device List; see [page 4-7](#page-58-1).
- 2. Double-tap a device.
- 3. Double-tap **Advanced**.
- 4. Double-tap **Detail**. Double-tap one of the following options:
- **Physical Device Tag** designates a device's identity in the system.
- **Address** is the data link layer node address of the device. The host control system has the ability to assign an address to a device when it is connected to a segment. When assigning device addresses, follow the guidelines below:
	- Valid device addresses for fieldbus devices are 20 through 247 with the exception of the addresses between V(FUN) and V(FUN) + V(NUN)-1 parameters as defined for the 475; see ["Changing the Fieldbus Polling](#page-67-0)  [Addresses" on page 4-16.](#page-67-0) These parameters are available in the Polling menu.
	- Addresses between 16 and 19 are usually reserved for host systems. A device should **not** be assigned in this address range.
	- Addresses below 16 are not available.
	- Addresses between 248 and 251 are temporary addresses. Devices without a tag or address appear on the segment at these addresses.
	- Addresses in the range 252 to 255 are reserved for visitors, such as the 475 Field Communicator.
- **Device ID** is the unique number identifier for each device. It is set by the device manufacturer and cannot be changed.
- **Device Revision** is the manufacturer revision number. It is used by an interface device to locate the device description and cannot be changed.
- 5. Using the SIP keyboard, enter the new information. When you modify a parameter value, an asterisk (\*) appears and the value is highlighted yellow to indicate the change has not been sent to the device.
- 6. Tap **OK**.
- 7. Tap **SEND** to send the changes to the device. A window appears until the changes are made.
- 8. Tap **YES**, if prompted.

#### **Displaying Network Settings**

To view the network parameters for the device or segment:

- 1. Display the Live Device List; see [page 4-7](#page-58-1).
- 2. Double-tap a device.
- 3. Double-tap **Advanced**.
- 4. Double-tap **Network Management**.
- 5. Double-tap the desired label to view the values.

Tap the **SAVE** button to save this as a text file. Connect your 475 Field Communicator to the Field Communicator Easy Upgrade Utility to transfer this file to a PC. The file appears in the User Data tab.

#### **Changing the I/O Block Schedule**

Changing the I/O Block Schedule is typically done on the bench (not connected to a control system) when you want to execute an I/O block to verify that the outputs of the block are computed correctly.

#### **NOTE**

You cannot schedule I/O blocks when, at a minimum, any of the following hosts/linking devices are detected on the segment: Rosemount 3420, DeltaV, Ovation, Allen-Bradley, Honeywell Experion PKS, or Yokogawa Stardom. To schedule I/O blocks, use the host system or remove the device from the segment and connect it directly to the 475 Field Communicator.

To change the schedule:

- 1. Display the Live Device List; see [page 4-7](#page-58-1).
- 2. Double-tap a device.
- 3. Double-tap **Advanced**.
- 4. Double-tap **Schedule**. The I/O Block Schedule window appears.
- 5. Select the appropriate MacroCycle from the drop-down list.
- 6. Tap the appropriate checkboxes next to the I/O blocks.
- 7. Tap **OK**. This schedules the blocks and sets the block mode to Auto.
- 8. After reading the note, tap **OK** to acknowledge that the I/O blocks were successfully scheduled.

#### **Instantiating Blocks**

The Instantiate Block menu lets you add function and transducer blocks to a connected device. This menu item appears only if the fieldbus device contains instantiable block types. After a block has been instantiated, the view displays the new block. The Actual mode of the new instantiated block is set to OOS.

#### **NOTE**

You cannot instantiate or delete blocks when, at a minimum, any of the following hosts/linking devices are detected on the segment: Rosemount 3420, DeltaV, Ovation, Allen-Bradley, Honeywell Experion PKS, or Yokogawa Stardom. To instantiate or delete blocks, use the host system or remove the device from the segment and connect it directly to the 475 Field Communicator.

To instantiate a block:

- 1. Display the Live Device List; see [page 4-7](#page-58-1).
- 2. Double-tap a device.
- 3. Double-tap **Advanced**.
- 4. Double-tap **Instantiate Block**.
- 5. Tap the type of block that you want to add to the device.
- 6. Tap **OK** to add the block to the device. Tap **CANCEL** to exit the window without adding a block.
- 7. When the warning message appears, tap **YES** to instantiate the block, or **NO** to cancel the operation.

#### **Deleting Instantiated Blocks**

The Delete Block menu lets you delete instantiated blocks from a fieldbus device; you cannot delete permanent blocks. You can delete only one instantiated block at a time, and the Actual mode in the device must be set to OOS. If the Delete Block menu item is selected and no blocks have been instantiated in the device, an error message appears. After a block has been deleted, the window is refreshed and it does not display the deleted block.

To delete an instantiated block:

- 1. Display the Live Device List; see [page 4-7](#page-58-1).
- 2. Double-tap a device.
- 3. Double-tap **Advanced**.
- 4. Double-tap **Delete Block**.
- 5. Tap the block that you want to delete from the device.
- 6. Tap **OK**.
- 7. When the warning message appears, tap **YES** to delete the block, or **NO** to cancel the operation.

#### **NOTE**

Some devices restart after a block is instantiated or deleted, causing a loss in communication between the 475 Field Communicator and the device. After the device and 475 Field Communicator resume communication, the Live Device List appears.

**Displaying Graphics** The FOUNDATION Fieldbus Application offers graphical views of device data by using the enhanced Electronic Device Description Language (EDDL) technology. Device data can be presented as images, charts, and graphs. These options appear as items in the Online menu and its submenus. The placement of the Graphics options in the menus varies from device to device because it is determined by the device manufacturer.

> To view the graphical representations, you need a device using an enhanced device description. Only devices using an enhanced EDDL device description offer graphical representations of data. See [Appendix C](#page-96-0) for more information about the Graphics functionality.

## **CONFIGURING THE FOUNDATION FIELDBUS APPLICATION**

<span id="page-67-0"></span>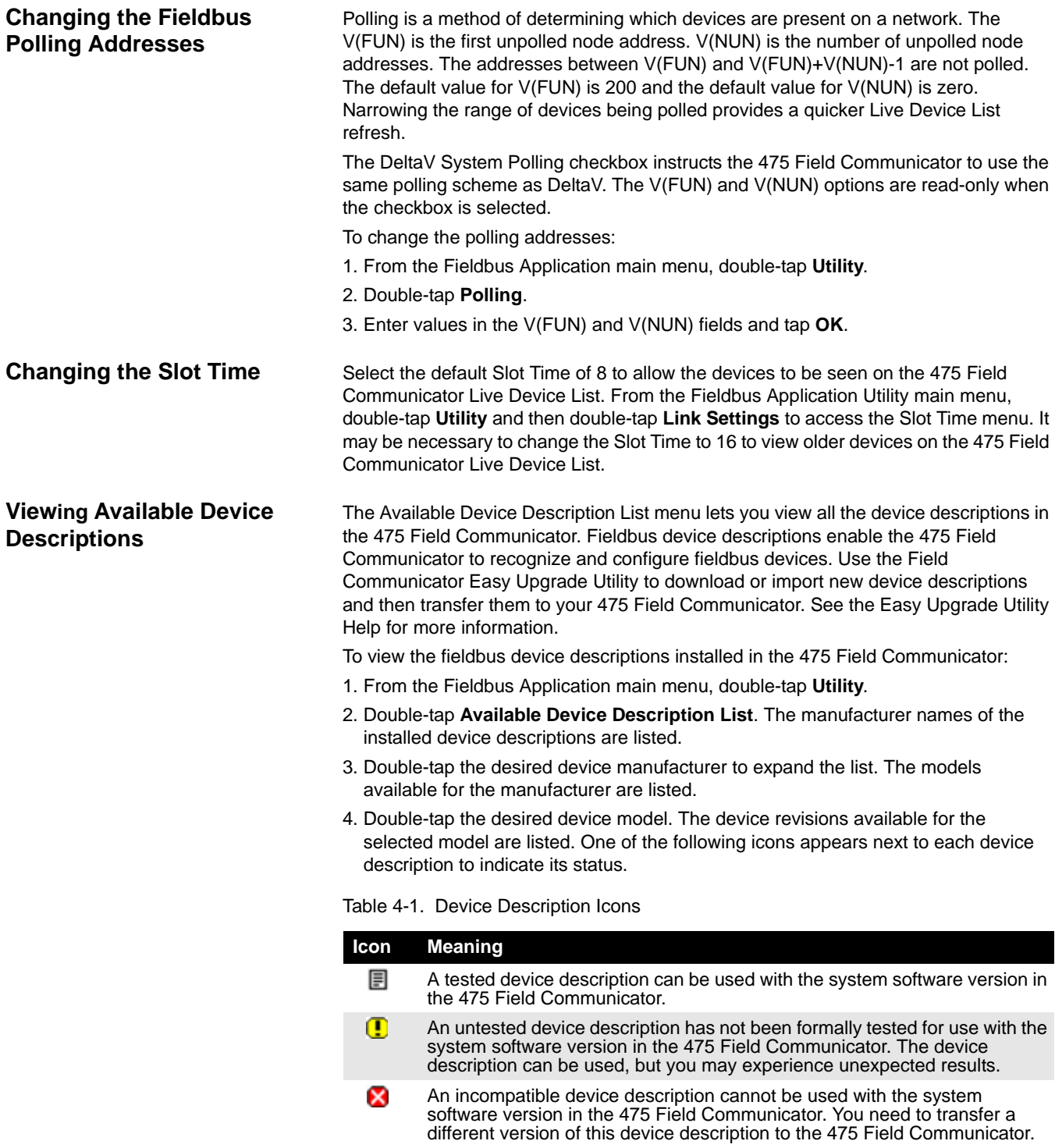

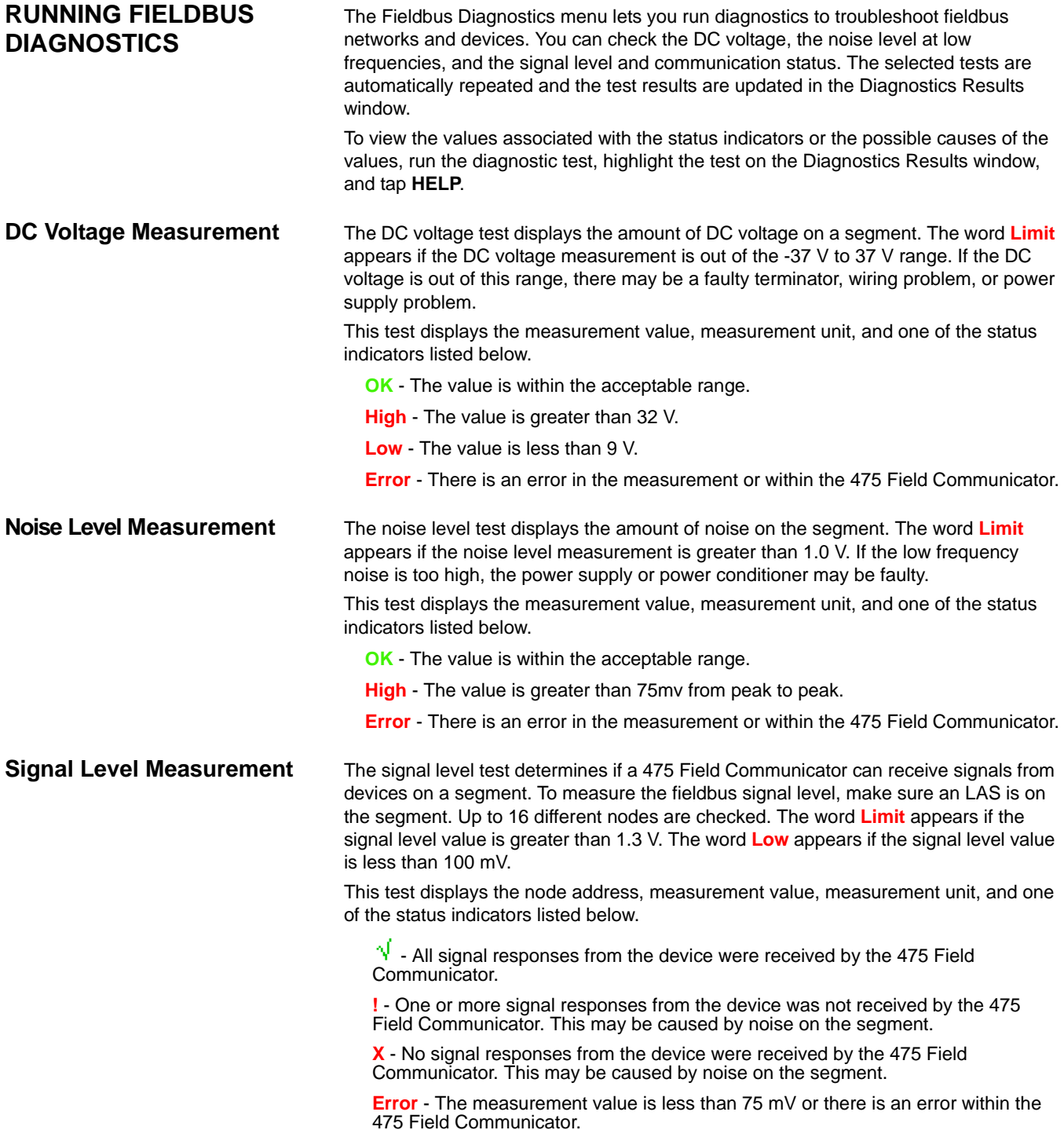

Figure 4-8. Fieldbus Diagnostics Window Examples

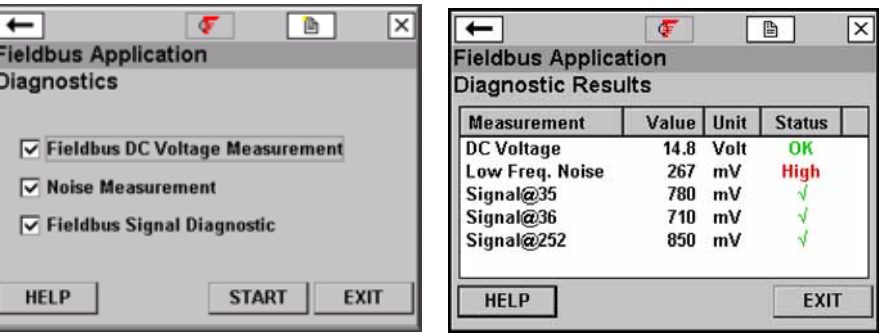

## **DISCONNECTING FROM A FIELDBUS DEVICE**

Prior to disconnecting or turning off the 475 Field Communicator, check the following items:

- Verify methods are complete.
- Resolve any un-sent data to the device.

# **SECTION 5** TROUBLESHOOTING

## **OVERVIEW**

This section provides basic troubleshooting techniques for the 475 Field Communicator.

Below are methods for troubleshooting networks that are experiencing problems communicating between a device and the 475 Field Communicator.

### **Troubleshooting Suggestions**

Answer the questions below and use the tables in this section before calling Technical Support personnel.

- Does the control system have HART or fieldbus communication capabilities?
- Is it configured to communicate HART or fieldbus?
- Is it reporting communication problems? If not, stop communications on the control system and re-test communication with the 475 Field Communicator.
- Is there a barrier installed?
- Is the barrier capable of passing along the signal?

#### **HART Loops**

Verify the HART loop current and voltage on the device. Almost all devices need at least 4 mA and 12V DC to operate properly.

If there are multiple devices on a multidrop loop, set the 475 Field Communicator to Poll by Address. See ["Changing the HART Polling Options" on page 3-15](#page-48-1) for more information on polling options.

Inspection of the loop wiring can often reveal problems. The shield is normally grounded at one end only, which is usually the control system.

Verify the loop has a minimum of 250 ohms resistance. If there is not an external resistor, then, normally, the total resistance is the resistance of the process-indicating device monitoring the loop. Check the manuals for the process-indicating device to determine its loop resistance. If the resistance of the process-indicating device is unknown, it can be determined by knowing the current flow in the loop and the voltage across the process-indicating device.

The resistance can be calculated using the formula, Resistance = Voltage / Current. The 475 Field Communicator can be used to measure the voltage; see ["DC Voltage](#page-51-0)  [Measurement \(HART Terminals\)" on page 3-18.](#page-51-0)

### **Sample Values**

Loop Current Flow Minimum voltage for 250 ohms.

4 mA 1 Volt 8 mA 2 Volts 12 mA 3 Volts 16 mA 4 Volts 20 mA 5 Volts

If the voltage across the process-indicating device is greater than the value listed for a given current flow, the device has at least 250 ohms of internal resistance. If the voltage is less than the value listed in the table for the given current flow, more resistance needs to be added to the loop.

If an oscilloscope is available, use it to look for noise on the loop. Use a scope with differential mode capability or a battery powered/isolated scope to avoid grounding one side of the loop. Noise with a frequency of 500 Hz to 10,000 Hz is of particular interest, as this represents frequencies near the HART frequencies of 1200 and 2200 Hz.
| Symptom                                                                                                    | <b>Possible Causes</b>                                                                                                    | <b>Solution</b>                                                                                                    |
|----------------------------------------------------------------------------------------------------|----------------------------------------------------------------------------------------------------|----------------------------------------------------------------------------------------------------|
| Intermittent<br>communication                                                                               | Insufficient loop current and<br>voltage at the device<br>terminals.                                                                                                    | Verify there is at least 4 mA<br>and 12V DC at the device<br>terminals; see "DC Voltage<br><b>Measurement (HART</b><br>Terminals)" on page 3-18.            |
|                                                                                                    | Noise on the field loop.                                                                                                    |                                                                                                    |
|                                                                                                    | Noise or signal distortion from<br>the control system (i.e., noise<br>from the power supply<br>powering the devices or front<br>end analog circuitry inside the<br>control system may be<br>distorting the HART signal. |                                                                                                    |
|                                                                                                    | Poor wiring.                                                                                                    | Check wiring terminations<br>and exposed signal wire for<br>damage.                                                                                         |
| No communication with<br>device.                                                                            | Insufficient loop resistance at<br>the HART frequencies.                                                                                                    | Add an additional 250 ohm<br>resistor in series in the loop.<br>Place the leads across the<br>resistor and verify if<br>communication has been<br>restored. |
|                                                                                                    | Insufficient loop current and<br>voltage at the device<br>terminals.                                                                                                    | Verify that there is at least 4<br>mA and 12V DC at the device<br>terminals; "DC Voltage<br>Measurement (HART<br>Terminals)" on page 3-18.                  |
|                                                                                                    | Device may be set to a HART<br>address other than zero<br>(multidrop mode).                                                                                                    | Change Polling mode to Poll<br>by Address. See "Changing<br>the HART Polling Options" on<br>page 3-15.                                                      |
| Cannot connect to a<br><b>HART</b> device                                                                   | The polling address or tag<br>may not match the device.                                                                                                    | Check the Polling Options to<br>ensure the proper polling type<br>is selected.                                                                              |
| Control system is<br>communicating HART,<br>but the Field<br>Communicator is not<br>communicating properly. | HART communication is being<br>prevented by the control<br>system.                                                                                                    | Stop HART communications<br>on the control system and<br>verify if communication<br>between the devices and the<br>475 is restored.                         |
|                                                                                                    | More than one Field<br>Communicator or other<br>Secondary Master may be<br>attached to the control loop.                                                                                                    | Ensure there is only one<br>Primary Master and one<br>Secondary Master on the<br>control loop.                                                              |
| A HART device appears<br>at multiple addresses.                                                             | The incorrect polling<br>addresses may be used.                                                                                                    | Change the addresses being<br>polled. See "Changing the<br>HART Polling Options" on<br>page 3-15.                                                           |
|                                                                                                    | and 7 devices are on the<br>same loop                                                                                                    | HART revision 5 (or earlier), 6, Put HART 5 or earlier devices<br>on a separate loop from<br>HART 6 or 7 devices.                                           |

Table 5-1. Troubleshooting Table for the HART Protocol

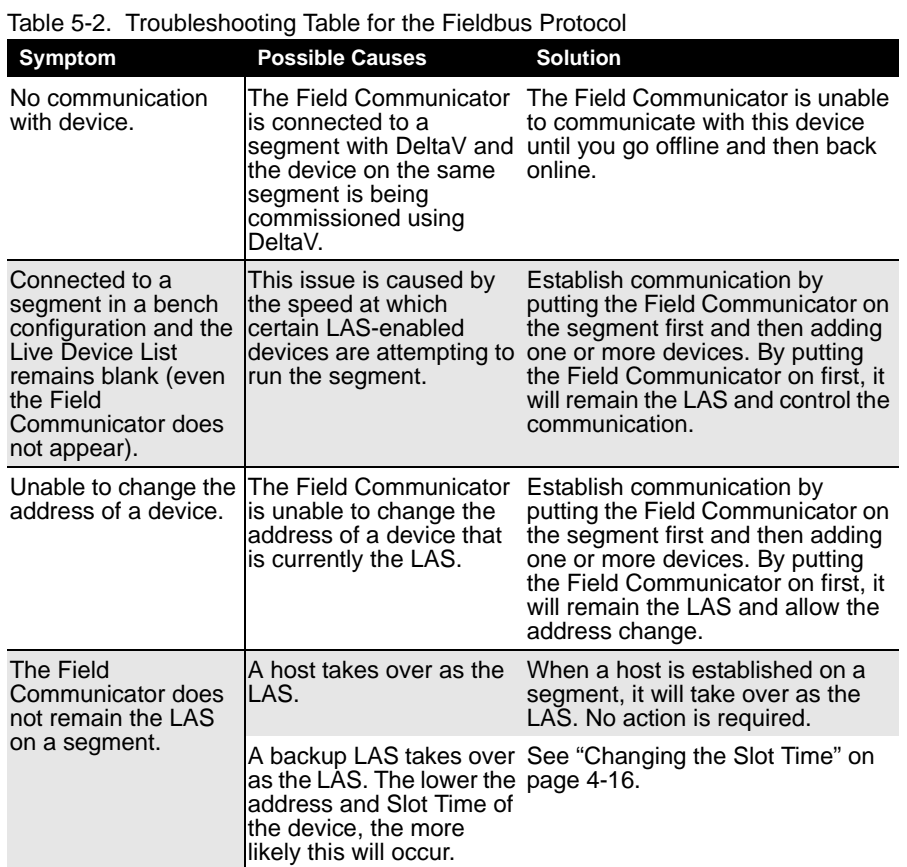

# **ERROR AND STATUS MESSAGES**

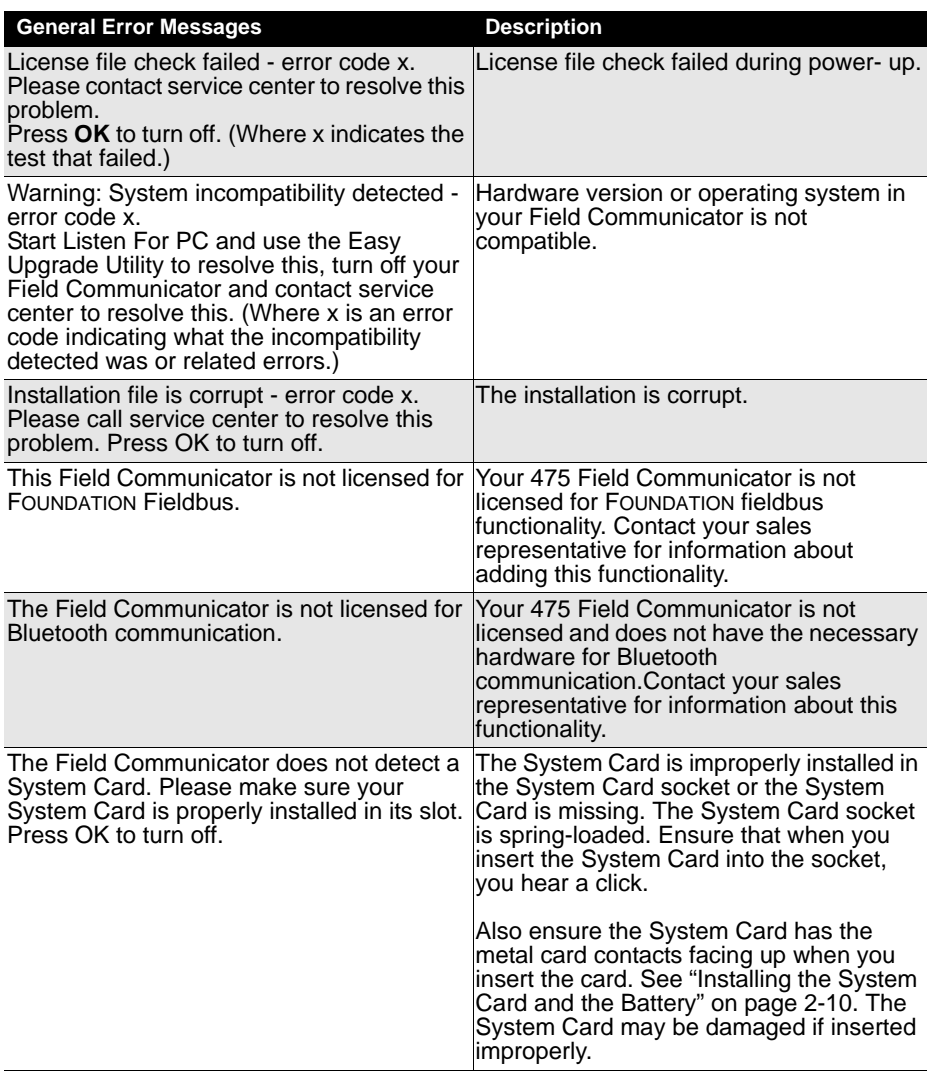

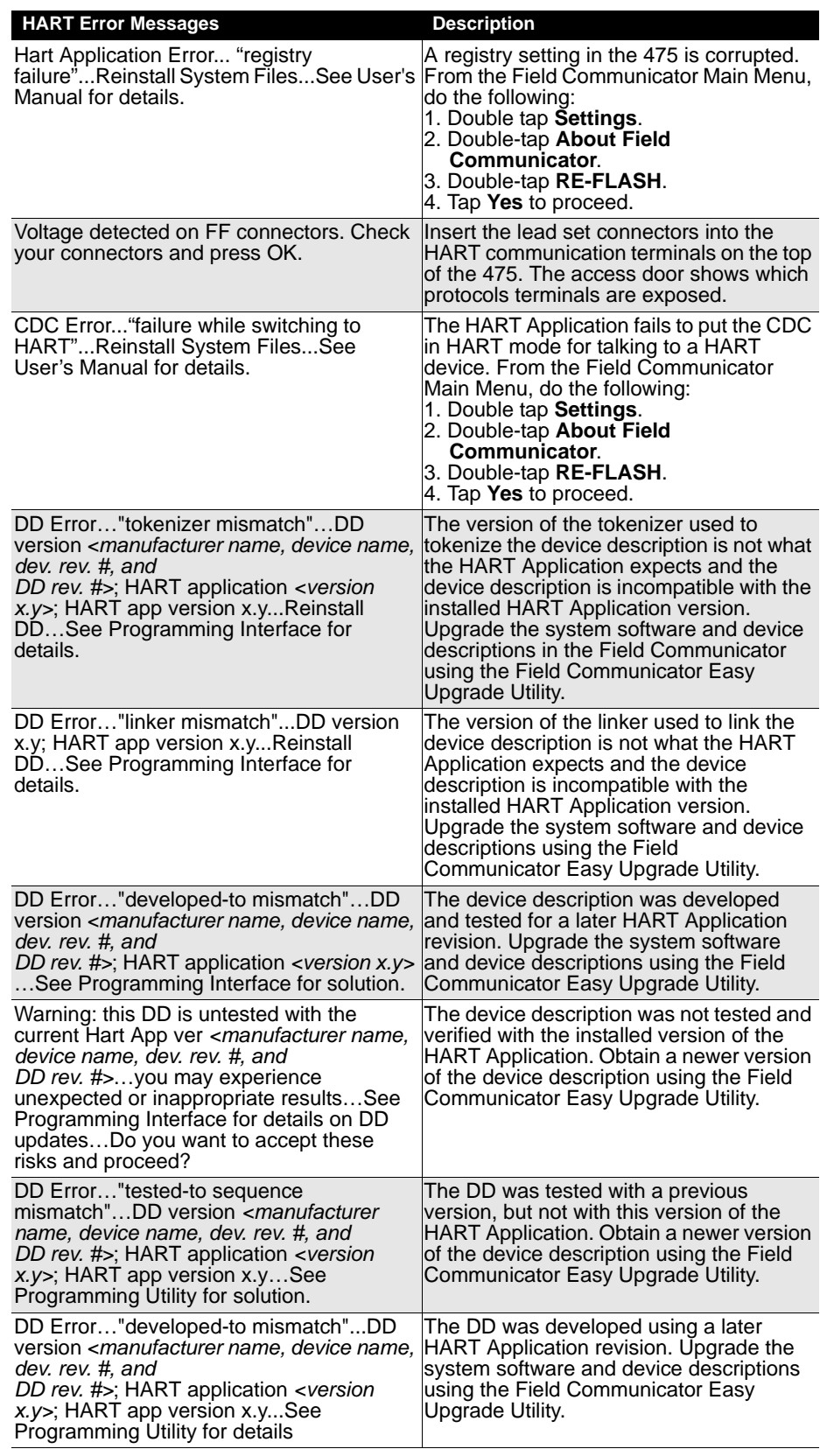

![](_page_76_Picture_143.jpeg)

![](_page_77_Picture_282.jpeg)

# **INFORMATION FOR TECHNICAL SUPPORT**

Before you call Technical Support personnel, have a detailed description of the issue, including the information below (if applicable). Have the User's Manual for the device available.

- 475 Field Communicator system software revision.
- What is the serial number of the 475 Field Communicator having the communication issue? This is located on the battery label on the back of the Field Communicator.
- Manufacturer and model of control system.
- Does the control system support HART or fieldbus communications?
- Device manufacturer name (or ID) and model revision of device (as displayed on the 475 Field Communicator, exact spelling if possible.)
- What task is being performed when the communication problem occurs?
- Can AMS Device Manager or another Field Communicator talk to the device?
- Are you having communication problems with multiple devices?
- Are there any error messages displayed when attempting to communicate with a device (e.g., device not found)?
- Does communication work when certain devices or processes are not running?
- What is the total cable length run from the termination panel to the device?
- What is the loop impedance in the HART device loop? (resistance value)
- If a HART multiplexer is being used, what is the manufacturer and model?
- Is the device in burst mode?
- Is the device address set to "0"?
- Is there more than one device on the loop?
- Is there another master (primary or secondary) on the loop? (i.e., control system, multiplexer, etc.)

# **Contacting Technical Support Personnel**

Contact your supplier or go to http://www.fieldcommunicator.com for Technical Support contact information.

# **APPENDIX A** REFERENCE DATA

# **PROCESSOR AND MEMORY SPECIFICATIONS**

![](_page_80_Picture_131.jpeg)

![](_page_81_Picture_142.jpeg)

![](_page_82_Picture_145.jpeg)

![](_page_82_Picture_146.jpeg)

**Voltage 100-240 VAC, 50/60Hz,** 

US/UK/EU connection types included

# **Technical Data**

![](_page_83_Picture_59.jpeg)

# **ORDER INFORMATION**

![](_page_84_Picture_240.jpeg)

- *(1) Base Model 475 includes Field Communicator unit with color LCD display, System Card, Leadset with connectors, Carrying Case, Getting Started Guide, 475 Resource CD, stylus and straps.*
- *(2) This option requires that the Easy Upgrade option (code U) is specified.*
- *(3) To obtain an Australian Power Cord, order part number 00375-0003-0003.*
- *(4) This option should only be considered if the user already has a 375 or 475 Power Supply/Charger. If it is a 375 Power Supply/Charger, it must be the Li-Ion/NiMH version.*
- *(5) The Easy Upgrade feature allows the user to add new System Application software and device descriptions (DDs) to the 475 for a period of 3 years. To upgrade without this feature, the System Card would have to be sent to a Service Center.*
- *(6) The Graphics Option enables a user to access enhanced graphical features when using the HART or FOUNDATION fieldbus application.*
- *(7) Device Configuration Management provides the capability to store up to 1000 configurations and print them using the Easy Upgrade Utility.*
- *(8) Bluetooth enables communication to a PC via the Bluetooth protocol. See list of countries with Bluetooth approval at www.fieldcommunicator.com.*
- *(9) A fully charged Li-Ion Power Module is capable of delivering power for 20 hours of typical field use. If requirements exceed this specification, a spare Power Module (code A) should be specified.*

# **SPARE PARTS LIST**

![](_page_85_Picture_209.jpeg)

![](_page_86_Picture_114.jpeg)

Cet appareil numérique de la classe A est conforme à la norme NMB-003 du Canada.

# **EUROPEAN DIRECTIVE INFORMATION - CE COMPLIANCE**

<span id="page-87-0"></span>![](_page_87_Picture_210.jpeg)

![](_page_87_Picture_211.jpeg)

# **FOUNDATION fieldbus**

The FISCO standard applies to the FM, CSA, IECEx, and ATEX certifications.

![](_page_87_Picture_212.jpeg)

![](_page_88_Picture_165.jpeg)

<span id="page-88-0"></span>Figure B-1. All 475 Field Communicators have a similar label to the one below.

![](_page_88_Picture_166.jpeg)

![](_page_88_Figure_3.jpeg)

![](_page_89_Figure_1.jpeg)

![](_page_89_Figure_2.jpeg)

**R = 1.5 mm**

Figure B-3. Bluetooth Approval Label Example

![](_page_89_Figure_5.jpeg)

![](_page_89_Figure_6.jpeg)

**Label 4-1 ZN:2009 08 54 0 49.0mm**

**89.0 mm**

![](_page_89_Picture_8.jpeg)

**R = 1.5 mm**

![](_page_90_Figure_0.jpeg)

![](_page_90_Figure_1.jpeg)

Figure B-5. Waste Electrical and Electronic Equipment (WEEE) label

Products with the following label comply with the Waste Electrical and Electronic Equipment (WEEE) directive, 2002/96/EC, which applies to European Union (EU) member states only.

![](_page_90_Picture_4.jpeg)

The label indicates this product should be recycled and not treated as household waste. Customers in EU member states should contact their local Emerson sales representative for information on discarding any part of the 475 Field Communicator.

For customers in all other world areas, if it is necessary to discard any part of the 475 Field Communicator, follow the waste-disposal regulations applicable in your location.

Figure B-6. RoHS label

Products with the following label are lead-free and comply with the Restriction of the Use of Certain Hazardous Substances in Electrical and Electronic Equipment (RoHS) directive, 2002/95/EC, which applies to EU member states only.

![](_page_90_Picture_9.jpeg)

The purpose of the directive is to limit the use of lead, cadmium, mercury, hexavalent chromium, polybrominated biphenyl (PBB), and polybrominated diphenyl ether (PBDE) flame retardants in electronic equipment.

# ļ 부<br>유 **TABLE 1 - FM ENTITY PARAMETERS** Cand D.<br>AExia IIC 흙물 or Voc of loop must be  $\epsilon$  = 20 mA<br>or lec of loop must be  $\epsilon$  = 200 mA ″≩ဌิ≧ ı m.<br>Groups A, B, Card D.<br>Class I, Zone 0, AEx ia IIC<br>CSA: Ex ia IIC EN CE ¥ 이 리지<br>1988년 **HART<br>Connection<br>Terminals HART**<br>Connection<br>Terminals Model 475 Model 475 Cand D.<br>Alexia IIC FIGURE 1 - CONNECTION DRAWING<br>FOR HART DEVICE CONNECTION ᆘ Approved<br>Barrier or Approved<br>Converter,<br>see Note 4 mbient temp:<br>C less than or equal to Ta<br>: than or equal to +50°C E Ë **SSIS** fied Area fied Area Power<br>Supply Nddng<br>Jawo<sub>r</sub> WARNING - BATTERIES MUST BE CHARGED<br>IN A NONHAZARDOUS LOCATIONS ONLY MARNING - SUBSTITUTION OF COMPONENTS<br>MAY IMPAIR INTRINSIC SAFETY à r than or equal to Li of the<br>lus Li of the HART Transm Model 475<br>IS Installation Drawing be CSA certified.<br>certified for use with the e FM Approved.<br>proved for use with 第一点 00475-1130 must pe greater s<br>must be greater t<br>must be greater t<br>itter plus Coable n or equal to Cl of the<br>i of the HART Transm FINGROOM HAK ۶ñ  $\overline{\Omega}$

![](_page_92_Figure_0.jpeg)

![](_page_93_Figure_0.jpeg)

![](_page_94_Picture_4.jpeg)

# **APPENDIX C GRAPHICS INFORMATION**

**OVERVIEW** The Graphics functionality enables new, graphical screens by using enhanced Electronic Device Description Language (EDDL) capabilities. You can now view HART or fieldbus device information as images, charts, and graphs.

> To view the graphical representations, you need a device using an enhanced EDDL device description and a 475 Field Communicator. The following sections provide details on the window layout, the buttons used to modify the graphics, and the graphics options.

**SCREEN LAYOUT** A 475 Field Communicator has three elements on a window: a command bar, a tag bar, and buttons. The command bar shows the back arrow icon, HART heartbeat or fieldbus logo, LAS indicator (fieldbus devices only), ScratchPad application icon, and terminate icon. The tag bar shows the device type and device tag. The buttons let you modify the appearance of a window by panning, zooming, or resetting the window.

> The **HELP** key appears if there is help associated with the particular selection. Use the left arrow button on the 475 Field Communicator or the back arrow icon on the window to close the view and return to the previous menu.

![](_page_96_Figure_10.jpeg)

Figure C-1. 475 Field Communicator Screen Layout

#### **BUTTONS** Use the following buttons to modify the appearance of the graphs and charts on your window: Pan - Tap this button, select a point in the chart or graph, and drag to move it 罓 back and forth in the window. Area zoom - Tap this button, then tap and drag a point in the chart to create an 回 enlarged box. After you release your stylus from the window, the chart enlarges to fit the area. This control is available on strip charts and graphs only. Zoom in - Tap this button to zoom in at a fixed rate from the center of the chart.  $\overline{\text{Eq}}$   $\overline{\text{Eq}}$  Zoom out - Tap this button to zoom out at a fixed rate from the center of the Q chart. Tap again to repeat the action. Reset - Tap this button to return the chart or graph to its original home view, 台 removing any panning or zooming you have performed. Drop-down list - Tap this menu to select between different Echo Curve ⊡ variables to highlight on the chart or graph.

# **GRAPHICS OPTIONS**

**Images** An image is a full screen picture of a device. Images can include logos and various graphics, such as tanks. To view the image, select the image or drawing label in the menu. The full screen image is shown. To return to the menu view, press any key or tap the touch screen.

Figure C-2. Image Example

![](_page_97_Picture_5.jpeg)

**Charts** Charts display a graphic view of variables as they occur over time. There are four major types of charts:

> • Strip/sweep/scope - Displays variable data with an x-axis of time. A strip chart continually updates the chart, scrolling from right to left.

A scope/sweep chart paints the window from left to right, and then paints the window from left to right again, overwriting the oldest data. A vertical line is used to separate the old an new data. When the data reaches the right edge of the screen, the data is then plotted from the left edge of the screen and the x-axis is updated.

- Horizontal bar Displays data represented as bars from left to right.
- Vertical bar Displays data represented as bars from bottom to top.
- Gauge Displays a gauge chart, similar to an analog car speedometer.

# **NOTE**

If a chart is displayed for an extended time period, the 475 Field Communicator will have decreased response time due to the large number of data points in the chart.

# **Strip/Sweep/Scope Charts**

The strip/sweep/scope chart formats device data into a line chart that displays device data over time. The labels and axis displayed are determined by the device manufacturer. Use the drop-down list to select the variable you want to highlight. The selected variable is displayed as a bold, solid colored line. Other variables that share the same source or same Y-axis appear as thin colored lines on the chart. Variables that do not share the same axis as the selected variable appear as dashed, colored lines. The colors displayed are determined by the device description and may vary between devices.

A vertical line may be displayed in the chart to distinguish between the old and new data. The vertical line advances as new data is displayed.

For the sweep and scope charts, the pan, zoom-in, zoom-out, and reset affect only the Y-axis.

The time shown on the x-axis starts at the time the chart starts. The chart update rate is determined by the device manufacturer. The default chart update rate is 1 second.

![](_page_98_Picture_115.jpeg)

Figure C-3. Strip/Sweep/Scope Chart Example

## **Horizontal Bar Charts**

A horizontal bar chart formats device data into bars from left to right and varies with time. Use the drop-down list to select the variable you want to highlight. Additional horizontal bars may be present if more than one variable is defined for the option you selected in the drop-down list. The selected variable from the drop-down list appears in color and has a black dot at the end of it. The colors displayed are determined by the device description and may vary between devices. The labels and axis displayed are determined by the device manufacturer.

The chart update rate is determined by the device manufacturer. The default chart update rate is 1 second.

![](_page_99_Figure_3.jpeg)

Figure C-4. Horizontal Bar Chart Example

### **Vertical Bar Charts**

A vertical bar chart formats device data into bars from bottom to top and varies with time. Use the drop-down list to select the variable you want to highlight. Additional vertical bars may be present if more than one variable is defined for the option you selected in the drop-down menu. The selected variable from the drop-down list appears in color and has a black dot above it. The colors displayed are determined by the device description and may vary between devices.The labels and axis displayed are determined by the device manufacturer.

The chart update rate is determined by the device manufacturer. The default chart update rate is 1 second.

![](_page_99_Picture_88.jpeg)

Figure C-5. Vertical Bar Chart Example

# **Gauge Charts**

A gauge chart formats device data into a view similar to an analog car speedometer and plots device data varying with time. Use the drop-down list to select the variable you want to highlight. Additional gauge needles may be present if more than one variable is defined for the option selected in the drop-down list. The selected variable from the drop-down list appears as a long, colored needle while the other variables appear as short, colored needles. The colors displayed are determined by the device description and may vary between devices.There can only be a maximum number of three variables per gauge chart. The labels and axis displayed are determined by the device manufacturer.

The chart update rate is determined by the device manufacturer. The default chart update rate is 1 second.

![](_page_100_Figure_3.jpeg)

![](_page_100_Figure_4.jpeg)

**Graphs** A graph is a snapshot line drawing of device information. Use the drop-down list to select the variable you want to highlight. Additional variables may be present if more than one is defined for the option selected in the drop-down list. The selected variable from the drop-down list appears as a bold, solid colored line while the other variables with the same Y-axis appear as thin colored lines. The colors displayed are determined by the device description and may vary between devices. Variables that do not share the same Y-axis as the selected variable appear as dashed, colored lines. The labels and axis displayed are determined by the device manufacturer.

Figure C-7. Graph Example

![](_page_100_Figure_8.jpeg)

# **GLOSSARY**

# **Alphanumeric**

A character set that contains both letters and digits and, usually, other characters, such as punctuation marks.

# **AMS Suite: Intelligent Device Manager**

Software for remotely managing Smart devices (offline or online) over existing HART or FOUNDATION fieldbus networks. You can use AMS Device Manager to monitor devices, configure devices, maintain calibration results, run diagnostic routines, and maintain historical data.

# **Bluetooth**

Bluetooth is a wireless protocol for exchanging data. On the 475 Field Communicator, Bluetooth is a licensed feature that enables wireless communication between the 475 and a PC.

# **Burst Mode**

A communication mode in a HART transmitter to send data at regular intervals.

# **Card Reader**

A device that is capable of reading the System Card. You can use an approved card reader to transfer system software and device descriptions from the Field Communicator Easy Upgrade Utility to a 475 Field Communicator. See

d readers.

Communication and Diagnostic Circuitry. You can view the CDC version by double-tapping **Settings** | **About Field Communicator** from the Field Communicator Main Menu.

# **Data Link Time**

Data Link Time is a network-wide time periodically distributed by the LAS to synchronize all device clocks on the bus.

# **Device**

See HART device or fieldbus device.

## **Device Configuration**

Parameters that define the physical attributes and operating characteristics of a device. It does not include dynamic data.

## **Device Configuration Management**

A licensed feature that lets you save up to 1000 HART device or user configurations, depending on file size, to a System Card. It also lets you print and back up (save) the configurations using the Field Communicator Easy Upgrade Utility.

## **Device Description (DD)**

A set of instructions written in the HART or FOUNDATION fieldbus Device Description Language that defines the parameters, commands, and methods that a host application uses to communicate with a HART or FOUNDATION fieldbus device.

## **Device menu**

A menu used by some FOUNDATION fieldbus devices, depending on their device descriptions (cross-block DDs). A device menu displays the same parameters as the Block List, but the parameters in a device menu are organized by function rather than by block.

# **DDL**

Device Description Language. A specialized programming language used to write device descriptions for HART or FOUNDATION fieldbus-compatible devices. *See also* Device Description.

# **Easy Upgrade option**

A licensed feature that lets you use the Field Communicator Easy Upgrade Utility to update the system software and DDs in your 475 Field Communicator. See your sales representative or the Online Licensing feature in the Easy Upgrade Utility for more information on purchasing this license.

# **EDDL**

Electronic Device Description Language. Enhancements to the EDDL language enable device information to be displayed as images, charts, and graphs.

# **Event Capture file**

An ASCII file (.rec file) that captures your keystrokes, display windows, and protocol communication messages on a 475 Field Communicator. Event Capture files can be useful in diagnosing problems. To create Event Capture files on a 475, you must enable the Event Capture function from the Settings menu.

### **Fieldbus device**

A device that communicates information using the fieldbus protocol on a digital, serial, multidrop data bus.

# **Fieldbus Foundation**

The organization that develops and supports FOUNDATION fieldbus, an international, interoperable standard for communication of process automation and control information. Members include suppliers and end users of process control and manufacturing automation products. Support for the standard includes education, interoperability and conformance testing, testing tools, and development software.

### **FOUNDATION fieldbus**

A specific fieldbus technology developed and supported by Emerson Process Management and the other members of the independent Fieldbus Foundation. FOUNDATION fieldbus technology uses device descriptions and function blocks to enable intelligent devices to execute control functions traditionally performed by a distributed control system.

#### **Graphics**

A feature that enables the 475 Field Communicator to display device information as images, charts, and graphs by using enhanced Electronic Device Description Language, EDDL. To view the graphical representations, you need a device using an enhanced EDDL device description.

# **HART device**

A device that communicates information using the HART protocol.

# **HART loop**

A communication network in which the master and slave device are HART-smart or HART-compatible.

# **HART protocol**

Highway Addressable Remote Transducer communication protocol. An industry-standard protocol for digitally enhanced 4-20 mA communication with Smart devices.

# **HART tag**

An 8-character field used to identify a device. A 32-character long tag is also possible with HART revision 6 or higher devices. This field is stored in the HART device and can be modified.

# **Instantiation**

Some FOUNDATION fieldbus devices support instantiation of function or transducer blocks in the device. This means the device allows a command to be sent to it that will create (instantiate) additional function or transducer blocks in the device. After instantiation, these blocks operate like any other block in the device. The 475 Field Communicator supports the commands to instantiate and to delete function and transducer blocks in a fieldbus device.

### **Internal Flash**

Non-volatile memory that stores the operating system, application software, internal device configurations, Event Captures, fieldbus statistics, and user generated text files.

### **Intrinsic Safety (IS)**

Circuits that are designed to limit the amount of energy consumed or provided to devices to levels below those that are required to ignite specific types of hazardous materials under fault and no fault conditions.

Also a method of providing safe operation of electronic process-control instrumentation in hazardous areas, such as flammable environments. IS systems keep the available electrical energy in the system low enough that ignition of the hazardous atmosphere cannot occur.

## **Intrinsic Safety barrier**

A physical entity that limits the current and voltage into a hazardous area in order to satisfy Intrinsic Safety requirements.

## **IrDA**

Infrared Data Association, a non-profit trade association that establishes standards for infrared communications between devices such as personal computers, printers, and handheld devices.

The 475 Field Communicator can use an IrDA adapter to communicate with the Field Communicator Easy Upgrade Utility or AMS Device Manager.

# **Lead Set**

A cable with two 4mm banana plugs used to connect to a device.

# **Link Active Scheduler (LAS)**

The bus arbiter for the segment. The LAS recognizes and adds new devices to the link, removes non-responsive devices from the link, and distributes Data Link (DL) and Link Scheduling (LS) time on the link.

# **Link Master**

A Link Master device controls when devices access the fieldbus and executes the link schedule, which synchronizes communications with function block execution on the fieldbus. The H1 card or any device that supports Link Master functionality can function as a Link Master device. Only one Link Master device can be active at a time on the fieldbus segment. This device is called the LAS.

### **Link Scheduling time**

Link Scheduling time is a link-specific time represented as an offset from Data Link Time. It is used to indicate when the LAS on each link begins and repeats its schedule. System management uses it to synchronize function block execution with the data transfers scheduled by the LAS.

# **Lithium Ion Power Module**

A Lithium Ion (Li-Ion) battery used to power the 475 Field Communicator. The battery has a green, 6-pin power supply/charger connector. See [Figure 2-1 on page 2-3](#page-12-0) for the location of this connector. The battery must be charged by the Field Communicator power supply/charger with the matching green connector.

#### **Online Licensing**

A feature in the Field Communicator Easy Upgrade Utility to select and download new licenses that enable additional functionality in the 475 Field Communicator. You can order and download licenses for Easy Upgrade and FOUNDATION fieldbus application. The 475 Field Communicator must be licensed for the Easy Upgrade option before you can download a license for the FOUNDATION fieldbus application. See the Easy Upgrade Utility Help for more information.

# **Personal Computer (PC)**

Synonymous with microcomputer, a computer that serves one user in the office or the home.

# **Polling**

A method of sequentially interrogating a network to determine which devices are present.

# **Process variable (PV)**

A process parameter that is being measured or controlled (for example, level, flow, temperature, mass, or density).

# **Resource CD**

A CD included with the purchase of a 475 Field Communicator. It contains electronic copies of product documentation, the install file for the Easy Upgrade Utility, and the latest system software and device descriptions at the time the CD was created.

# **Segment (Fieldbus only)**

The section of a fieldbus that is terminated in its characteristic impedance. Segments are linked by repeaters to form a complete Fieldbus.

#### **Shout/deaf mode**

A communication mode in the 475 Field Communicator where the amplitude of the 475 signal is increased. The 475 Field Communicator determines when to enter this mode. The  $\sqrt[3]{x}$  icon (with a solid or hollow heart) indicates when the 475 Field Communicator is in this mode.

# **Standby**

A power option that turns off the screen display and parts of the 475 Field Communicator. Use this feature to save battery life or to reduce the boot-up time. The green light on the Power key slowly flashes to indicate the 475 Field Communicator is in standby mode.

# **System Card**

An internal Secure Digital Card with non-volatile Flash memory. A copy of installable 475 Field Communicator application software exists on every System Card. The System Card also stores HART device configurations and all HART and FOUNDATION fieldbus device descriptions.

# **System Card Serial Number (S/N)**

The serial number assigned by the manufacturer to a Secure Digital (SD) card. The System Card Serial Number uniquely identifies a 475 Field Communicator System Card.

# **User Configuration**

A configuration that is created offline or that is transferred to a 475 Field Communicator from another program. Editing a device configuration within the 475 Field Communicator will change it to a user configuration.

# **User data file**

A text (.TXT) file created by a user either on a PC or with the ScratchPad application on the 475 Field Communicator. User data files can be transferred between the Field Communicator Easy Upgrade Utility and a 475.

### **WirelessHART adapter**

A HART device that meets the WirelessHART standard and enables a wired HART device to join a Wireless network and communicate with the gateway.

# **WirelessHART device**

A digital HART device that meets the HART 7 WirelessHART standard and has been enhanced with wireless capability to function within a Wireless network. This device is not connected to a 4-20mA loop.
# **INDEX**

**Symbols** .hcf files [2-16,](#page-25-0) [3-6](#page-39-0) .rec files [2-15,](#page-24-0) [G-ii](#page-103-0) .txt files [2-21,](#page-30-0) [G-v](#page-106-0)

## **A**

About Field Communicator [2-12](#page-21-0) Advanced features [4-14](#page-65-0) Alphanumeric keypad [2-8,](#page-17-0) [A-1](#page-80-0) AMS Device Manager Communicate with [2-16](#page-25-1) Definition [G-i](#page-102-0) System Car[d does not appear](#page-42-0) [3-6](#page-39-1) Analog output 3-9 Approval drawing [B-6](#page-91-0) Asterisk [3-3,](#page-36-0) [3-4,](#page-37-0) [3-11,](#page-44-0) [4-11,](#page-62-0) [4-13](#page-64-0) ATEX B-2 Auto-off timer Disabled [2-12,](#page-21-1) [2-14,](#page-23-0) [2-17,](#page-26-0) [2-21](#page-30-1) Enable 2-14

### **B**

Back arrow [2-7](#page-16-0) Backlight Adjust [2-12](#page-21-2) Intensity [2-14](#page-23-2) Key [2-8,](#page-17-1) [2-12](#page-21-3) Setting [2-14](#page-23-3) Timer [2-12,](#page-21-4) [2-14](#page-23-4) Basic Setup menu [3-11](#page-44-1) **Battery** Charge [2-3,](#page-12-0) [2-4](#page-13-0) Conserve power [2-12,](#page-21-5) [2-14](#page-23-5) Labels [B-4](#page-89-0) Lights [2-3,](#page-12-1) [A-3](#page-82-0) Operating time [A-2,](#page-81-0) [A-3](#page-82-1) Reduced life [2-8,](#page-17-2) [2-14](#page-23-6) Remove [2-11](#page-20-0) Storage guidelines [A-3](#page-82-2) Usage guidelines [2-3](#page-12-2) Bench wiring Fieldbus device [4-5](#page-56-0) HART device [3-7](#page-40-0) Block Delete [4-15](#page-66-0) Device [4-11](#page-62-1) Instantiate [4-14](#page-65-1) List [4-8](#page-59-0) Bluetooth Certification [B-1,](#page-86-0) [B-2](#page-87-1) Connect [2-18](#page-27-0) Definition [G-i](#page-102-1) Overview [2-18](#page-27-0) Symbol on keypad [2-6,](#page-15-0) [2-18](#page-27-1) View license [2-13](#page-22-0) Bri[ghtness, see Backlight](#page-21-2) 2-12

Burst Mode [3-10,](#page-43-0) [G-i](#page-102-2)

**C** Canadian Sta[ndards Association](#page-102-3) [B-3](#page-88-0) Card Reader G-i Connect [2-19](#page-28-0) Supported [2-19](#page-28-1) CE Compliance [B-2](#page-87-2) Certifications [B-1,](#page-86-1) [B-2,](#page-87-3) [B-3](#page-88-1) Charts [C-3](#page-98-0) Clock [2-13](#page-22-1) Communication and Diagnostic Circuitry [2-12,](#page-21-6) [G-i](#page-102-4) Communication terminals [2-6](#page-15-1) **Configuration** Device [3-3,](#page-36-1) [G-i](#page-102-5) Limited number in Internal Flash [2-8](#page-17-3) Limited number in System Card [2-8,](#page-17-4) [G-i](#page-102-6) Management license [G-i](#page-102-7) Offline [3-3,](#page-36-2) [3-4](#page-37-1) Online [3-10](#page-43-1) Opening [3-4](#page-37-2) Partial [3-3](#page-36-3) Sending to a device [3-5](#page-38-0) Sort [3-4](#page-37-3) Transferri[ng between a PC](#page-106-1) [3-6](#page-39-2) User [3-3,](#page-36-4) G-v **Configure** Fieldbus Application [4-16](#page-67-0) HART Application [3-13](#page-46-0) **Connecting** 250-ohm resistor [3-8](#page-41-0) Fieldbus device [4-5](#page-56-1) Fieldbus segment [4-6](#page-57-0) HART device [3-7](#page-40-0) HART loop [3-6](#page-39-3) Load resistor [3-8](#page-41-1) Contrast [2-13](#page-22-2)

## **D**

D/A trim [3-11](#page-44-2) Damping [3-11,](#page-44-3) [3-13](#page-46-1) Data Link Time [G-i](#page-102-8) Date/Time [2-13](#page-22-1) DDL [G-ii](#page-103-1) DeltaV [System Polling checkbox](#page-64-1) [4-16](#page-67-1) Detail 4-13 Detailed Setup [3-12](#page-45-0) Device Address [4-13](#page-64-2) Blocks [4-11](#page-62-1) Configuration [G-i](#page-102-5) ID [4-13](#page-64-3) Revision [4-13](#page-64-4) Setup [3-11](#page-44-4) Status [4-12](#page-63-0) Tag [3-11,](#page-44-5) [4-13](#page-64-5)

Test [2-2,](#page-11-0) [3-11](#page-44-6) Device Configuration Management [G-i](#page-102-9) Device Description Add new [2-19](#page-28-2) Definition [G-i](#page-102-10) Icons [3-17,](#page-50-0) [4-16](#page-67-2) Incompatible [3-17](#page-50-0) Installed [3-17,](#page-50-1) [4-16](#page-67-3) Storage [2-8](#page-17-5) Tested [3-17](#page-50-2) Untested [3-17](#page-50-3) **Diagnostics** And Service [3-11](#page-44-7) Fieldbus [4-17](#page-68-0) HART [3-18](#page-51-0) **Disconnecting** Fieldbus device [4-18](#page-69-0) HART device [3-18](#page-51-1) [Display, see Touch screen](#page-96-0)

#### **E**

Disposal [2-23](#page-32-0)

Easy Upgrade license [G-ii](#page-103-2) Renew [2-20](#page-29-0) View expiration date [2-13](#page-22-3) Easy Upgrade Utility Connection types [2-17](#page-26-1) Install [2-16](#page-25-2) Overview [2-16](#page-25-3) Upgrade Field Communicator [2-19](#page-28-2) EDDL [3-12,](#page-45-1) [4-15,](#page-66-1) [G-ii](#page-103-3) Edit HART configurations offline [3-4](#page-37-1) Electro Magnetic Compatibility [B-2](#page-87-4) Enclosure rating [A-1](#page-80-1) Enter key [2-7](#page-16-1) Environmental specifications [A-5](#page-84-0) Error messages [5-5](#page-74-0) European directive information [B-2](#page-87-5) Event Capture [2-15,](#page-24-1) [G-ii,](#page-103-4) [G-iii](#page-104-0)

#### **F**

Factory Mutual [B-3](#page-88-2) Fast key [3-2](#page-35-0) FCC [B-1](#page-86-0) Field Co[mmunicator Main Menu](#page-21-7) [2-11](#page-20-1) Fieldbus 2-12 Bench wiring [4-5](#page-56-0) Connecting [4-4](#page-55-0) Diagnostics [4-17](#page-68-0) Field wiring [4-6](#page-57-1) Foundation [G-ii](#page-103-5) Functionality [4-1,](#page-52-0) [4-2](#page-53-0) Online [4-4](#page-55-1) Starting the application [4-3](#page-54-0) Terminals [4-4](#page-55-2) Utility menu [4-16](#page-67-0) Filter Sort [3-4](#page-37-3) Tag [3-4](#page-37-4) FILTR button [3-4](#page-37-5) Flash, see Internal Flash [2-8](#page-17-6) Fn Key, see Function Key [2-8](#page-17-7) Foundation fieldbus Application [4-1](#page-52-0)

Definition [G-ii](#page-103-6) Function Blocks [4-11](#page-62-1) Key [2-6,](#page-15-2) [2-8](#page-17-7) **G** Gauge chart [C-5](#page-100-0) Graphics [G-ii](#page-103-7) Buttons [C-2](#page-97-0) Controls [C-2](#page-97-0) Enhanced DDs [3-12,](#page-45-2) [4-15](#page-66-2) Fieldbus devices [4-15](#page-66-2) HART devices [3-12](#page-45-2) License [3-12](#page-45-3) Options [C-2](#page-97-1) Overview [C-1](#page-96-1) Graphs [C-5](#page-100-1) **H** HART [2-12](#page-21-8) Device [G-ii](#page-103-8) Diagnostics [3-18](#page-51-0) Functionality [3-1](#page-34-0) Icon [3-10](#page-43-2) Long tag [3-16](#page-49-0) Loop [3-6,](#page-39-3) [3-7,](#page-40-1) [5-1,](#page-70-0) [G-ii](#page-103-9) Main menu [3-2](#page-35-1) Offline menu [3-3](#page-36-2) Polling options [3-15](#page-48-0) Protocol [G-iii](#page-104-1) Short tag [3-16](#page-49-1) Simulation [3-17](#page-50-4) Starting Application [3-2](#page-35-2) Tag [G-iii](#page-104-2) Terminals [3-6,](#page-39-4) [3-7](#page-40-2) Utility menu [3-13](#page-46-0) Wiring [3-7](#page-40-1) Hazardo[us Locations Certifications](#page-87-0) ATEX B-2 CSA [B-3](#page-88-0) FM [B-3](#page-88-2) IECEx [B-3](#page-88-3) HOME [3-9](#page-42-1) Horizontal bar chart [C-4](#page-99-0) Hosts [4-13,](#page-64-6) [4-14](#page-65-2) Hot Key Removing [3-14,](#page-47-0) [3-16](#page-49-2) Setting Up [3-13](#page-46-2) **I** I/O block schedule [4-14](#page-65-3) IECEx [B-3](#page-88-3) Ignored [status messages](#page-97-2) [3-16](#page-49-3) Images C-2 Instantiate blocks [4-14,](#page-65-1) [G-iii](#page-104-3) Internal Flash [3-16,](#page-49-4) [A-1,](#page-80-2) [G-iii](#page-104-4) Intrinsic Safety [G-iii](#page-104-5) IrDA Adapter [2-18](#page-27-2)

**K**

[Keypad, See also Alphanumeric keypad](#page-16-2) KL option [A-5](#page-84-1)

Association [G-iii](#page-104-6) Overview [2-18](#page-27-3)

**L** Label Battery [B-4](#page-89-1) Drawings [B-3](#page-88-4) Intrinsic Safety [B-4](#page-89-2) RoHS [B-5](#page-90-0) WEEE [B-5](#page-90-1) License Add new [2-20](#page-29-0) Available [2-13](#page-22-4) View existing [2-13,](#page-22-3) [2-20](#page-29-0) Lights Battery [2-3](#page-12-1) Power supply/charger [2-5](#page-14-0) Link Active Scheduler [4-2,](#page-53-1) [4-7,](#page-58-0) [G-iii](#page-104-7) Link Master devices [4-2,](#page-53-2) [G-iv](#page-105-0) Link Scheduling time [G-iv](#page-105-1) Listen For PC [2-7,](#page-16-3) [2-17](#page-26-2) Load resistor [3-8](#page-41-1) Long tag [3-16](#page-49-0) Loop HART [G-ii](#page-103-9) Terminals [3-6](#page-39-4) Test [3-11](#page-44-8) Troubleshooting [5-1](#page-70-0)

#### **M**

Lower range value [3-9](#page-42-2)

Maintenance [2-23](#page-32-1) Manufacturing locations [B-1](#page-86-2) Maximiz[e Power Savings](#page-80-3) [2-14](#page-23-7) Memory A-1 Specifications [A-1](#page-80-4) Types [2-8](#page-17-8) View free space [2-13](#page-22-5) Menu Block [4-11](#page-62-2) Fieldbus Diagnostics [4-17](#page-68-0) Fieldbus Main [4-3,](#page-54-1) [4-16](#page-67-4) Fieldbus Online [4-4,](#page-55-3) [4-15](#page-66-3) Fieldbus Utility [4-3,](#page-54-2) [4-16](#page-67-0) HART Diagnostics [3-18](#page-51-0) HART Offline [3-3,](#page-36-5) [3-4](#page-37-6) HART Online [3-9,](#page-42-3) [3-12](#page-45-4) HART Utility [3-14,](#page-47-1) [3-15,](#page-48-1) [3-16,](#page-49-5) [3-17](#page-50-5) Hot Key 3-13 Title [3-16](#page-49-6) Messages Error [5-5](#page-74-0) Ignored Status [3-16](#page-49-3) Safety [2-1,](#page-10-0) [3-1,](#page-34-1) [4-1](#page-52-1) Status [5-5](#page-74-0) Methods [4-12](#page-63-1) Microprocessor [A-1](#page-80-5) Modes [4-9](#page-60-0) Actual [4-10](#page-61-0) Block [4-11](#page-62-3) Burst [3-10,](#page-43-0) [G-i](#page-102-2) Change [4-10](#page-61-1) MAN [4-11](#page-62-4) Out of Service [4-11](#page-62-5) Parameters [4-9](#page-60-1) Shout/deaf [3-10,](#page-43-3) [G-iv](#page-105-2) Target [4-10](#page-61-2)

Types [4-9](#page-60-2)

## **N**

Navigation keys [2-7](#page-16-4)

## **O**

Online [3-6](#page-39-5) Fieldbus menu [4-4,](#page-55-3) [4-7](#page-58-1) HART menu [3-9](#page-42-3) Licensing [G-iv](#page-105-3) Operating system [2-12](#page-21-9) Ordering information [A-5](#page-84-0) Output trim [3-12](#page-45-5)

# **P**

Parameters Changing and sending data [4-11](#page-62-6) Displaying blocks [4-11](#page-62-7) Functionality [4-11](#page-62-8) Modes [4-9](#page-60-3) Personal computer [A-2,](#page-81-1) [G-iv](#page-105-4) Physical device tag [4-13](#page-64-5) Physical [specifications](#page-55-4) [A-1](#page-80-6) Polarity 4-4 Polling [3-15,](#page-48-0) [4-16,](#page-67-0) [G-iv](#page-105-5) Power key Disabled [2-17,](#page-26-3) [2-21](#page-30-2) Functionality [2-7](#page-16-5) Turn on 475 [2-11](#page-20-2) Power Management Timers [2-14](#page-23-8) Power Module Definition [G-iv](#page-105-6) [See Battery](#page-10-1) Power Status [2-14](#page-23-5) Power supply/charger Guidelines [2-3](#page-12-3) Lights [2-5](#page-14-0) Specifications [A-3](#page-82-3) Voltage [A-3](#page-82-3) Primary variable [3-9](#page-42-4) Process variables [3-11,](#page-44-9) [G-iv](#page-105-7) Processor specifications [A-1](#page-80-4) Product Precautions [2-1](#page-10-2) Protocol Fieldbus [G-ii](#page-103-6) HART [G-iii](#page-104-1)

### **R**

R&TTE [B-2](#page-87-5) RAM [2-8,](#page-17-9) [A-1](#page-80-7) Range values [3-11](#page-44-10) Reference [A-1](#page-80-8) Re-Flash [2-12](#page-21-10) Re-Image [2-12](#page-21-11) Repair [2-23](#page-32-2) Resistance Troubleshooting [5-1](#page-70-1) Retrain The Battery [2-14](#page-23-9) Review menu [3-12](#page-45-6) RoHS [B-5](#page-90-2)

## **S**

Safety messages [2-1,](#page-10-0) [3-1,](#page-34-1) [4-1](#page-52-1) Saving Online configuration [3-10](#page-43-1)

Text [2-22](#page-31-0) Scaled D/A trim [3-11](#page-44-11) Schedule I/O Block [4-14](#page-65-3) Scope chart [C-3](#page-98-1) **ScratchPad** Application [2-7](#page-16-6) New [2-21](#page-30-3) Opening [2-21](#page-30-4) Saving text [2-22](#page-31-0) Screen. S[ee Touch Screen](#page-105-8) [2-14](#page-23-10) Segment G-iv Self test [2-23](#page-32-3) Sensor setup [3-12](#page-45-7) Sensor trim [3-11,](#page-44-12) [3-12](#page-45-8) **Settings** About Field Communicator [2-12](#page-21-0) Backlight [2-12](#page-21-2) Clock [2-13](#page-22-1) Contrast [2-13](#page-22-2) Event capture [2-15](#page-24-1) License [2-13](#page-22-3) Memory [2-13](#page-22-5) Power Status [2-14](#page-23-5) Retrain The Battery [2-14](#page-23-9) Touch screen [2-14](#page-23-9) Short tag [3-16](#page-49-1) Shout/deaf mode [3-10,](#page-43-3) [G-iv](#page-105-2) [Shut-down timer. See Auto-off timer](#page-23-5) Shutting down [2-11,](#page-20-3) [2-12](#page-21-12) Simulation [3-17](#page-50-4) Soft Input Panel (SIP) [2-7](#page-16-7) Specifications [A-1–](#page-80-8)[A-5](#page-84-0) ST\_REV [4-3](#page-54-3) **Standby** Definition [G-v](#page-106-2) Enter/Leave [2-12](#page-21-13) Mode [2-7,](#page-16-8) [2-12,](#page-21-14) [2-14](#page-23-11) Timer [2-12,](#page-21-15) [2-14,](#page-23-12) [2-17,](#page-26-4) [2-21](#page-30-5) **Status** Device [4-12](#page-63-0) Messages [5-5](#page-74-1) Number of Ignored [3-16](#page-49-3) Storage [2-8](#page-17-6) Cleanup [3-16](#page-49-7) Guidelines [A-1,](#page-80-9) [A-3](#page-82-2) Strip chart [C-3](#page-98-2) Stylus Location [2-6](#page-15-3) Using [2-7](#page-16-9) Sweep chart [C-3](#page-98-3) System Card Connect [with card reader](#page-106-3) [2-19](#page-28-3) Definition G-v Does [not appear in AMS Device Manager](#page-14-1) [3-6](#page-39-1) Install 2-5 Remove [2-11](#page-20-0) Serial Number [2-13,](#page-22-6) [G-v](#page-106-4) Specifications [A-1](#page-80-10) System Software Add new [2-19](#page-28-2) Version [2-1,](#page-10-3) [2-11](#page-20-1)

Tag Access [3-11](#page-44-13) Alphanumeric [3-11](#page-44-5) Device [3-13,](#page-46-3) [4-13,](#page-64-7) [C-1](#page-96-2) Filter 3-4 HART [G-iii](#page-104-2) Polling [3-15](#page-48-2) Temperature [A-1](#page-80-11) Terminals [2-6,](#page-15-1) [3-6,](#page-39-4) [4-4,](#page-55-2) [A-2](#page-81-2) Terminate button [2-7](#page-16-10) Test Device [2-2,](#page-11-0) [3-11](#page-44-6) Loop [3-11](#page-44-8) Self [2-23](#page-32-3) Time/Date [2-13](#page-22-1) Timers Auto-off [2-12,](#page-21-1) [2-14,](#page-23-1) [2-17,](#page-26-0) [2-21](#page-30-1) Backlight [2-12,](#page-21-4) [2-14](#page-23-13) Standby [2-12,](#page-21-15) [2-17,](#page-26-4) [2-21](#page-30-5) Touch screen Alignment [2-14](#page-23-9) Layout [C-1](#page-96-0) Specifications [A-1](#page-80-12) Using [2-7](#page-16-11) Trim D/A [3-11](#page-44-2) Scaled D/A [3-11](#page-44-11) Sensor [3-11](#page-44-12) Troubleshooting [5-1](#page-70-2) **U** Unit Name Assign [2-16](#page-25-4) View [2-13](#page-22-7) Untested Device Description [2-2](#page-11-1) Upper range value [3-9](#page-42-5) User Configuration [3-3,](#page-36-4) [G-v](#page-106-1) User data file [G-v](#page-106-5) Utility menu Fieldbus [4-3,](#page-54-2) [4-16](#page-67-0) HART [3-2,](#page-35-3) [3-13,](#page-46-0) [3-14,](#page-47-1) [3-16,](#page-49-5) [3-17](#page-50-5) **V** V(FUN) [4-16](#page-67-5) V(NUN) [4-16](#page-67-6) Vertical Bar chart [C-4](#page-99-1) Voltage [3-18,](#page-51-2) [4-3](#page-54-4) Troubleshooting [5-2](#page-71-0) **W** Waste Disposal [2-23](#page-32-0)

WEEE [B-5](#page-90-3) Weight [A-1](#page-80-13) WirelessHART adapter [3-15,](#page-48-3) [G-v](#page-106-6) WirelessHART device [G-v](#page-106-7) Wiring Fieldbus [4-5,](#page-56-0) [4-6](#page-57-1) HART [3-7](#page-40-1) Troubleshooting [5-3](#page-72-0)

#### **X**

XPAND button [3-4](#page-37-7)

### **T**

Tab key [2-8](#page-17-10)

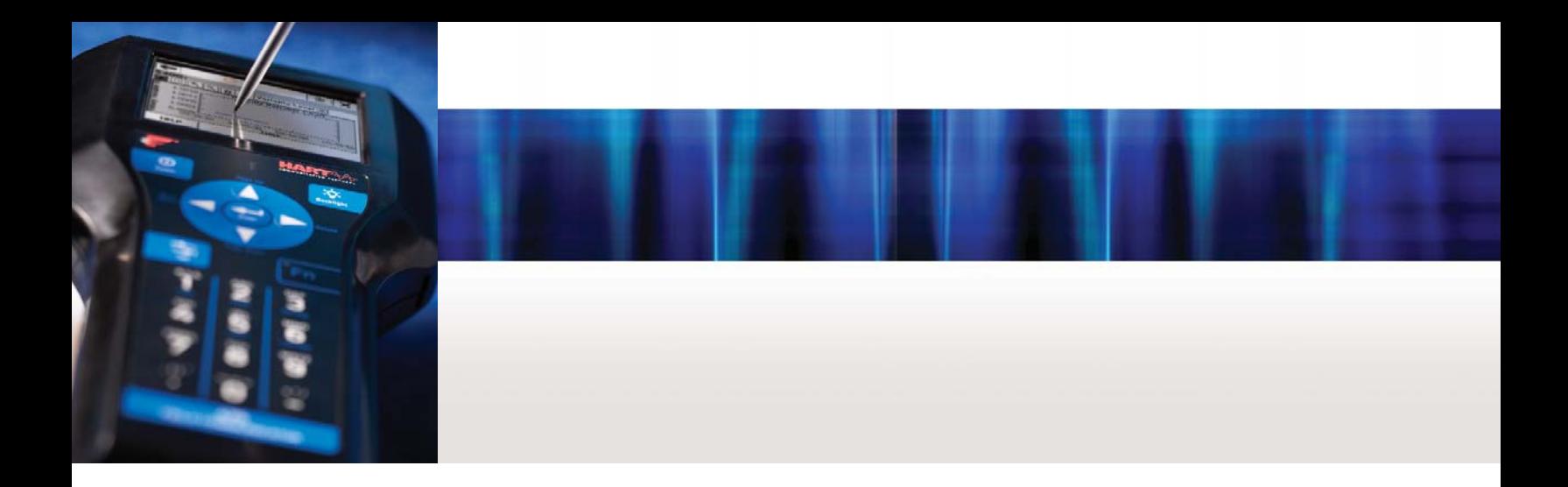

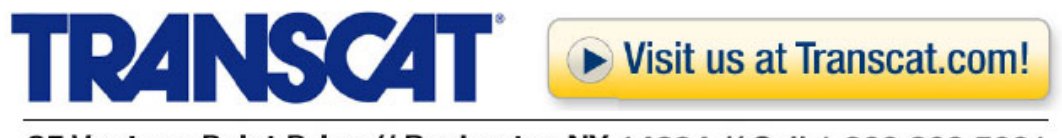

# 35 Vantage Point Drive // Rochester, NY 14624 // Call 1.800.800.5001

**Emerson Process Management**

Asset Optimization Division 12001 Technology Drive Eden Prairie, MN 55344 USA

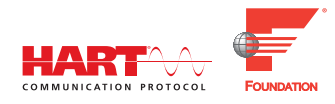

©2009, Emerson Process Management.

The contents of this publication are presented for informational purposes only, and while every effort has been made to ensure their accuracy, they are not to be construed as warranties or guarantees, express or implied, regarding the products or services described herein or their use or applicability. All sales are<br>governed by our terms and conditions, which are available on request. We reserve the right to modify or<br>-improve

All rights reserved. The Emerson logo is a trademark and service mark of Emerson Electric Co. All other marks are the property of their respective owners.

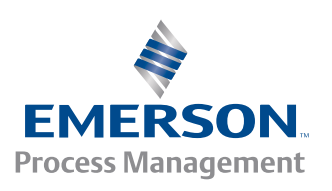